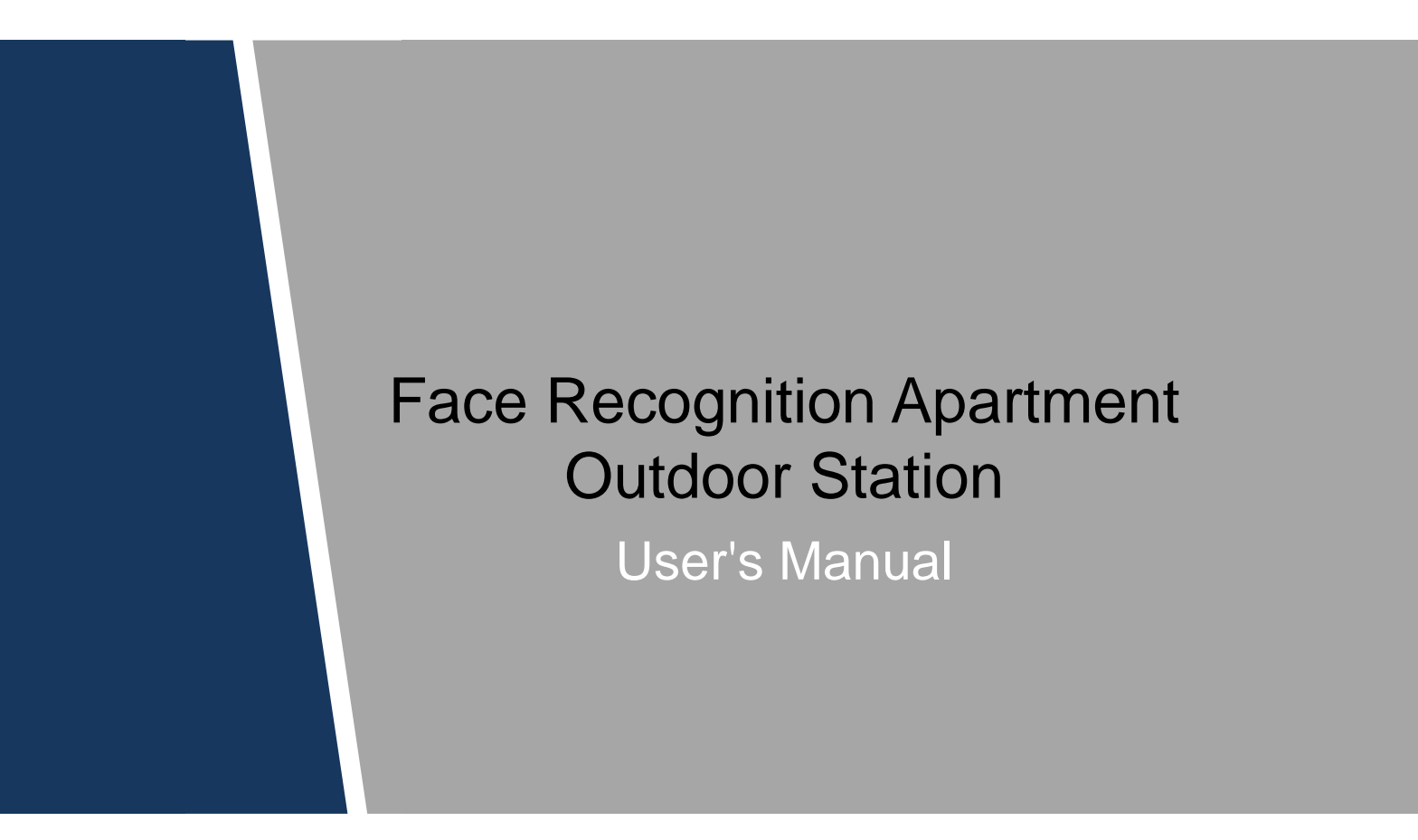

# **Cybersecurity Recommendations**

## <span id="page-1-0"></span>Important

The following functions are for reference only. Some series products may not support all the functions listed below.

### Mandatory actions to be taken towards cybersecurity

Change Passwords and Use Strong Passwords:

The number one reason systems get "hacked" is due to having weak or default passwords. It is recommended to change default passwords immediately and choose a strong password whenever possible. A strong password should be made up of at least 8 characters and a combination of special characters, numbers, and upper and lower case letters.

Update Firmware

As is standard procedure in the tech-industry, we recommend keeping NVR, DVR, and IP camera firmware up-to-date to ensure the system is current with the latest security patches and fixes.

## "Nice to have" recommendations to improve your network security

Change Passwords Regularly

Regularly change the credentials to your devices to help ensure that only authorized users are able to access the system.

- Change Default HTTP and TCP Ports:
	- Change default HTTP and TCP ports for systems. These are the two ports used to communicate and to view video feeds remotely.
	- $\Diamond$  These ports can be changed to any set of numbers between 1025-65535. Avoiding the default ports reduces the risk of outsiders being able to guess which ports you are using.
- Enable HTTPS/SSL:

Set up an SSL Certificate to enable HTTPS. This will encrypt all communication between your devices and recorder.

Enable IP Filter:

Enabling your IP filter will prevent everyone, except those with specified IP addresses, from accessing the system.

Change ONVIF Password:

On older IP Camera firmware, the ONVIF password does not change when you change the system's credentials. You will need to either update the camera's firmware to the latest revision or manually change the ONVIF password.

Forward Only Ports You Need:

- $\diamond$  Only forward the HTTP and TCP ports that you need to use. Do not forward a huge range of numbers to the device. Do not DMZ the device's IP address.
- $\Diamond$  You do not need to forward any ports for individual cameras if they are all connected to a recorder on site; just the NVR is needed.
- Disable Auto-Login on SmartPSS:

Those using SmartPSS to view their system and on a computer that is used by multiple people should disable auto-login. This adds a layer of security to prevent users without the appropriate credentials from accessing the system.

Use a Different Username and Password for SmartPSS:

In the event that your social media, bank, email, etc. account is compromised, you would not want someone collecting those passwords and trying them out on your video surveillance system. Using a different username and password for your security system will make it more difficult for someone to guess their way into your system.

Limit Features of Guest Accounts:

If your system is set up for multiple users, ensure that each user only has rights to features and functions they need to use to perform their job.

- UPnP:
	- $\diamond$   $\bullet$  UPnP will automatically try to forward ports in your router or modem. Normally this would be a good thing. However, if your system automatically forwards the ports and you leave the credentials defaulted, you may end up with unwanted visitors.
	- $\diamond$   $\bullet$  If you manually forwarded the HTTP and TCP ports in your router/modem, this feature should be turned off regardless. Disabling UPnP is recommended when the function is not used in real applications.

SNMP:

Disable SNMP if you are not using it. If you are using SNMP, you should do so only temporarily, for tracing and testing purposes only.

Multicast:

Multicast is used to share video streams between two recorders. Currently there are no known issues involving Multicast, but if you are not using this feature, deactivation can enhance your network security.

Check the Log:

If you suspect that someone has gained unauthorized access to your system, you can check the system log. The system log will show you which IP addresses were used to login to your system and what was accessed.

Physically Lock Down the Device:

Ideally, you want to prevent any unauthorized physical access to your system. The best way to achieve this is to install the recorder in a lockbox, locking server rack, or in a room that is behind a lock and key.

Connect IP Cameras to the PoE Ports on the Back of an NVR:

Cameras connected to the PoE ports on the back of an NVR are isolated from the outside world and cannot be accessed directly.

Isolate NVR and IP Camera Network

The network your NVR and IP camera resides on should not be the same network as your public computer network. This will prevent any visitors or unwanted guests from getting access to the same network the security system needs in order to function properly.

# **Regulatory Information**

<span id="page-3-0"></span>The regulatory information herein might vary according to the model you purchased. Some information is only applicable for the country or region where the product is sold.

## FCC Information

# **CALITION**

Changes or modifications not expressly approved by the party responsible for compliance could void the user's authority to operate the equipment.

#### **FCC conditions:**

This device complies with part 15 of the FCC Rules. Operation is subject to the following two conditions:

- This device may not cause harmful interference.
- This device must accept any interference received, including interference that may cause undesired operation.

#### **FCC compliance:**

This equipment has been tested and found to comply with the limits for a digital device, pursuant to part 15 of the FCC Rules. This equipment generate, uses and can radiate radio frequency energy and, if not installed and used in accordance with the instructions, may cause harmful interference to radio communication.

- For class A device, these limits are designed to provide reasonable protection against harmful interference in a commercial environment. Operation of this equipment in a residential area is likely to cause harmful interference in which case the user will be required to correct the interference at his own expense.
- For class B device, these limits are designed to provide reasonable protection against harmful interference in a residential installation. However, there is no guarantee that interference will not occur in a particular installation. If this equipment does cause harmful interference to radio or television reception, which can be determined by turning the equipment off and on, the user is encouraged to try to correct the interference by one or more of the following measures:
	- Reorient or relocate the receiving antenna.
	- Increase the separation between the equipment and receiver.
	- Connect the equipment into an outlet on a circuit different from that to which the receiver is connected.
	- Consult the dealer or an experienced radio/TV technician for help.

## **Foreword**

## <span id="page-4-0"></span>General

This Manual introduces the function, structure, networking, mounting process, configuration process, WEB interface operation, and technical parameters of the device.

## Safety Instructions

The following categorized signal words with defined meaning might appear in the Manual.

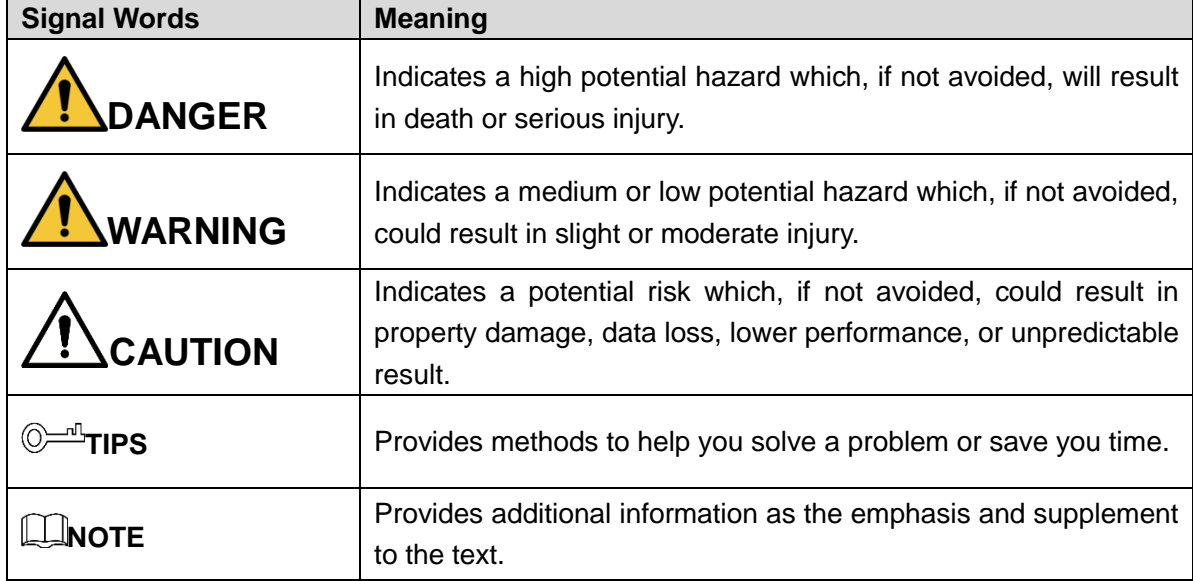

### Revision History

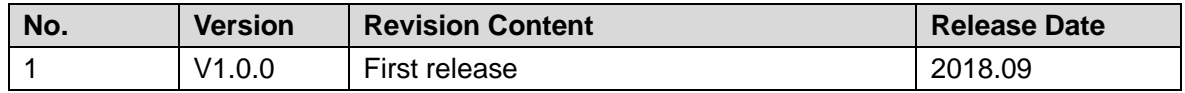

### Privacy Protection Notice

As the device user or data controller, you might collect personal data of others such as face, fingerprints, car plate number, Email address, phone number, GPS and so on. You need to be in compliance with the local privacy protection laws and regulations to protect the legitimate rights and interests of other people by implementing measures include but not limited to: providing clear and visible identification to inform data subject the existence of surveillance area and providing related contact.

## About the Manual

 The Manual is for reference only. If there is inconsistency between the Manual and the actual product, the actual product shall prevail.

- We are not liable for any loss caused by the operations that do not comply with the Manual.
- The Manual would be updated according to the latest laws and regulations of related regions. For detailed information, see the paper manual, CD-ROM, QR code or our official website. If there is inconsistency between paper manual and the electronic version, the electronic version shall prevail.
- All the designs and software are subject to change without prior written notice. The product updates might cause some differences between the actual product and the Manual. Please contact the customer service for the latest program and supplementary documentation.
- There still might be deviation in technical data, functions and operations description, or errors in print. If there is any doubt or dispute, please refer to our final explanation.
- Upgrade the reader software or try other mainstream reader software if the Manual (in PDF format) cannot be opened.
- All trademarks, registered trademarks and the company names in the Manual are the properties of their respective owners.
- Please visit our website, contact the supplier or customer service if there is any problem occurred when using the device.
- If there is any uncertainty or controversy, please refer to our final explanation.

## **Important Safeguards and Warnings**

<span id="page-6-0"></span>The following description is the correct application method of the device. Please read the manual carefully before use, in order to prevent danger and property loss. Strictly conform to the manual during application and keep it properly after reading.

## Electrical safety

- All installation and operation should conform to your local electrical safety codes.
- The power source shall conform to the requirement of the Safety Extra Low Voltage (SELV) standard, and supply power with voltage rated by DC 12 V or AC 24 V according to the Limited power Source requirement of IEC60950-1. Please note that the power supply requirement is subject to the device label.
- Make sure the power supply is correct before operating the device.
- A readily accessible disconnect device shall be incorporated in the building installation wiring
- Prevent the power cable from being trampled or pressed, especially the plug, power socket and the junction extruded from the device.
- We assume no liability or responsibility for all the fires or electrical shock caused by improper handling or installation.

### **Environment**

- Do not aim the device at strong light to focus, such as lamp light and sun light, otherwise it might cause over brightness or light marks, which are not the device malfunction, and affect the longevity of Charge Coupled Device (CCD) or Complementary Metal-Oxide Semiconductor (CMOS).
- Do not place the device in a damp or dusty environment, extremely hot or cold temperatures, or the locations with strong electromagnetic radiation or unstable lighting.
- Keep the camera away from water or other liquid to avoid damages to the internal components.
- Keep the indoor device away from rain or damp to avoid fire or lightning.
- Keep sound ventilation to avoid heat accumulation.
- Transport, use and store the device within the range of allowed humidity and temperature.
- Heavy stress, violent vibration or water splash are not allowed during transportation, storage and installation.
- Pack the device with standard factory packaging or the equivalent material when transporting the device.

# **Table of Contents**

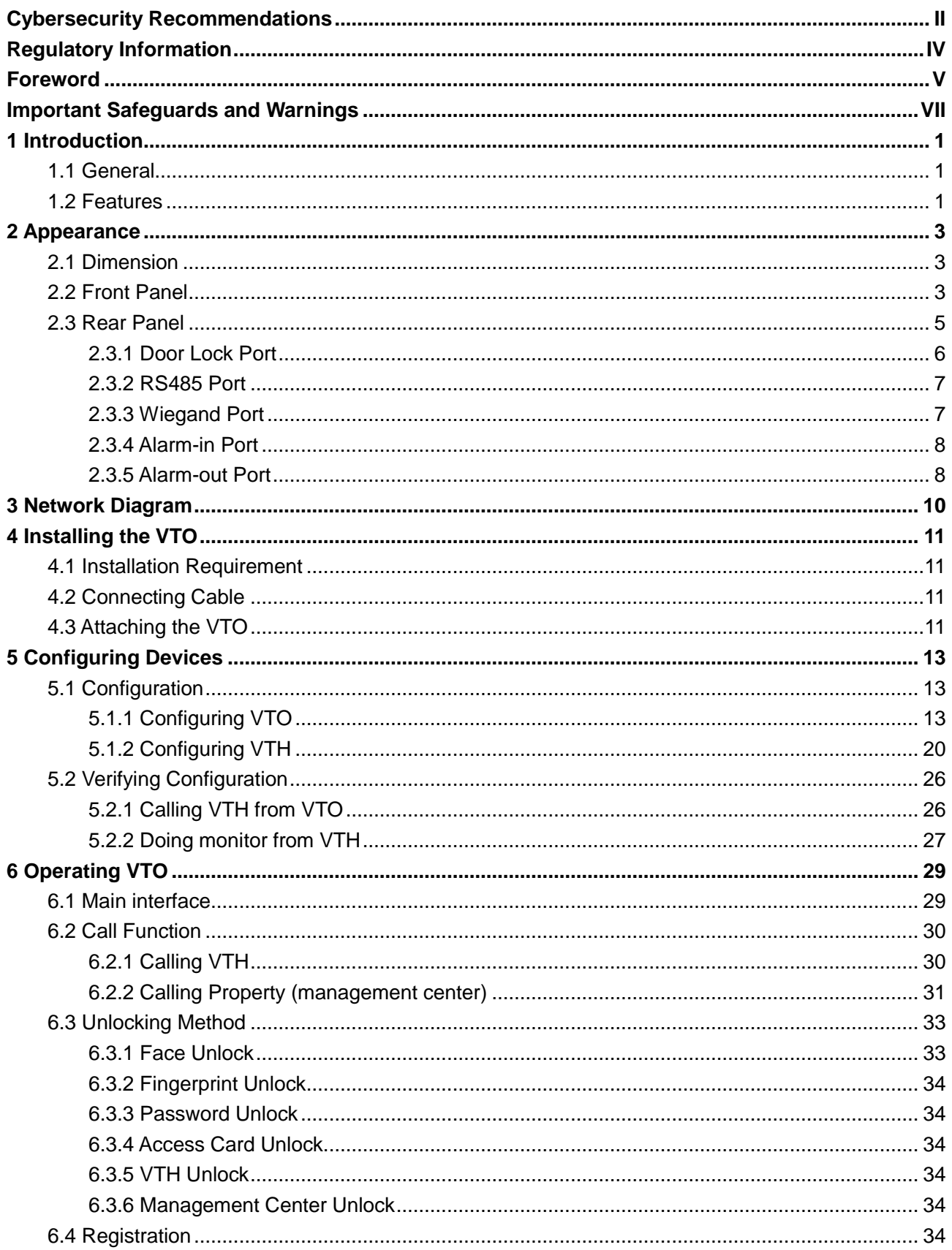

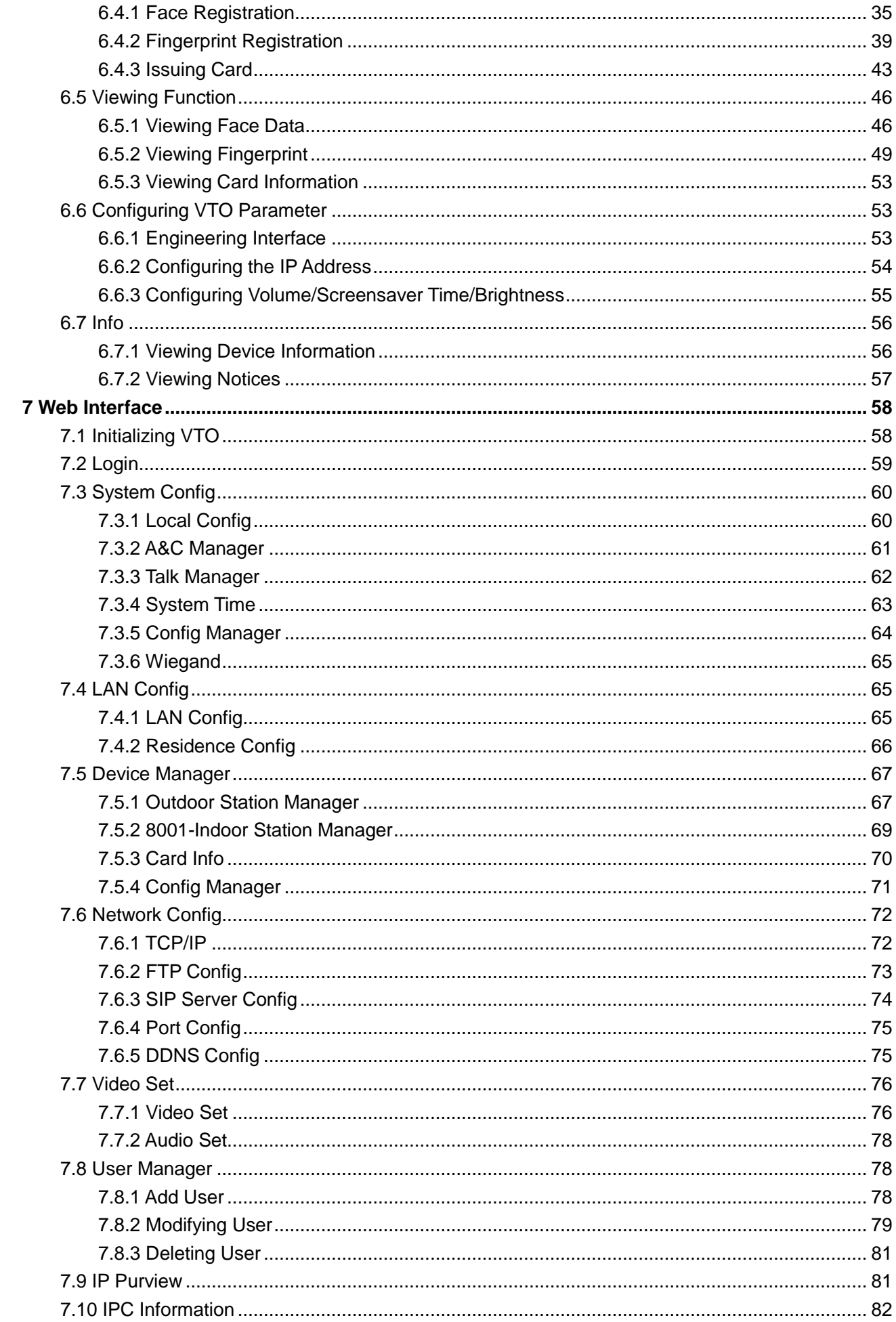

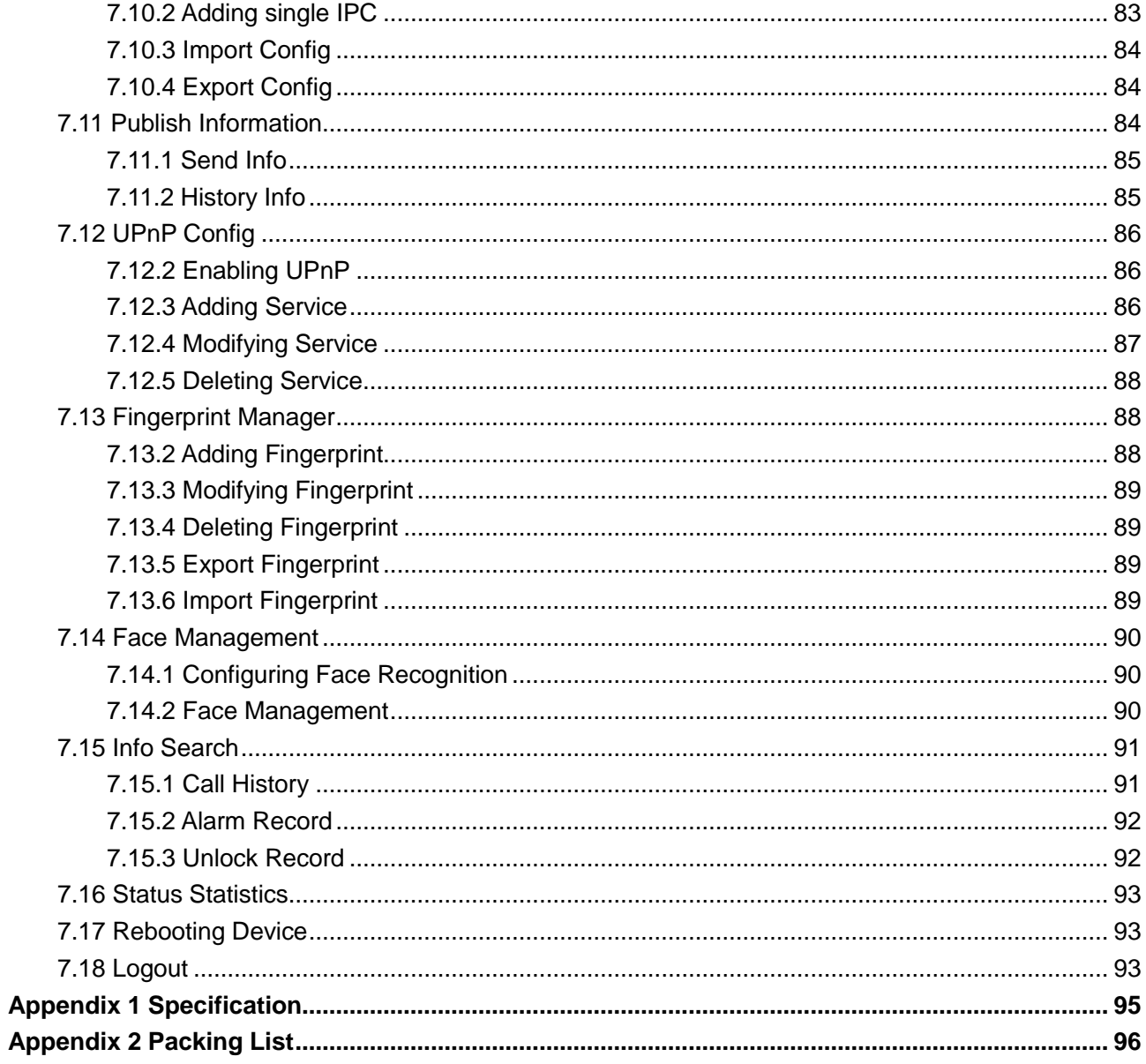

# **1 Introduction**

## <span id="page-10-1"></span><span id="page-10-0"></span>**1.1 General**

This face recognition apartment outdoor station (hereinafter referred to be "the VTO") can be connected to the video intercom home station (VTH), video intercom master station (VTS), and servers to constitute a video intercom system, which supports video call between visitors and residents. The VTO supports unlocking by face recognition and fingerprint recognition. It also supports security functions, including emergency call, information publishing, and history viewing. The VTO is applicable in residence communities and villa areas; together with a management server, it can provide overall burglar proof, disaster prevention, and security surveillance.

## <span id="page-10-2"></span>**1.2 Features**

#### Video Intercom

Make video call with the management center or VTH users.

### Group Call

When calling a master VTH, the extension VTH devices receive the call as well.

## Area Surveillance

Monitor areas around the VTO from VTH or management center, and the VTO can send up to six video streams at a time.

#### Emergency Call

Single press to call the management center under emergency.

#### Auto Snapshot

The system takes snapshots automatically when unlocking or during video communication, and then save them to the FTP server.

#### Face Data Adding

Add data of up to 10,000 faces to the VTO or add them in batch from the server to realize face unlock.

## Fingerprint Adding

Add data of up to 3,000 fingerprints to the VTO or add them in batch from the server to realize fingerprint unlock.

## Alarm

Supports various alarms, including tamper alarm, door contact alarm, and duress password alarm. The alarm will also be sent to the management center.

## Information Publishing

The VTO can send information to multiple VTH devices.

## History Viewing

View call history, alarm history, and unlocking history.

## Motion Detection

The VTO screen lights up when moving object approaching.

<span id="page-12-0"></span>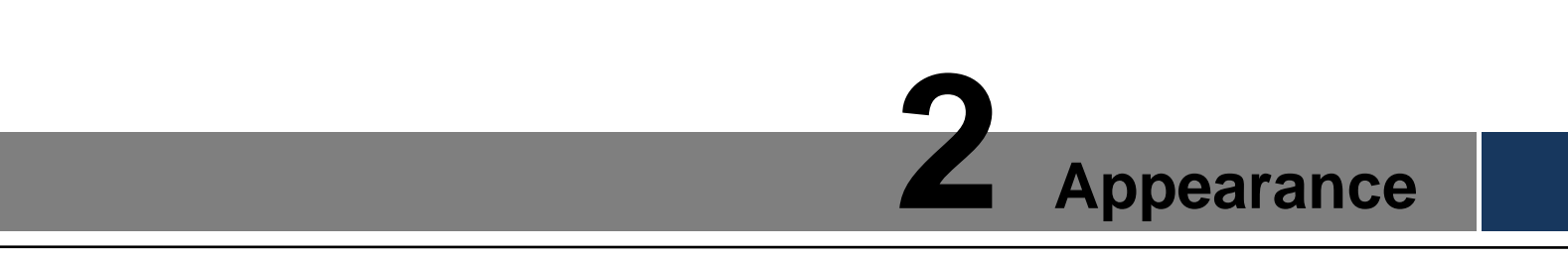

## <span id="page-12-1"></span>**2.1 Dimension**

<span id="page-12-3"></span>See [Figure 2-1](#page-12-3) for the dimension.

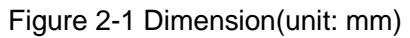

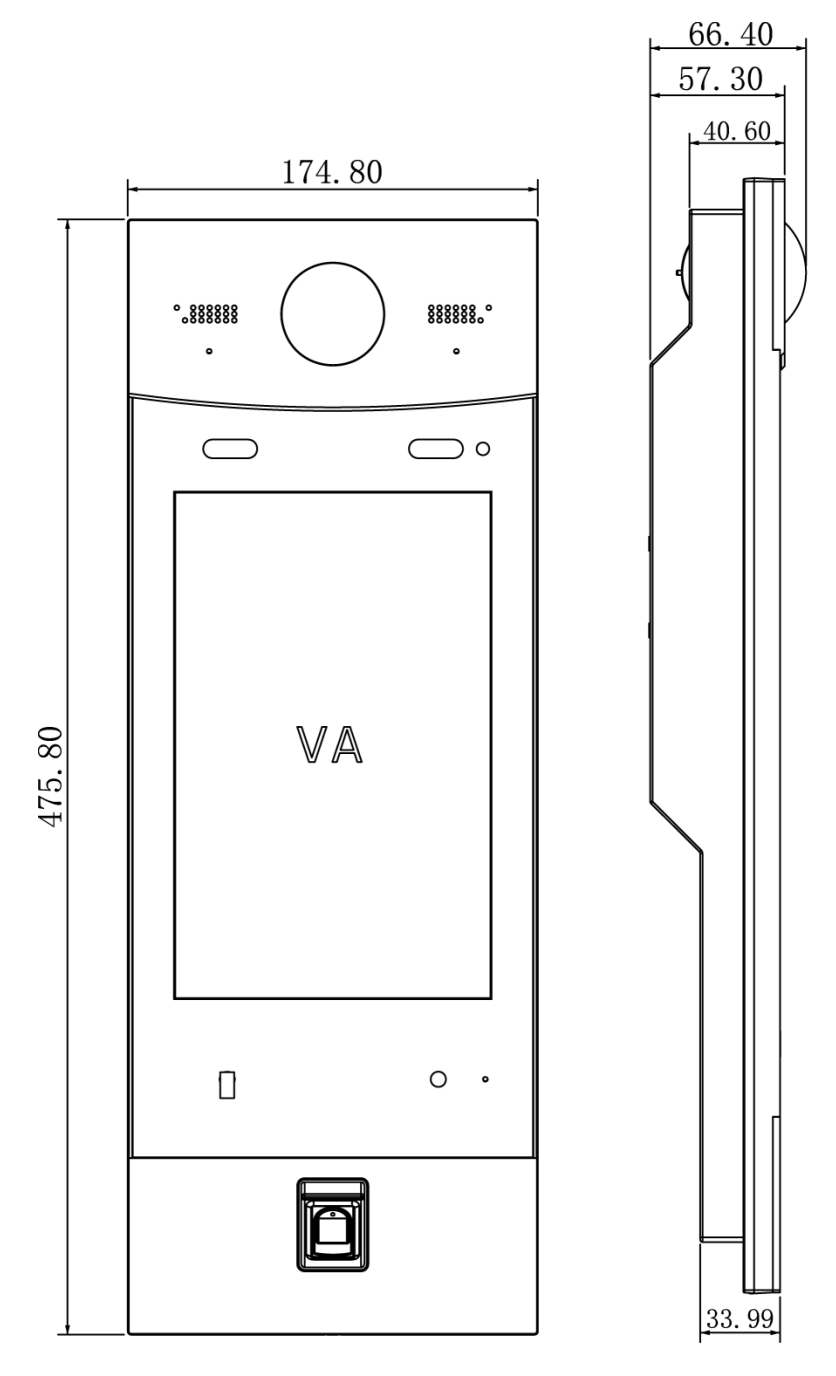

## <span id="page-12-2"></span>**2.2 Front Panel**

See [Figure 2-2](#page-13-0) for the front panel, and for the detailed description, see [Table 2-1.](#page-13-1)

<span id="page-13-0"></span>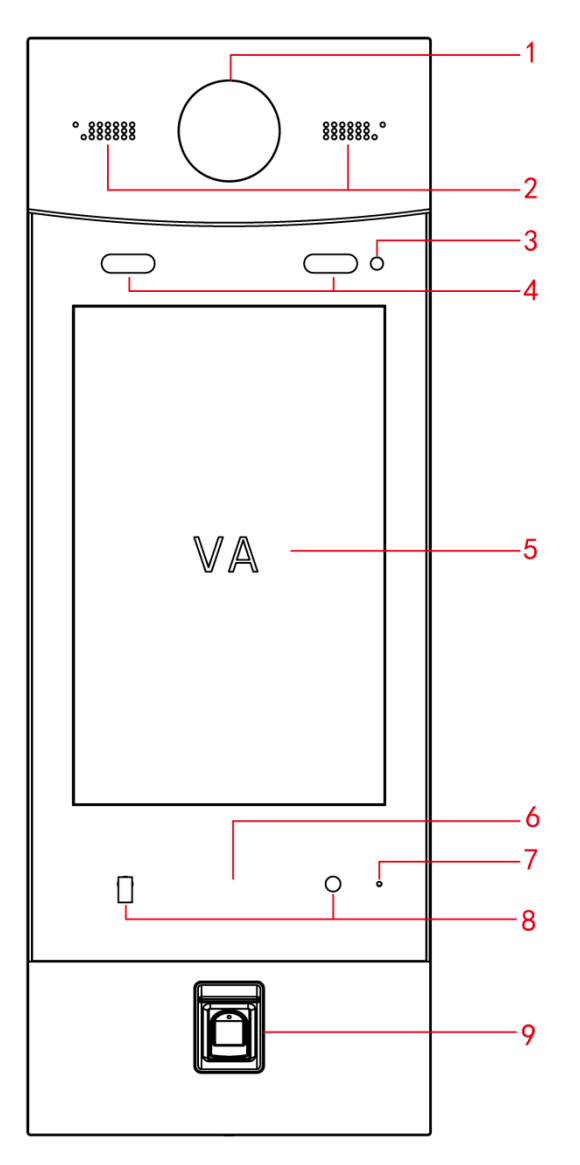

Figure 2-2 Front panel

Table 2-1 Front panel description

<span id="page-13-1"></span>

| No.            | <b>Name</b>        | <b>Description</b>                              |
|----------------|--------------------|-------------------------------------------------|
|                | Camera             | Monitors door area, and recognizes face         |
|                |                    | information.                                    |
| $\overline{2}$ | Speaker            | Outputs audio.                                  |
| 3              | Light sensor       | Detects ambient lighting condition.             |
| 4              | Fill light         | Provides extra light when recognizing faces.    |
|                |                    | Provides extra light to the camera during dark  |
|                |                    | condition.                                      |
| 5              | Screen             | 10-Inch IPS HD screen.                          |
| 6              | Access card area   | Issues access card, which is giving an access   |
|                |                    | card the unlocking authority.                   |
|                |                    | Recognizes access card and unlock.              |
| $\overline{7}$ | Microphone         | Inputs audio.                                   |
| 8              | Motion sensor      | The sensor is triggered when people or object   |
|                |                    | approaching.                                    |
| 9              | Fingerprint sensor | Adds fingerprint data or unlock by fingerprint. |

## <span id="page-14-0"></span>**2.3 Rear Panel**

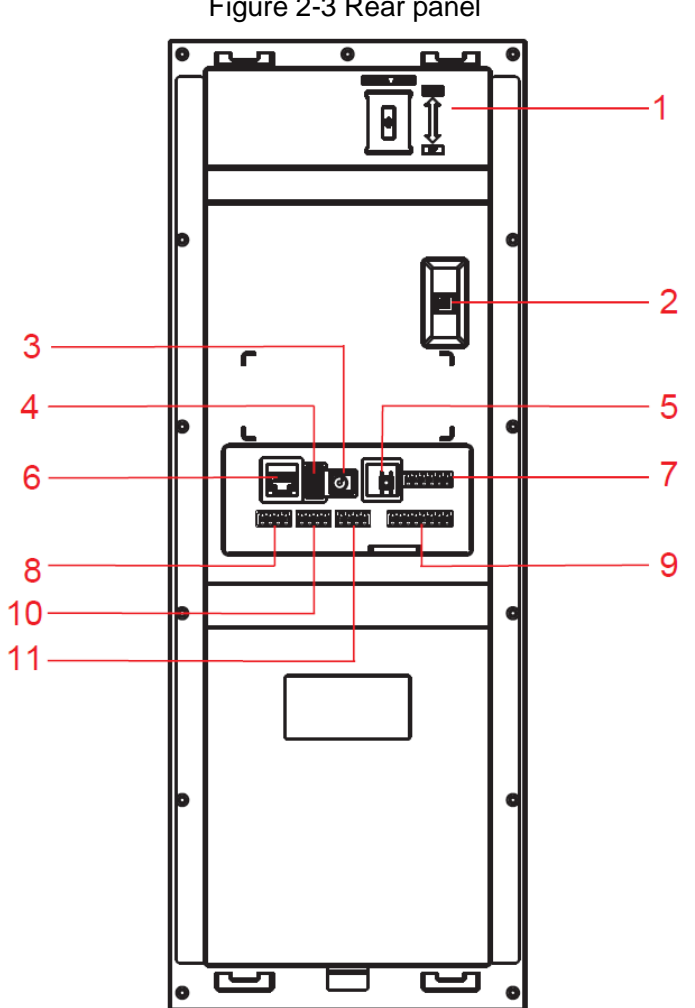

<span id="page-14-1"></span>See [Figure 2-3](#page-14-1) for the rear panel, and for the detailed description, see [Table 2-2.](#page-14-2) Figure 2-3 Rear panel

Table 2-2 Rear panel description

<span id="page-14-2"></span>

| No.            | <b>Name</b>                    | <b>Description</b>                                                                                                    |
|----------------|--------------------------------|----------------------------------------------------------------------------------------------------|
| 1              | Camera angle<br>adjusting knob | Pull up or down to adjust camera angle.                                                                                                    |
| 2              | Tamper alarm<br>switch         | The VTO would make alarm sound if it is being<br>removed from the wall by force, and the alarm will<br>also be sent to the management center. |
| 3              | Power port                     | Inputs power to the VTO.                                                                                                    |
| 4              | USB debugging<br>port          | Connects to debugging devices.                                                                                                    |
| 5              | Reset button                   | Press and hold the button for 8 s to reset the VTO.                                                                                           |
| 6              | Ethernet port                  | Connects to the network with Ethernet cable.                                                                                                  |
| $\overline{7}$ | Door lock port                 | See "2.3.1 Door Lock Port."                                                                                                    |
| 8              | RS485 port                     | See "2.3.2 RS485 Port."                                                                                                    |
| 9              | Wiegand port                   | See "2.3.3 Wiegand Port."                                                                                                    |
| 10             | Alarm-in port                  | See "2.3.4 Alarm-in Port."                                                                                                    |
| 11             | Alarm-out port                 | See "2.3.5 Alarm-out Port."                                                                                                    |

## <span id="page-15-0"></span>**2.3.1 Door Lock Port**

<span id="page-15-1"></span>This port can be used to connect to door locks, and the connection method varies with different locks. For the detailed information, see [Figure 2-4,](#page-15-1) [Figure 2-5,](#page-15-2) and [Figure 2-6.](#page-16-2)

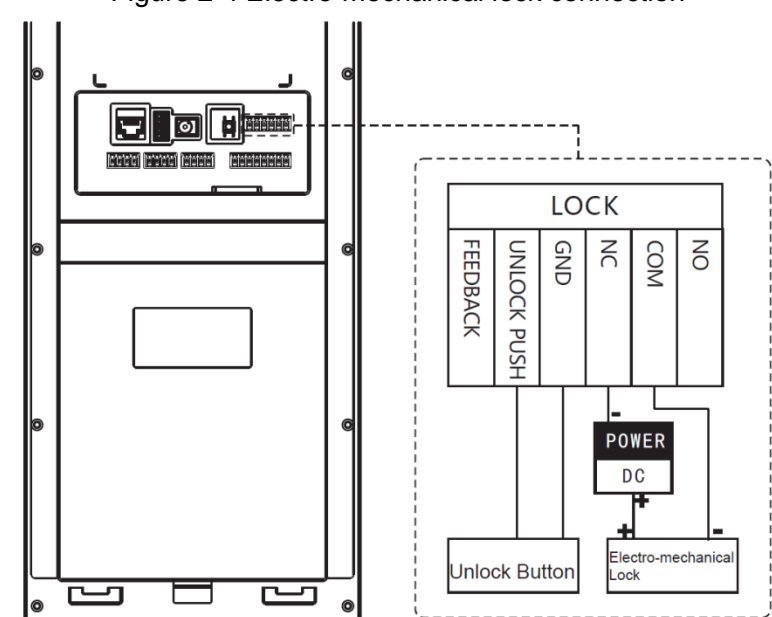

Figure 2-4 Electro-mechanical lock connection

Figure 2-5 Magnetic lock connection

<span id="page-15-2"></span>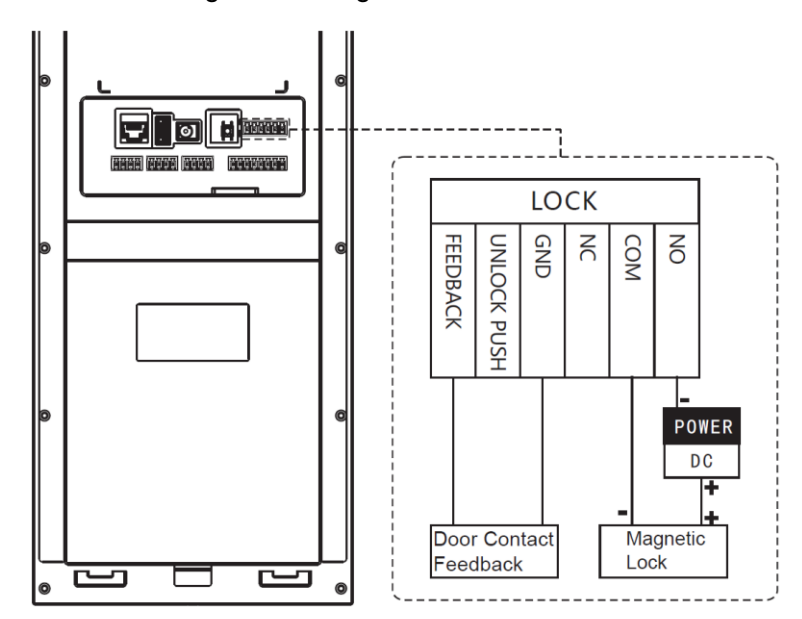

<span id="page-16-2"></span>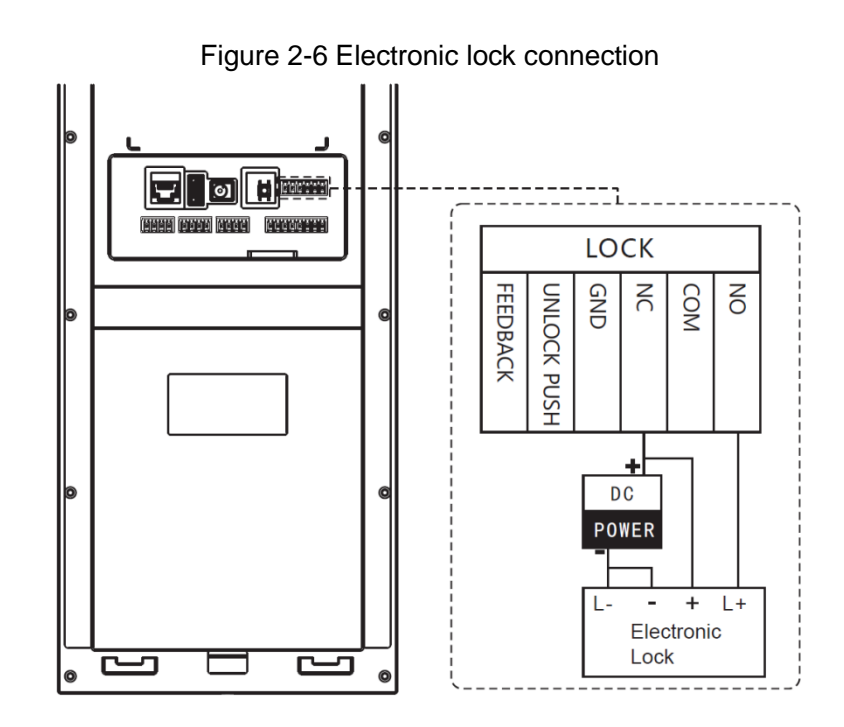

## <span id="page-16-0"></span>**2.3.2 RS485 Port**

<span id="page-16-3"></span>This port can be used to connect to 485 devices. For the detailed connection method, see [Figure 2-7.](#page-16-3)

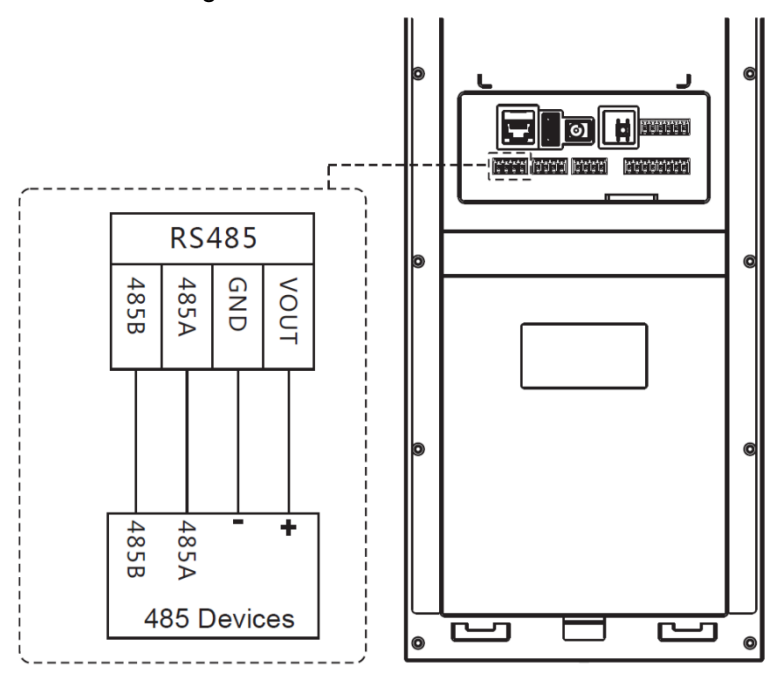

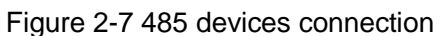

## <span id="page-16-1"></span>**2.3.3 Wiegand Port**

This port is reserved, which includes one set of input port and one set of output port. The Wiegand input port can connect to the Wiegand card reader, and the Wiegand output port can connect to the access controller. For the detailed connection method, see [Figure 2-8.](#page-17-2)

<span id="page-17-2"></span>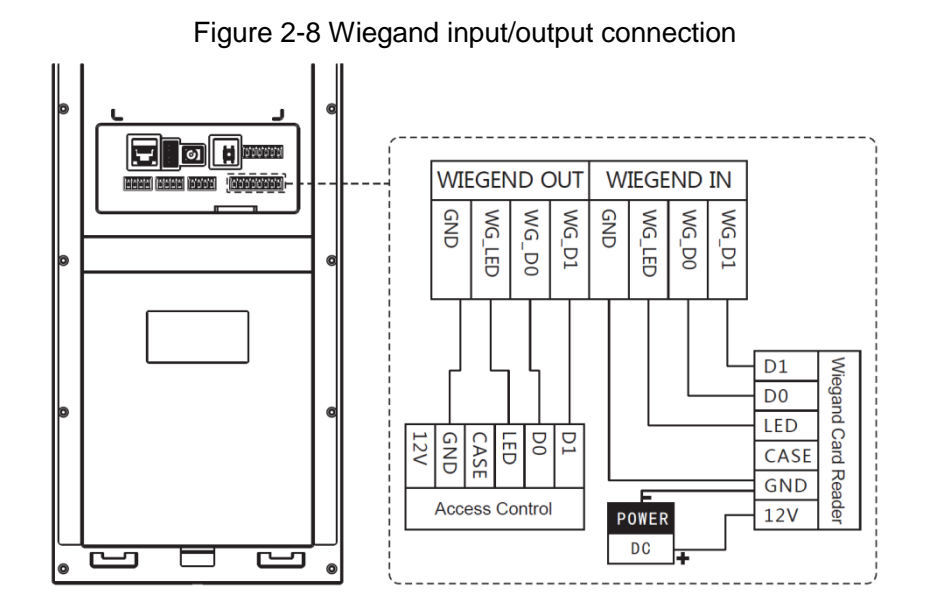

## <span id="page-17-0"></span>**2.3.4 Alarm-in Port**

<span id="page-17-3"></span>There are two alarm-in ports, which can connect to two alarm input devices. See [Figure 2-9.](#page-17-3) Figure 2-9 Alarm input device connection

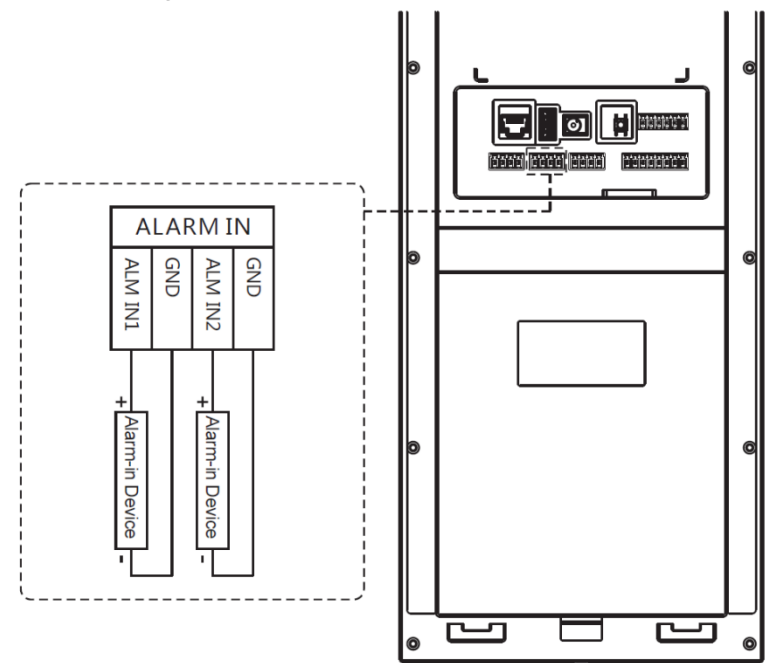

## <span id="page-17-1"></span>**2.3.5 Alarm-out Port**

There are two alarm-out ports, which can connect to two alarm output devices. See [Figure](#page-18-0)  [2-10.](#page-18-0)

Figure 2-10 Alarm output device connection

<span id="page-18-0"></span>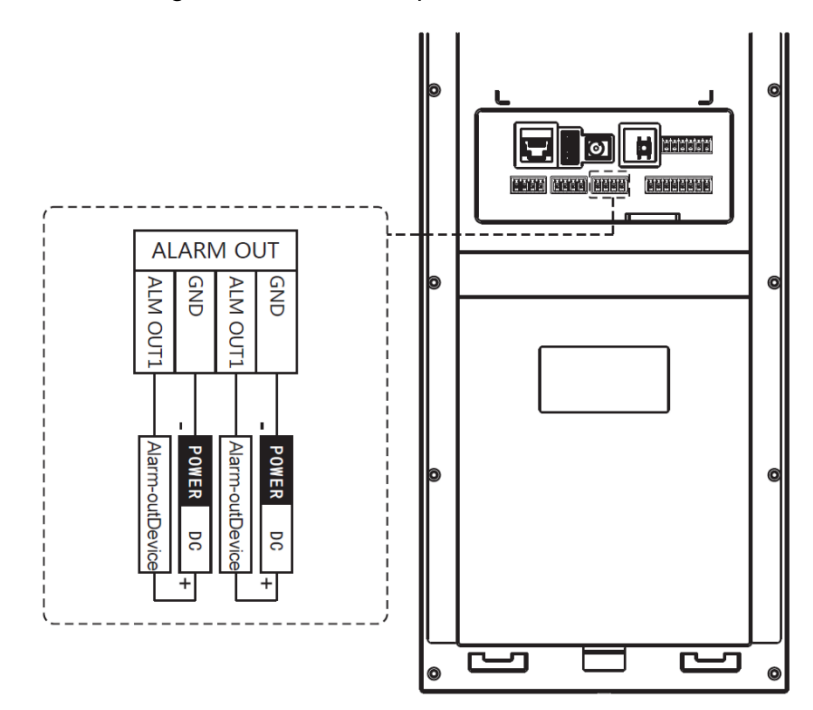

# <span id="page-19-0"></span>**3 Network Diagram**

#### See [Figure 3-1](#page-19-1) for the network diagram of the VTO.

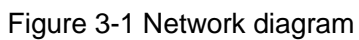

<span id="page-19-1"></span>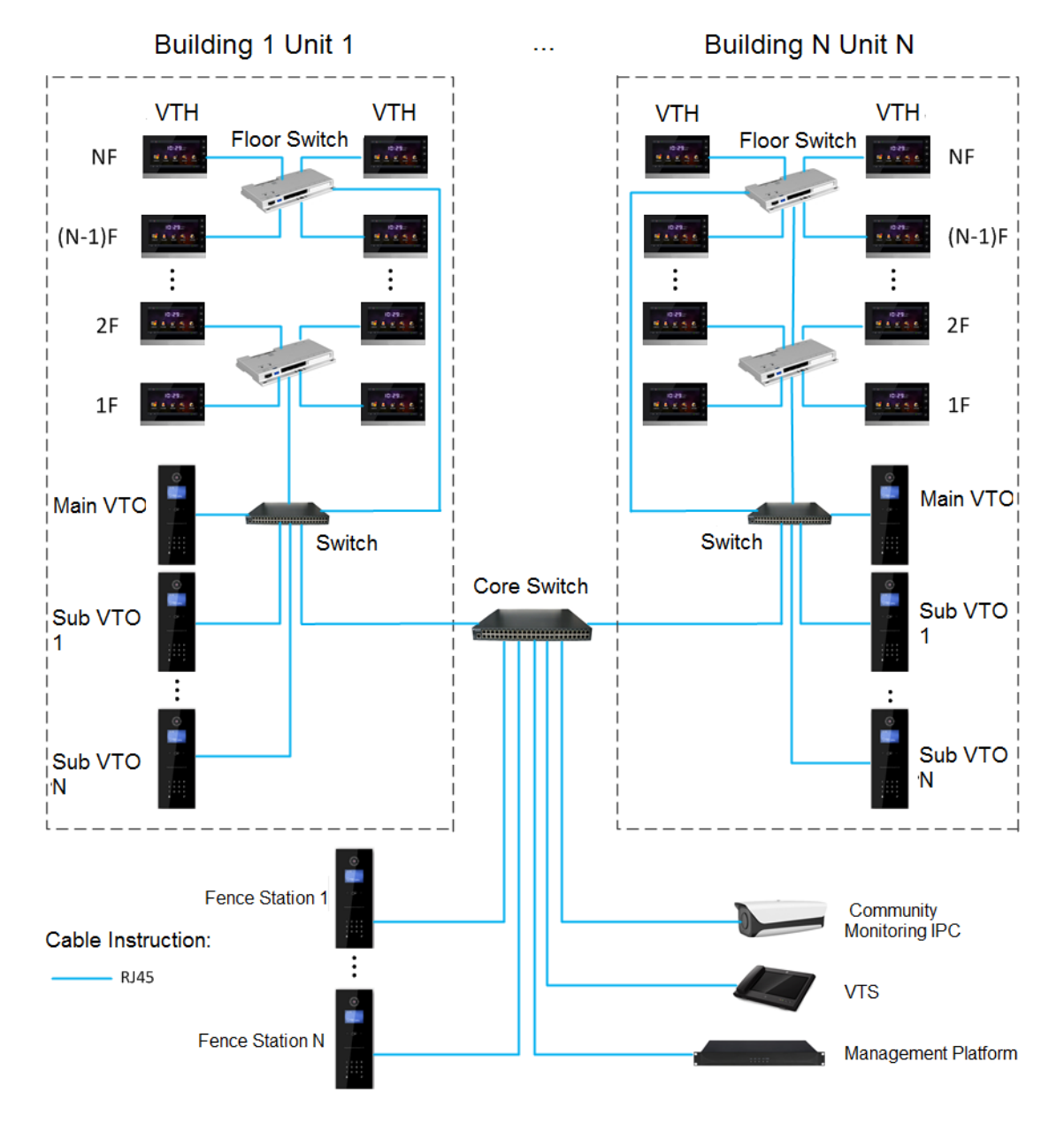

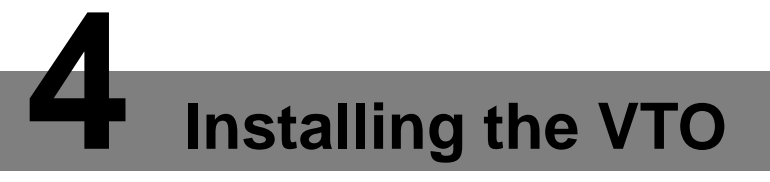

## <span id="page-20-1"></span><span id="page-20-0"></span>**4.1 Installation Requirement**

- Do not install the VTO to places with condensation, high temperature, grease or dust, chemical corrosion, direct sunlight, or zero shelter.
- The installation and adjustment must be finished by professional crew, and do not disassemble the VTO by yourself.

## <span id="page-20-2"></span>**4.2 Connecting Cable**

For the connection method, see ["2.3](#page-14-0) [Rear Panel.](#page-14-0)"

## <span id="page-20-3"></span>**4.3 Attaching the VTO**

<span id="page-20-4"></span>For the installation diagram, see [Figure 4-1,](#page-20-4) and for the installation item list, see [Table 4-1.](#page-20-5) Figure 4-1 VTO installation

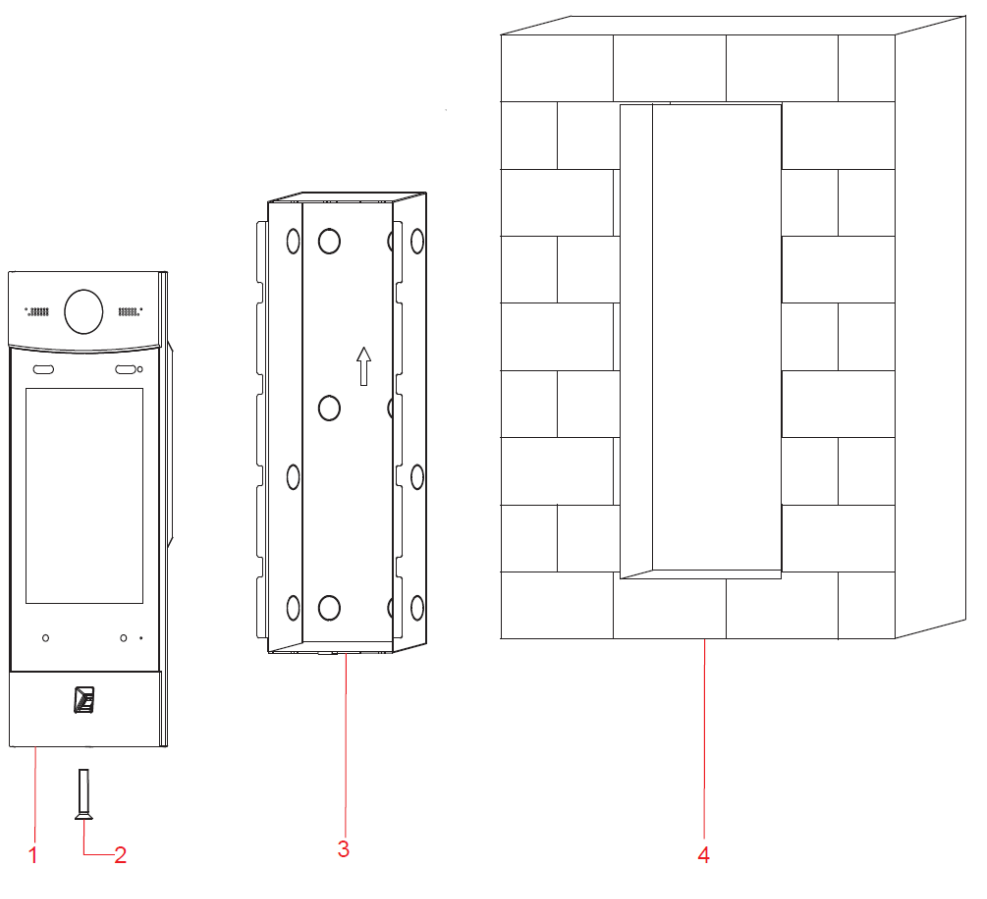

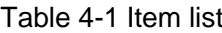

<span id="page-20-5"></span>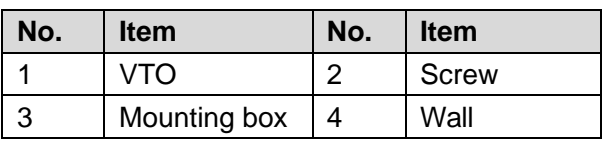

 $\Box$ 

Keep the center of the VTO at 1.4 m to 1.6 m above the ground.

Step 1 Attach the VTO to the mounting box with the screw.

- Step 2 Cut an opening with the size of the mounting box on the wall, and then put the mounting box and the VTO in the opening.
- Step 3 Put sealant between the VTO, mounting box, and the wall.

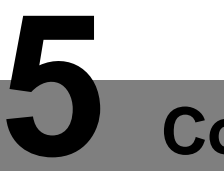

# **5 Configuring Devices**

<span id="page-22-0"></span>This chapter introduces how to make basic configurations and realize network connection, calling, and monitoring. Before configuration, make sure the following works are finished.

- Make sure there is no short circuit or open circuit in the circuits, and then power up the devices.
- Properly plan the IP address, building number, and room number for every device.
- Confirm the location of the SIP server.

## <span id="page-22-1"></span>**5.1 Configuration**

- The VTO requires VTH devices with SIP system to function, and this manual takes configuring the 10-inch model VTH for example.
- You need to configure every VTO and VTH in the network.

## <span id="page-22-2"></span>**5.1.1 Configuring VTO**

## **5.1.1.1 Initializing VTO**

For first time login, you need to create a new password for the Web interface.  $\Box$ 

The default IP address of the VTO is 192.168.1.110, and make sure the PC is in the same network segment with the VTO.

Step 1 Connect the VTO to power source, and then boot it up.

Step 2 Open the internet browser on the PC, then enter the default IP address of the VTO in the address bar, and then press Enter.

The password setting interface is displayed. See [Figure 5-1.](#page-23-0)

<span id="page-23-0"></span>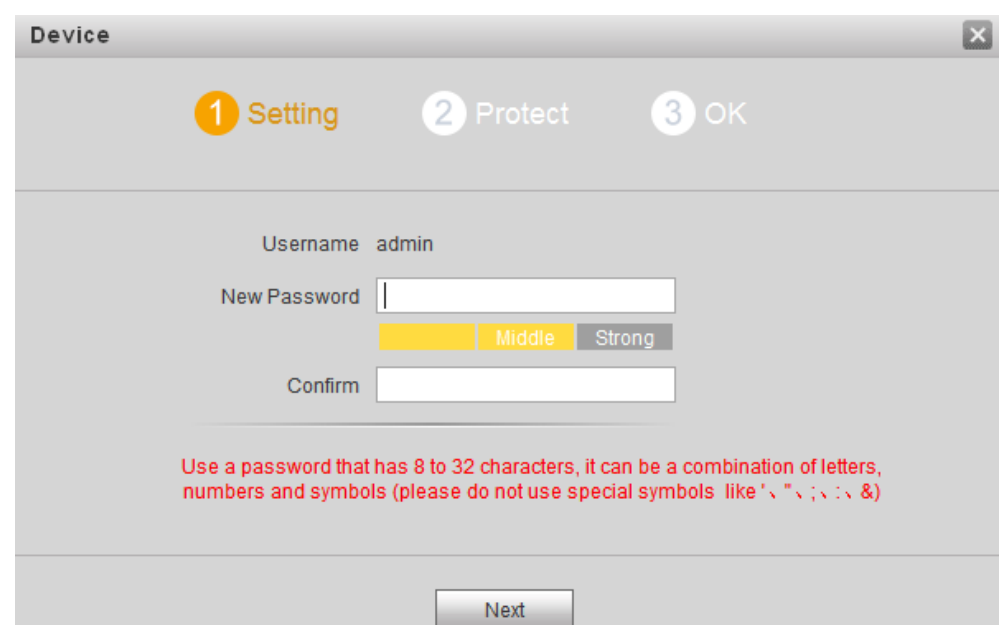

Figure 5-1 Password setting

<span id="page-23-1"></span>Step 3 Enter and confirm the password, and then click **Next**.

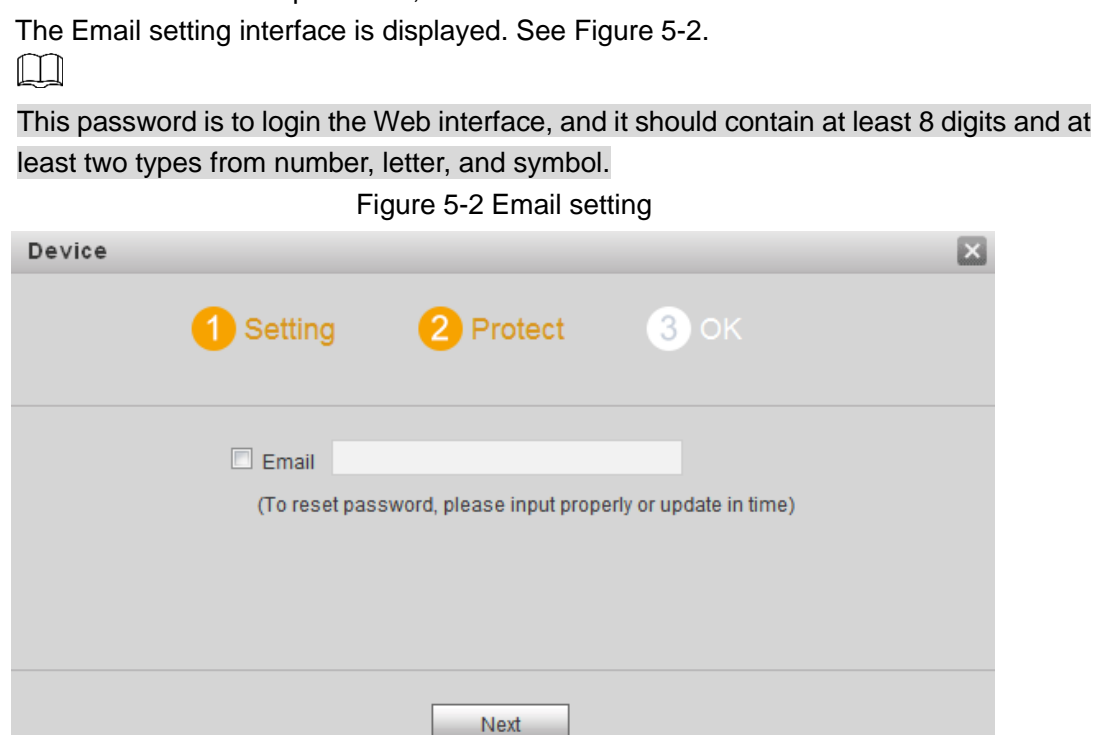

Step 4 Select the **Email** check box, and then enter your Email address.

This Email address can be used to reset the password, and it is recommended to finish this setting.

#### Step 5 Click **Next**.

The **Device Succeed** interface is displayed. See [Figure 5-3.](#page-24-0) The initialization is finished.

<span id="page-24-0"></span>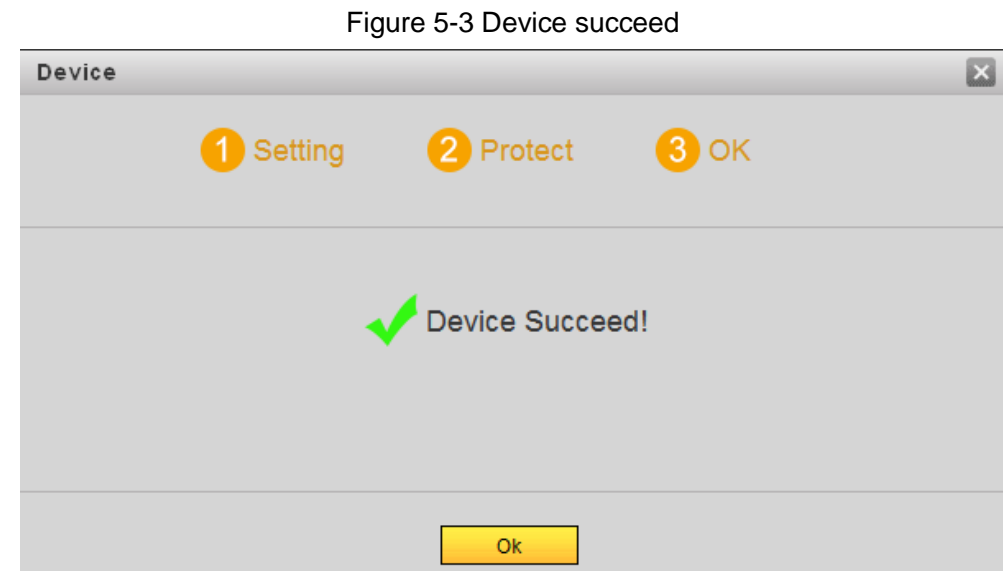

#### <span id="page-24-1"></span>Step 6 Click **OK**.

The login interface is displayed. See [Figure 5-4](#page-24-1)

Figure 5-4 Login

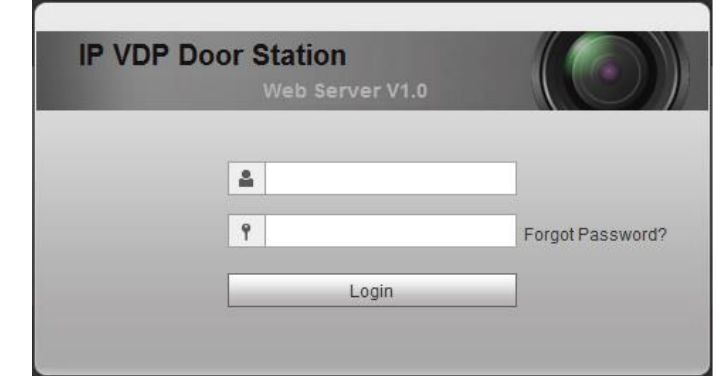

Step 7 Enter the username and the password, and then click **Login**.  $\Box$ 

- The default username is admin.
- The password is what you configured during initialization.

## **5.1.1.2 Modifying VTO IP Address**

You can modify the default IP address of the VTO to the one you planned.

<span id="page-24-2"></span>Step 1 Select **System Config > Network Config > TCP/IP**.

The **TCP/IP** interface is displayed. See [Figure 5-5.](#page-24-2)

Figure 5-5 TCP/IP

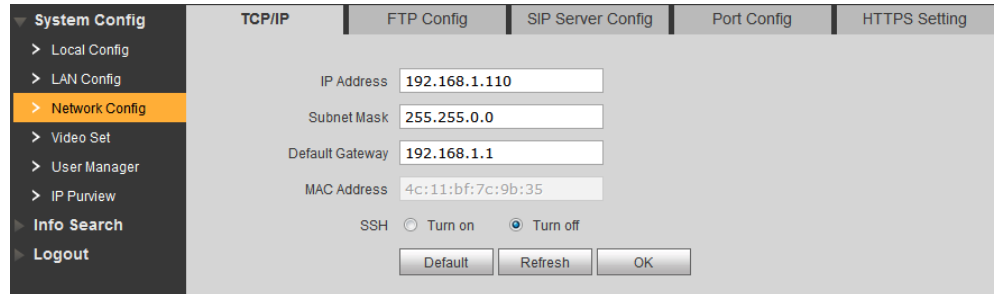

Step 2 Enter the IP address, subnet mask, and default gateway you planned, and then click **OK**.

The VTO will reboot after modification, and then there might be two conditions.

- If the PC IP address is within the planned network segment, the login interface with newly modified IP address is displayed, and you can login.
- If the PC IP address is not within the planned network segment, you need to modify its IP address and add it in the planned network segment, and then you can login.

## **5.1.1.3 LAN Config**

You can configure the type of the SIP serve and the number of the VTO. SIP server is required in the network to transmit intercom protocol, and all the VTO and VTH devices connected to the same SIP server can make video call between each other.

<span id="page-25-0"></span>Select **System Config > LAN Config**, and then the **LAN Config** interface is displayed. See [Figure 5-6.](#page-25-0)

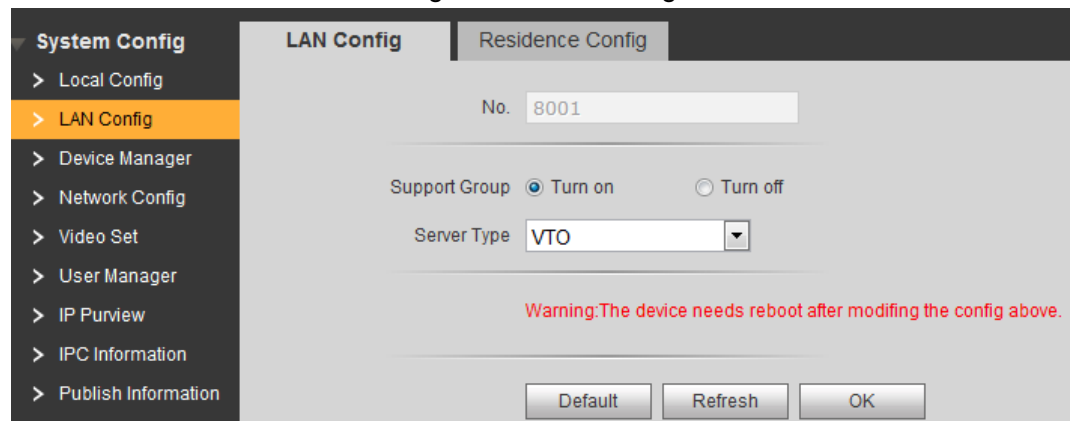

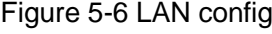

**If VTO works as SIP server** 

Select **VTO** in **Server Type**, and then click **OK**.

If third party server (Express by default) works as SIP server

Select the server type you need in **Server Type**, and then click **OK**.

 $\Box$ 

When third party server works as SIP server, you can select **Turn on** at **Support Building** and **Support Unit** to configure building and unit number. For the detailed configuration, see the corresponding manual.

## **5.1.1.4 Configuring SIP Server**

Select **System Config > Network Config > SIP Server Config**, and then the **SIP Server Config** interface is displayed. See [Figure 5-7.](#page-26-0)

<span id="page-26-0"></span>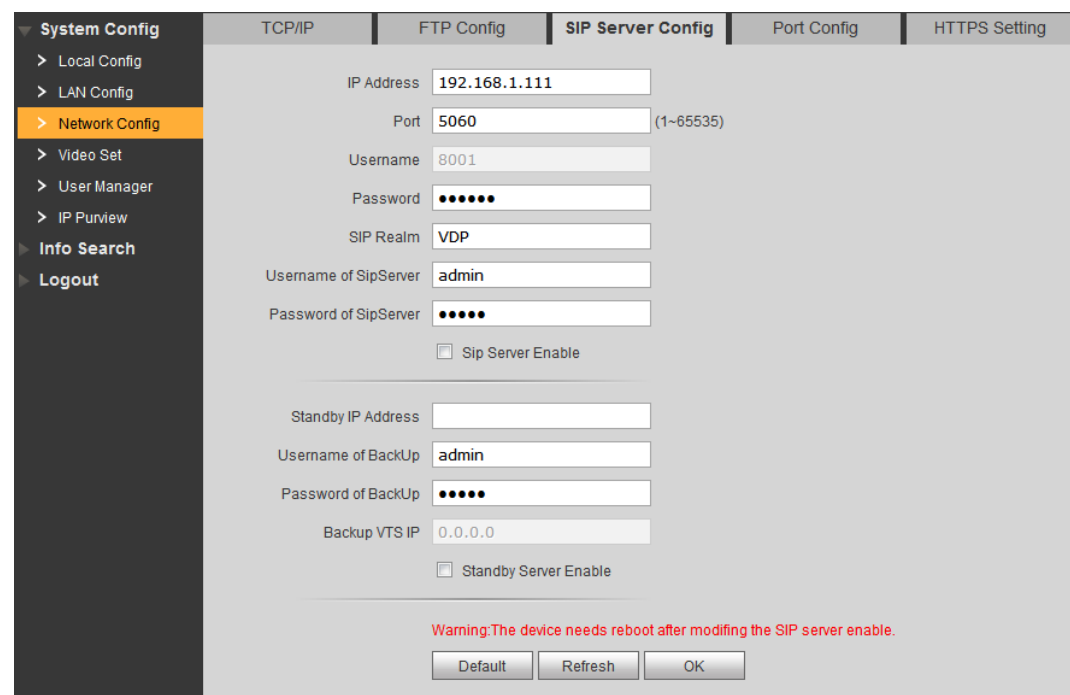

Figure 5-7 SIP server config

• If the VTO you are visiting works as SIP server

Select **SIP Server Enable**, and then click **OK**. The VTO reboots, and then the login interface is displayed. After logging in, the **Device Manager** will display in the menu. You need to add VTO and VTH then. See "5.1.1.5 Adding VTO" and "5.1.1.6 Adding VTH."

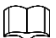

If third party server or other VTO work as SIP server, do not select the **SIP Server Enable** check box, otherwise the connection will fail.

<span id="page-26-1"></span>• If other VTO works as SIP server

See [Table 5-1](#page-26-1) for the configuration, and then click **OK**. The VTO reboots, and then the login interface is displayed.

| <b>Parameter</b>  | <b>Description</b>                                  |  |
|-------------------|-----------------------------------------------------|--|
| <b>IP Address</b> | The IP address of the VTO that works as SIP server. |  |
| Port              | It is 5060 by default.                              |  |
| Username          | Leave to the default.                               |  |
| Password          |                                                     |  |
| <b>SIP Domain</b> | The SIP Domain is VDP.                              |  |
| Login             |                                                     |  |
| <b>UserName</b>   | The username and password of the SIP server.        |  |
| Login PWD         |                                                     |  |

Table 5-1 SIP server config (1)

<span id="page-26-2"></span>If third party server works as SIP server

See [Table 5-2](#page-26-2) for the configuration, and then click **OK**. The VTO reboots, and then the login interface is displayed.

Table 5-2 SIP server config (2)

| <b>Parameter</b> | <b>Description</b>                                     |
|------------------|--------------------------------------------------------|
| I IP Address     | The IP address of the server that works as SIP server. |
| Port             | It is 5080 by default.                                 |

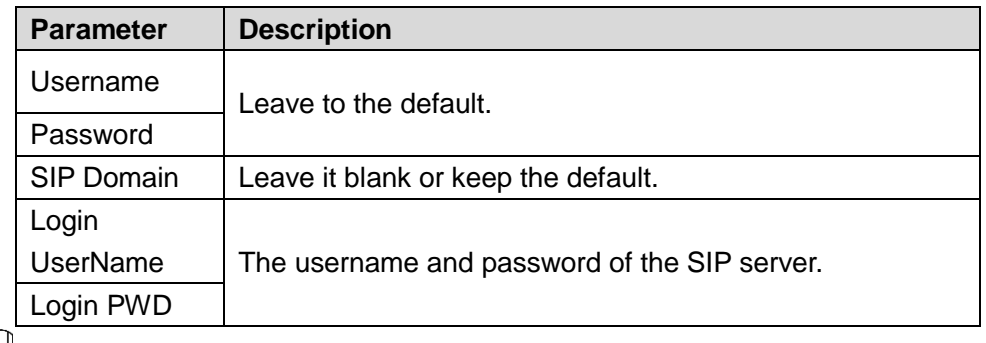

 $\Box$ 

If third party server is configured as SIP server, see the manual of the server for the detailed configuration.

## **5.1.1.5 Adding VTO**

Step 1 Login the Web interface of the VTO that is configured as SIP server.

Step 2 Select **System Config > Device Manager > Outdoor Station Manager**.

The **Outdoor Station Manager** interface is displayed, see [Figure 5-8.](#page-27-0)

Figure 5-8 Outdoor station manager

<span id="page-27-0"></span>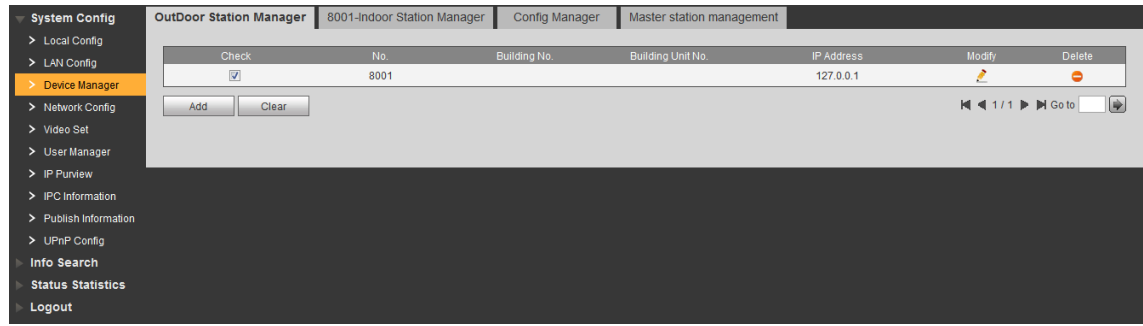

#### <span id="page-27-1"></span>Step 3 Click **Add**.

The **Add** interface is displayed. See [Figure 5-9.](#page-27-1)

Figure 5-9 Add

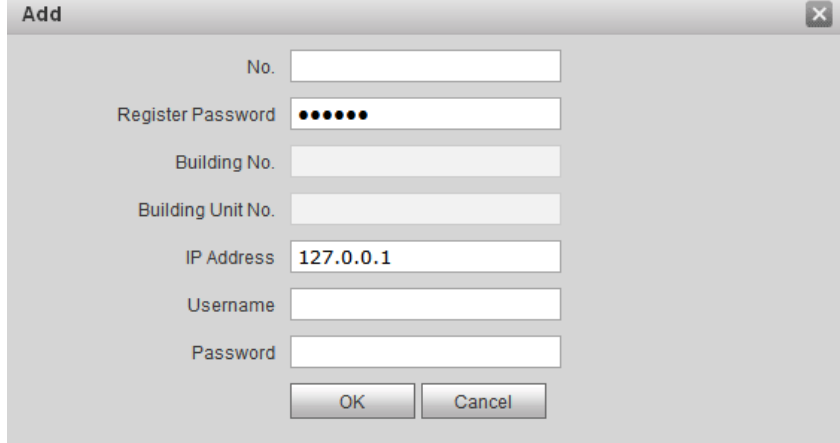

<span id="page-27-2"></span>Step 4 Configure VTO parameters. See [Table 5-3](#page-27-2) for the details.

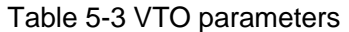

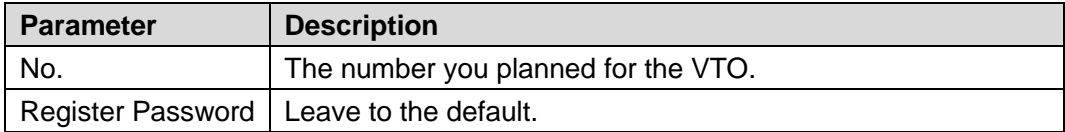

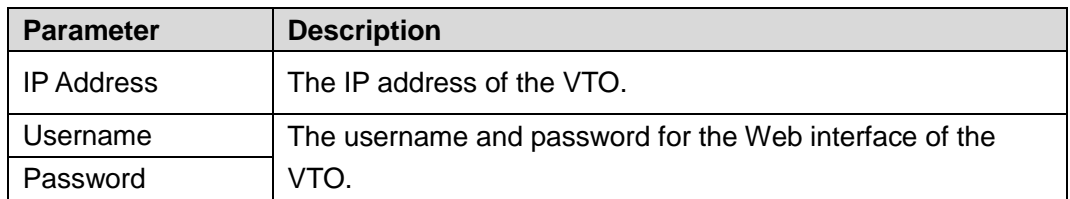

Step 5 Click OK to finish configuration.

Do the operation above repeatedly to add more VTO devices in the network.

## **5.1.1.6 Adding VTH**

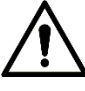

If there are master VTH and extension VTH being used, you need to add them all.

- Step 1 Login the Web interface of the VTO that is configured as SIP server.
- Step 2 Select **System Config > Device Manager > 8001-Indoor Station Manager**.

The **8001-Indoor Station Manager** interface is displayed, see [Figure 5-10.](#page-28-0)

Figure 5-10 8001-indoor station manager

<span id="page-28-0"></span>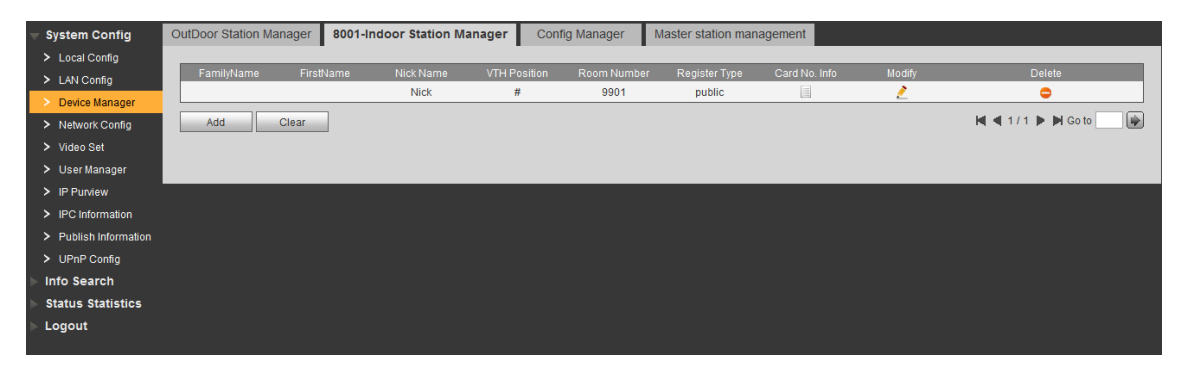

#### <span id="page-28-1"></span>Step 3 Click **Add**.

The **Add** interface is displayed. See [Figure 5-11.](#page-28-1) Figure 5-11 Add VTH

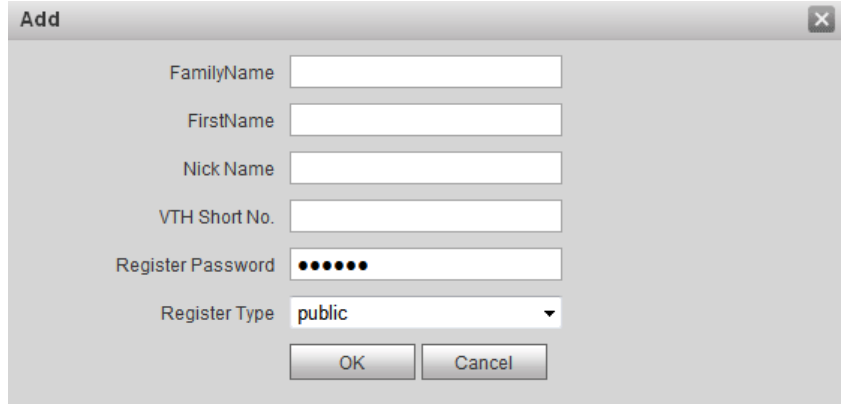

<span id="page-28-2"></span>Step 4 Configure VTH parameters. See [Table 5-4](#page-28-2) for the details.

Table 5-4 VTH parameters

| <b>Parameter</b> | <b>Description</b>                                                         |  |
|------------------|----------------------------------------------------------------------------|--|
| FamilyName       | Configure the name and nickname of the VTH users to<br>differentiate them. |  |
| FirstName        |                                                                            |  |
| Nick Name        |                                                                            |  |
| VTH Short No.    | The VTH short number should be the same as the room                        |  |

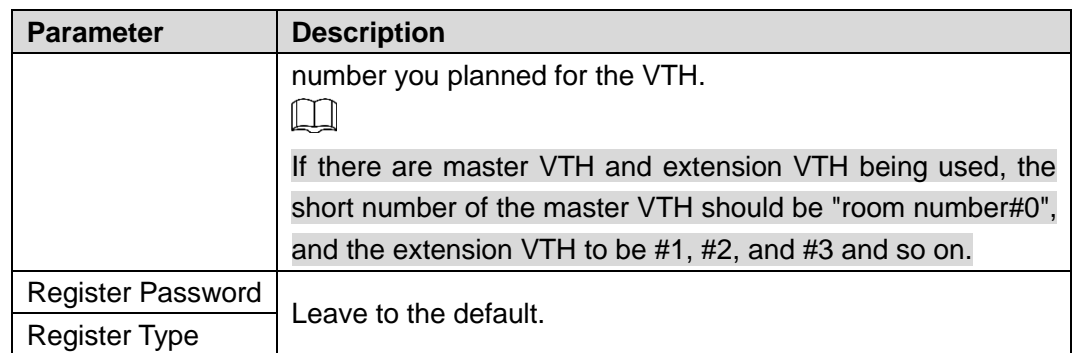

Step 5 Click **OK** to finish configuration.

Do the operation above repeatedly to add more VTH devices in the network.

## <span id="page-29-0"></span>**5.1.2 Configuring VTH**

## **5.1.2.1 Initializing VTH**

Configure VTH password and link to your Email.

- Password: it can be used to go to the engineering interface, mostly for admin people or engineers.
- Email: it can be used to reset the password.
- <span id="page-29-1"></span>Step 1 Power up the VTH.

The **WELCOME** sign is displayed, and then the **Device Init** interface. See [Figure 5-12.](#page-29-1) Figure 5-12 Device initialization

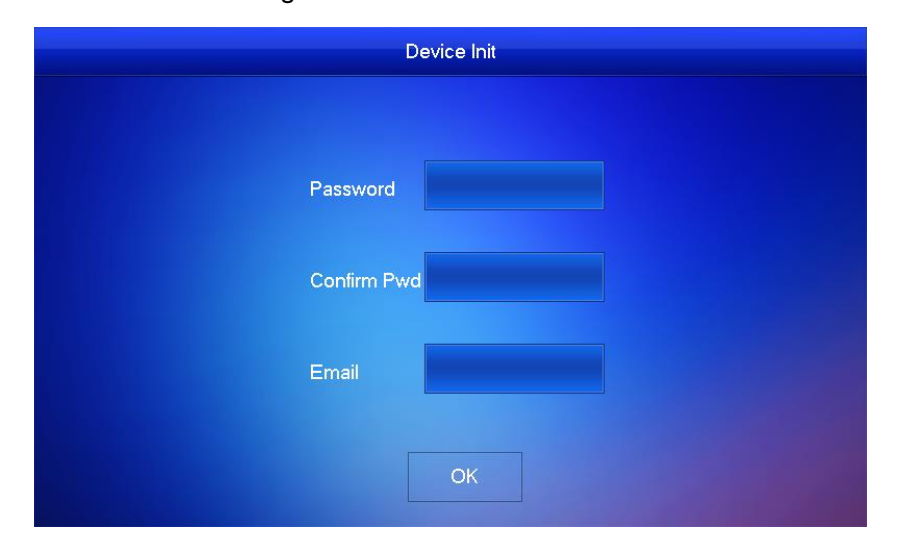

Step 2 Enter and confirm the password, and then enter the Email.

Step 3 Tap **OK**.

The main interface is displayed. See [Figure 5-13.](#page-30-0)

<span id="page-30-0"></span>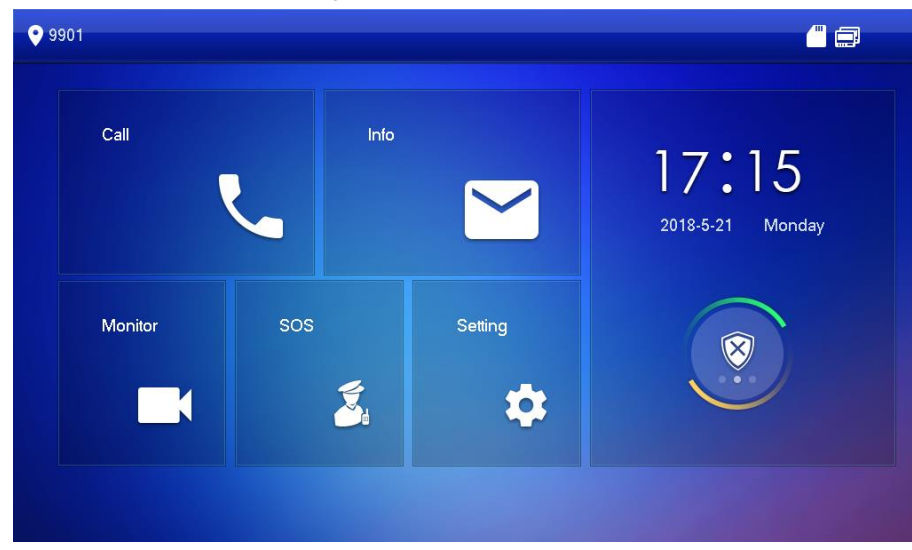

Figure 5-13 Main interface

## **5.1.2.2 Configuring VTH Network**

## $\boxed{1}$

Make sure the VTH is in the same network segment with the VTO, otherwise the VTH cannot get information from the VTO.

- Step 1 In the main interface, press and hold **Setting** until the **Password Verification** dialog box displays.
- Step 2 Enter the password you configured during initialization, and then tap **OK**.

#### <span id="page-30-1"></span>Step 3 Tap **Network**.

The **Network** interface is displayed. See [Figure 5-14](#page-30-1) or [Figure 5-15.](#page-31-0)

 $\Box$ 

Wireless function is available on select models.

Figure 5-14 Network(1)

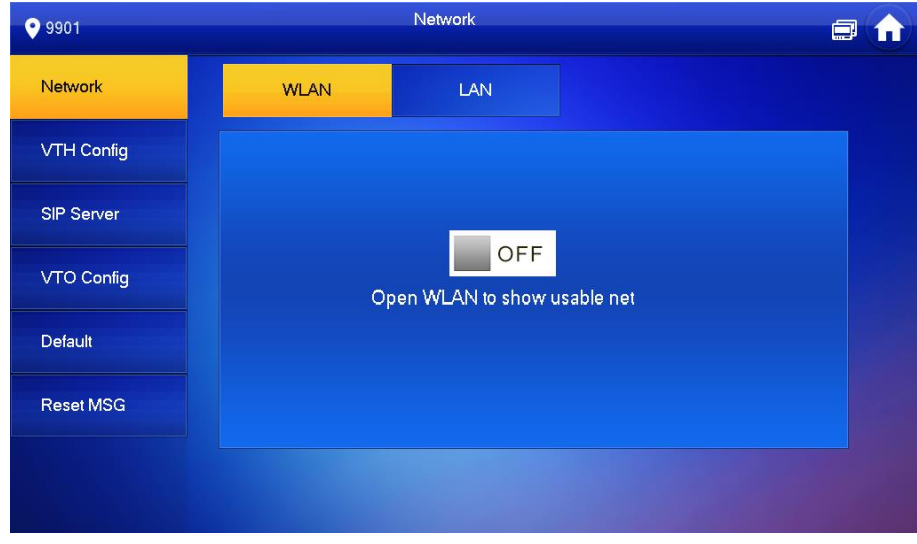

<span id="page-31-0"></span>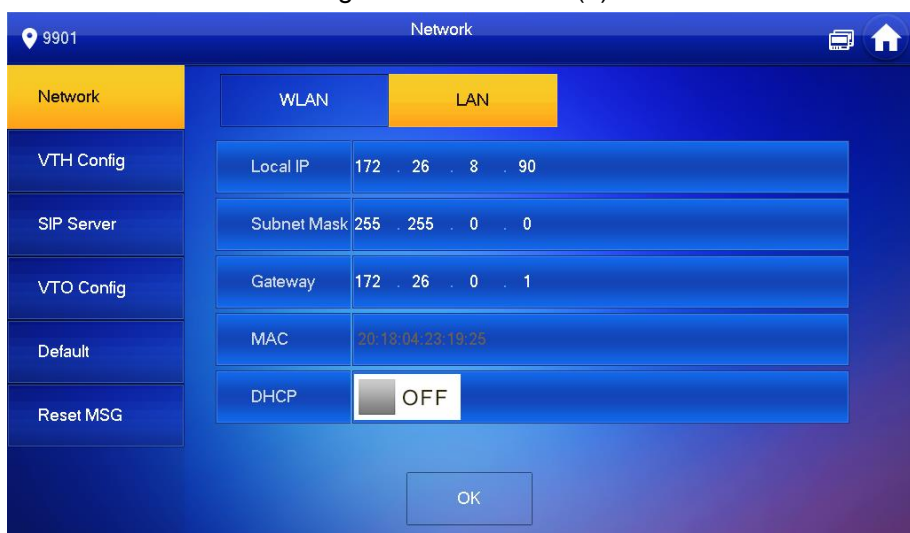

Figure 5-15 Network (2)

- Step 4 Configure network with different access modes.
	- $\bullet$  LAN

Enter the IP address, subnet mask, and gateway, and then click OK; Tap **FL** OFF to enable DHCP and acquire IP address automatically.

 $\Box$ 

If the VTH has wireless function, tap WLAN to configure network.

- WLAN
- <span id="page-31-1"></span>1) Tap  $\Box$  OFF to enable Wi-Fi function.

The Wi-Fi networks that have been found are listed. See [Figure 5-16.](#page-31-1)

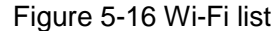

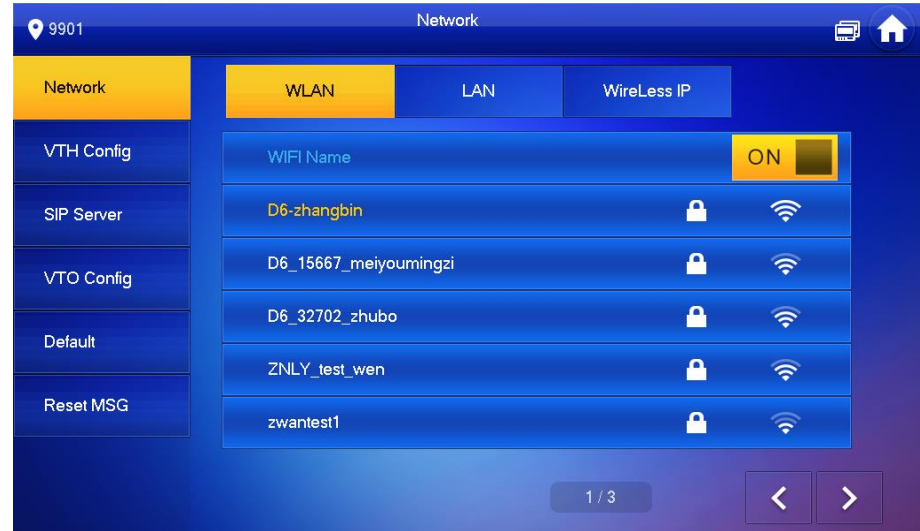

2) Connect Wi-Fi.

There are two ways to connect Wi-Fi:

- $\diamond$  Select the Wi-Fi you need in the list, and then tap **Wireless IP**. Enter the IP address, subnet mask, and gateway, and then click **OK**.
- $\Diamond$  Select the Wi-Fi you need in the list, and then tap **Wireless IP**. Tap  $\Box$  <sup>OFF</sup> to enable DHCP and acquire IP address automatically. See [Figure 5-17.](#page-32-0)  $\Box$

To acquire IP address with DHCP, you need to connect the devices to a router with DHCP function.

<span id="page-32-0"></span>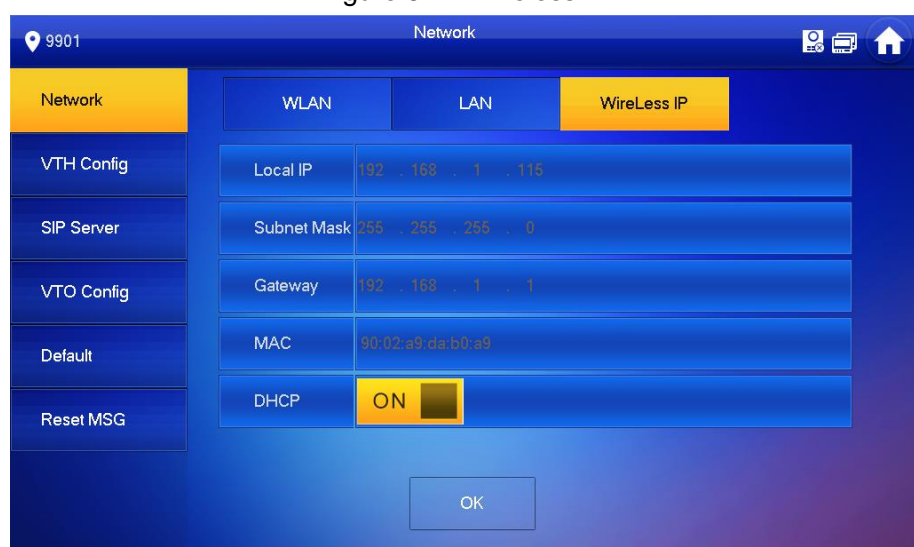

Figure 5-17 Wireless IP

## **5.1.2.3 VTH Config**

You can configure room number, VTH type, and Master IP.

- Step 1 In the main interface, press and hold **Setting** until the **Password Verification** dialog box displays.
- Step 2 Enter the password you configured during initialization, and then tap **OK**.
- <span id="page-32-1"></span>Step 3 Tap **VTH Config**.
	- The **VTH Config** interface is displayed. See [Figure 5-18.](#page-32-1)

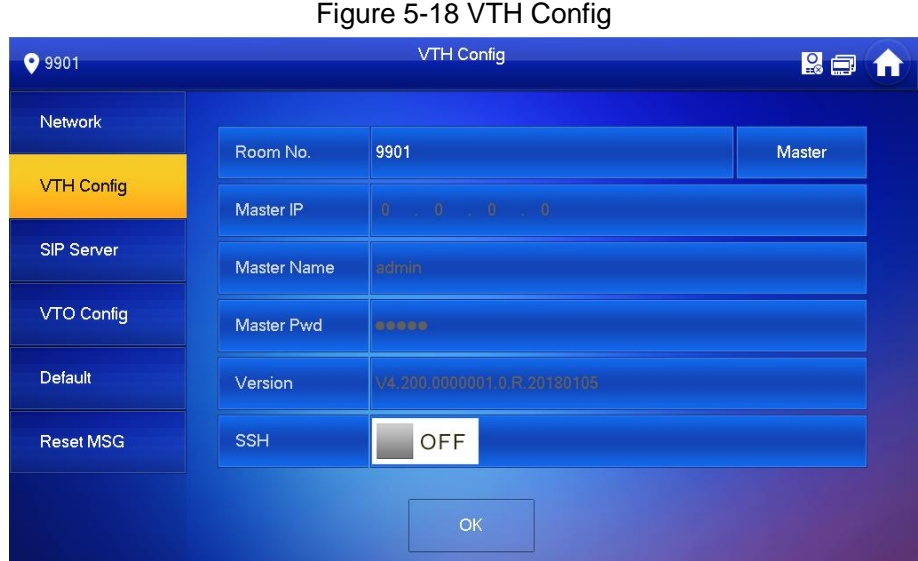

#### Step 1 Configure the VTH information.

• Configure master VTH Enter the room number (such as 9901).

 $\Box$ 

- If you only use single VTH, the room number should be the same as the VTH short number you configured.
- If there are master VTH and extension VTH being used, the short number of the master VTH should be "room number#0", and the extension VTH to be #1, #2, and #3 and so on.
- Configure extension VTH
- 1. Tap **Master**, and then the VTH type changes to **Extension**.
- 2. Enter the room number (such as 9901#1), the IP address of the master VTH, master name, and the master password.  $\Box$

The master name and the master password are the username and password of the master VTH. The username is admin by default, and the password is what you configured during initialization.

Step 2 (Optional) Tap  $\Box$  <sup>OFF</sup> to enable SSH.

If the SSH is enabled, you can login the VTH through SSH protocol with debugging terminal, and do operations and debugging.

Step 3 Tap **OK** to save.

## **5.1.2.4 Configuring SIP Server**

You can enter the SIP server information and connect the VTH to the SIP server.

- Step 1 In the main interface, press and hold **Setting** until the **Password Verification** dialog box displays.
- Step 2 Enter the password you configured during initialization, and then tap **OK**.
- <span id="page-33-0"></span>Step 3 Tap **SIP Server**.

The **SIP Server** interface is displayed. See [Figure 5-19.](#page-33-0)

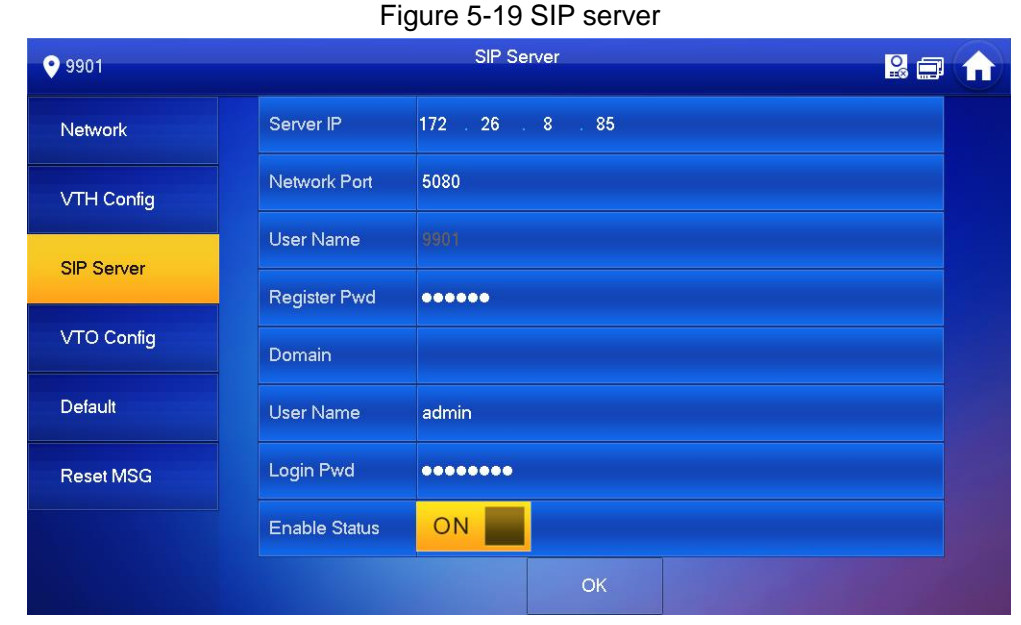

<span id="page-33-1"></span>Step 4 Configure SIP server parameters. For the detailed description, see [Table 5-5.](#page-33-1)

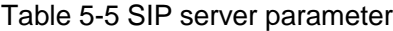

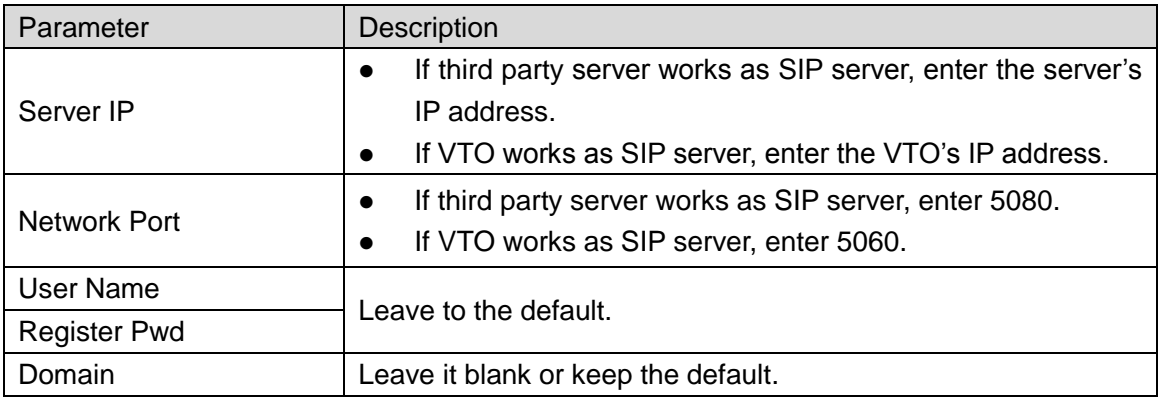

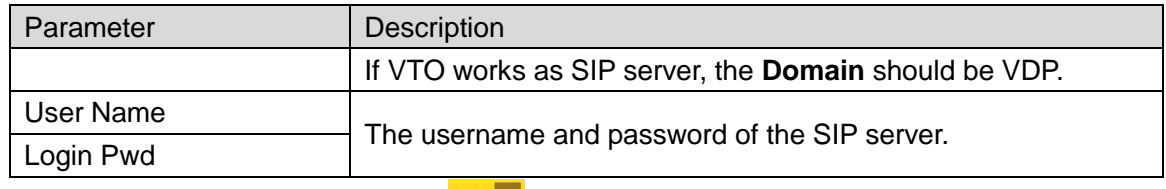

Step 5 Set the **Enable Status** to **CON** The SIP server function is enabled.

Step 6 Tap **OK** to save.

## **5.1.2.5 VTO Config**

You can enter the VTO information and connect the VTH to the VTO.

- Step 1 In the main interface, press and hold **Setting** until the **Password Verification** dialog box displays.
- Step 2 Enter the password you configured during initialization, and then tap **OK**.
- <span id="page-34-0"></span>Step 3 Tap VTO Config.

The **VTO Config** interface is displayed. See [Figure 5-20.](#page-34-0)

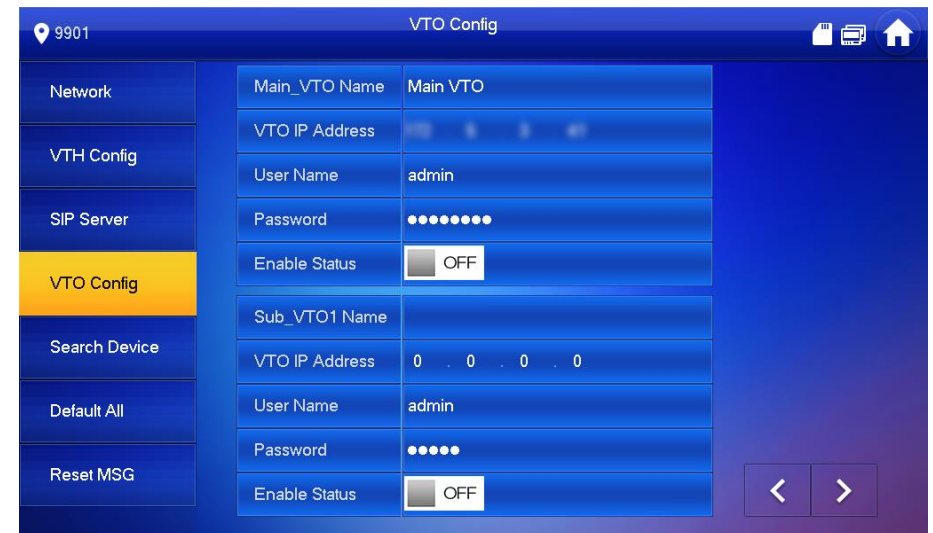

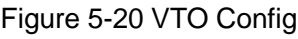

Step 4 Add VTO or fence station.

If you use single VTO, then only enter the VTO information at **Main\_VTO Name**; if you use multiple VTO devices, you can select any one as the main VTO, and then the other VTO devices will be sub VTO, and they sync information from the main VTO.

- Add main VTO
- 1) Enter the name and IP address of the main VTO, and then its username and password. See [Figure 5-20.](#page-34-0)
- 1) Set the **Enable Status** to **...**  $\Box$

Be sure to enter the username and password for the Web interface of the main VTO, otherwise the connection will fail.

- Add sub VTO or fence station
- 2) Enter the name and IP address of the sub VTO or fence station, and then their username and password.
- 3) Set the **Enable Status** to **ON**

## <span id="page-35-0"></span>**5.2 Verifying Configuration**

## <span id="page-35-1"></span>**5.2.1 Calling VTH from VTO**

Step 1 Enter the room number of the VTH on the VTO.

Step 2 Tap **Call**.

The "Calling now, please wait a moment" voice notice comes up, and then the calling request lasts for 30 s. See [Figure 5-21.](#page-35-2)

Figure 5-21 Calling the VTH

<span id="page-35-2"></span>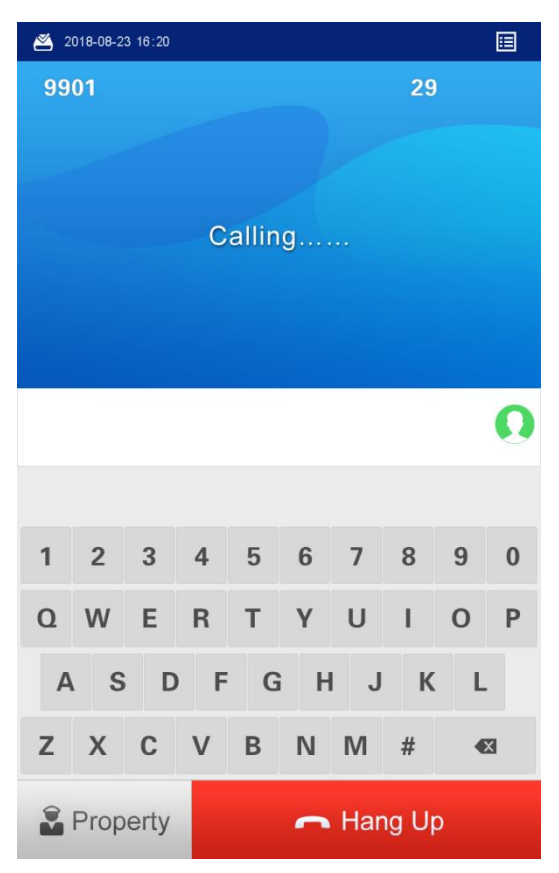

Step 3 The call screen is displayed on the VTH. See [Figure 5-22.](#page-35-3) Figure 5-22 Call screen

<span id="page-35-3"></span>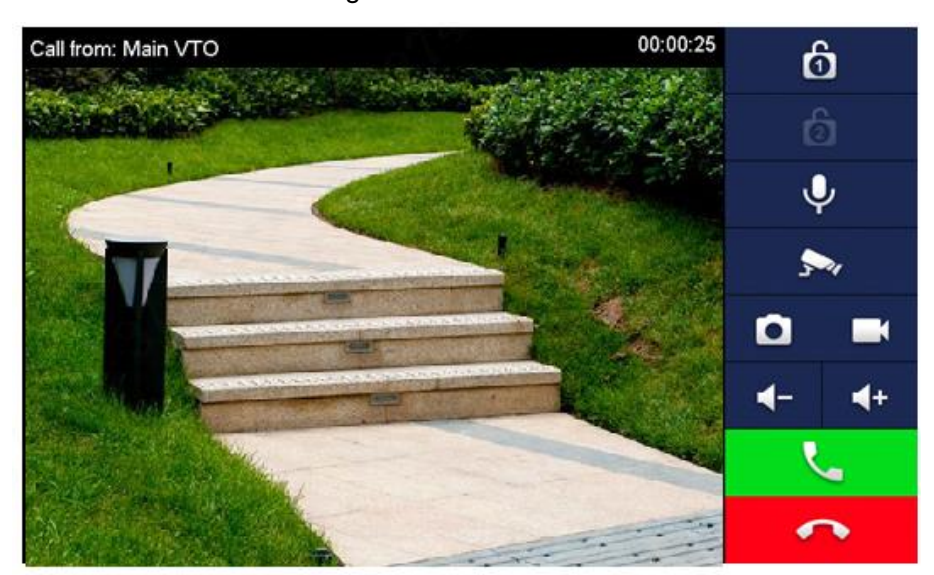
<span id="page-36-0"></span>Step 4 Tap  $\sim$  on the VTH to answer the call.

The VTO is in the phone call state. See [Figure 5-23,](#page-36-0) and the configuration succeeded. Figure 5-23 Phone call state

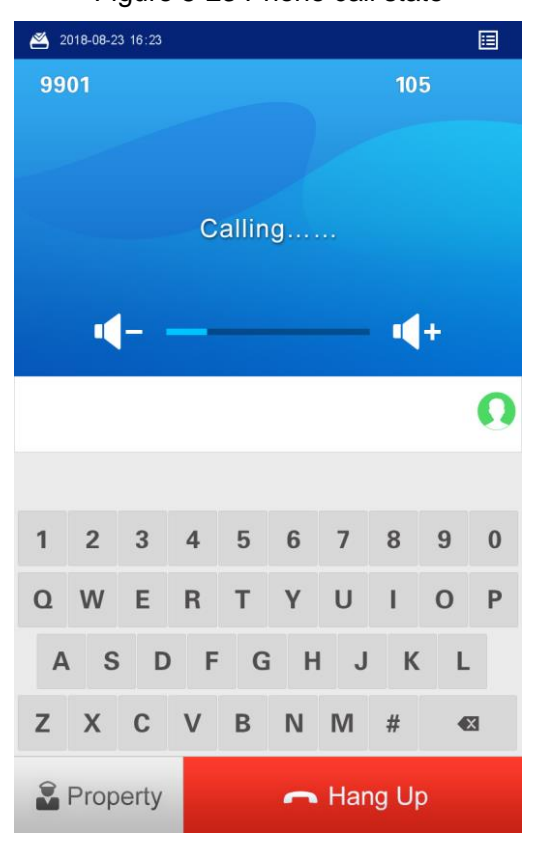

### **5.2.2 Doing monitor from VTH**

You can monitor the area that VTO covers from VTH.

<span id="page-36-1"></span>Step 1 In the main interface of the VTH, select **Monitor > Door**, and then the **Door** interface is displayed. See [Figure 5-24.](#page-36-1)

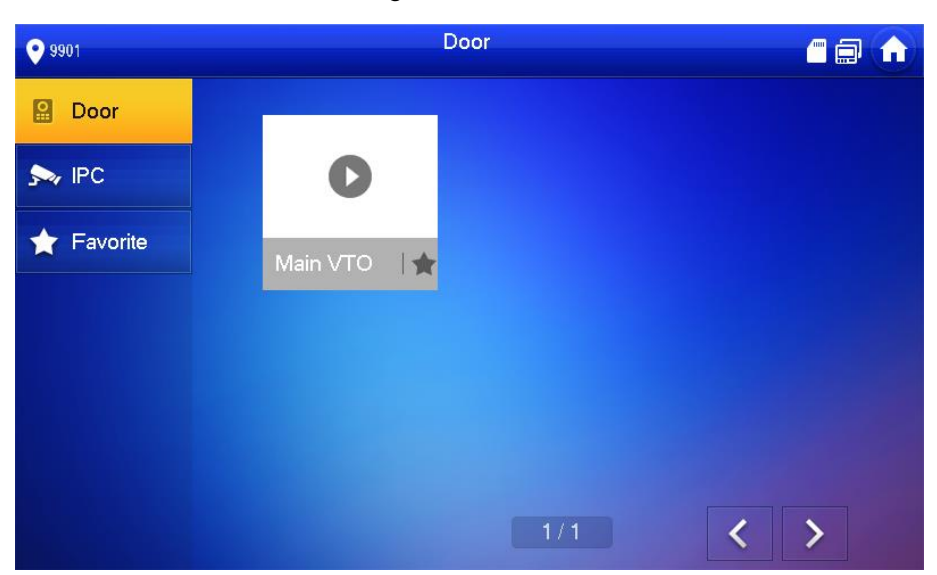

Figure 5-24 Door

Step 2 Select the VTO you need to do monitor, see [Figure 5-25.](#page-37-0)

#### Поставщик систем безопасности TELECAMERA.RU

<span id="page-37-0"></span>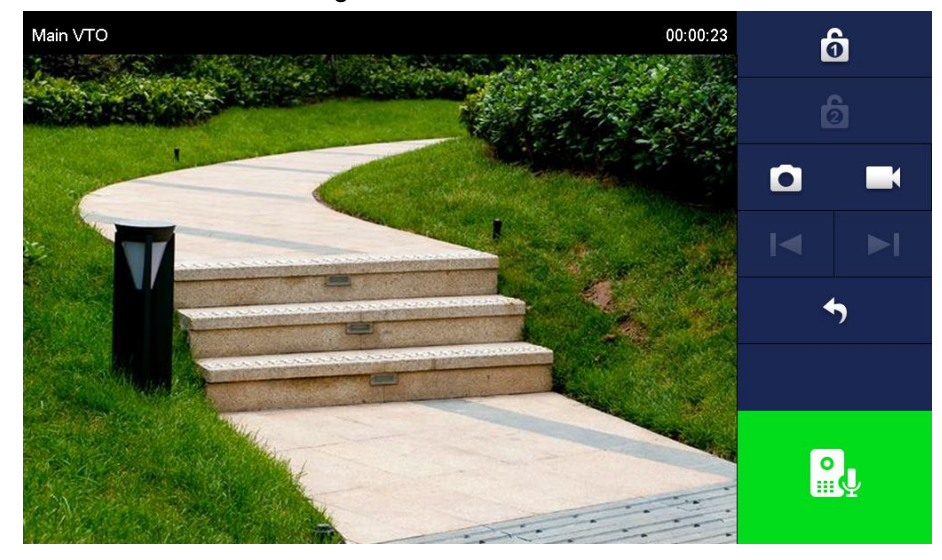

Figure 5-25 Monitor screen

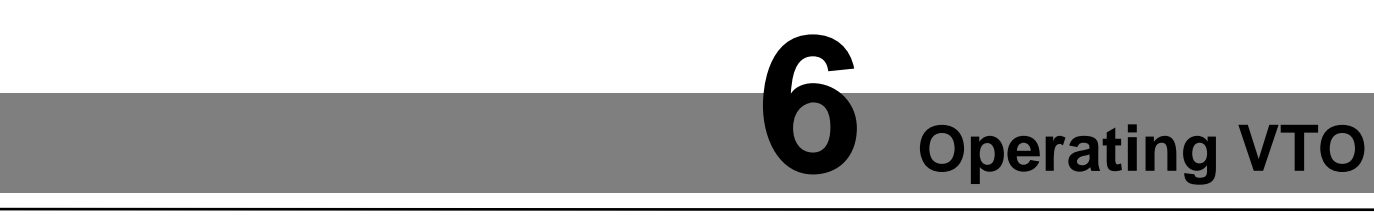

This chapter introduces the functions of the VTO, including calling residents, unlock, adding and searching face/fingerprint/access card, system configuration, and information searching.

# **6.1 Main interface**

<span id="page-38-0"></span>The main interface is displayed after booting. See [Figure 6-1.](#page-38-0) For the detailed description, see [Table 6-1.](#page-38-1)

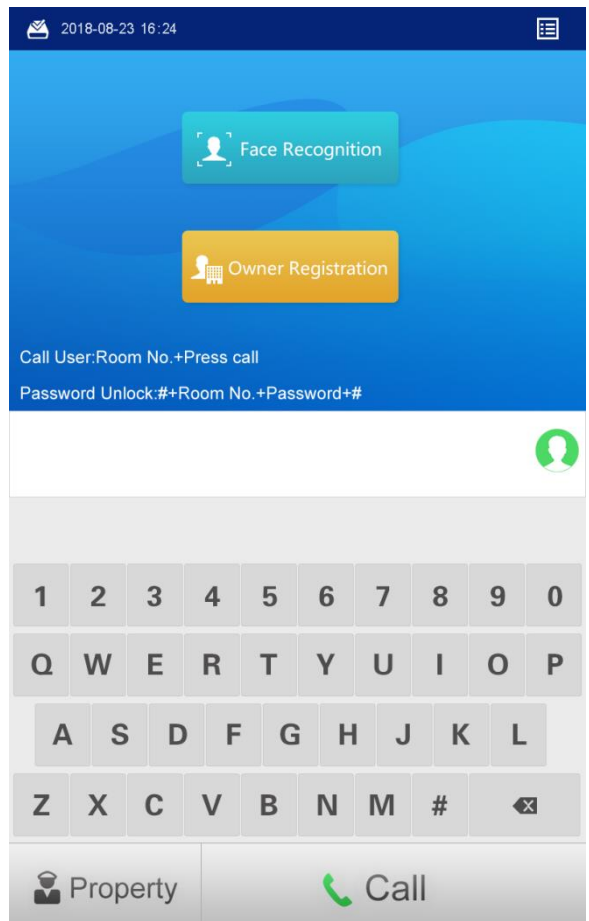

Figure 6-1 Main interface

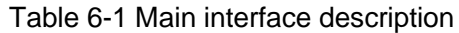

<span id="page-38-1"></span>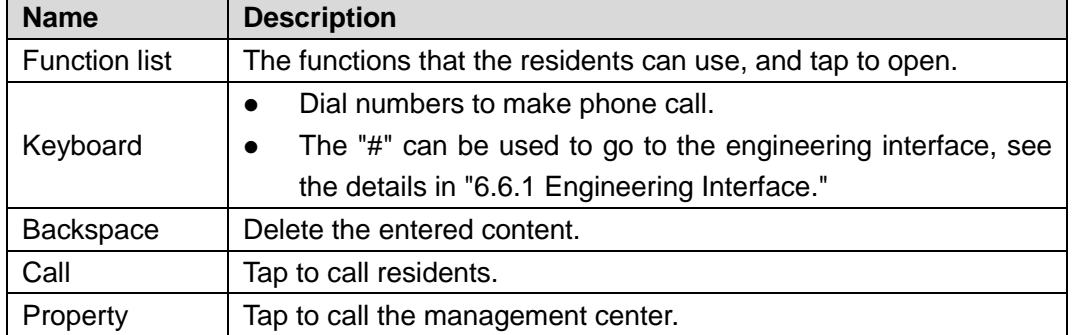

# **6.2 Call Function**

# **6.2.1 Calling VTH**

- Step 1 Enter the room number of the VTH on the VTO.
- Step 2 Tap **Call**.

The "Calling now, please wait a moment" voice notice comes up, and then the calling request lasts for 30 s. See [Figure 6-2.](#page-39-0)

Figure 6-2 Calling VTH

<span id="page-39-0"></span>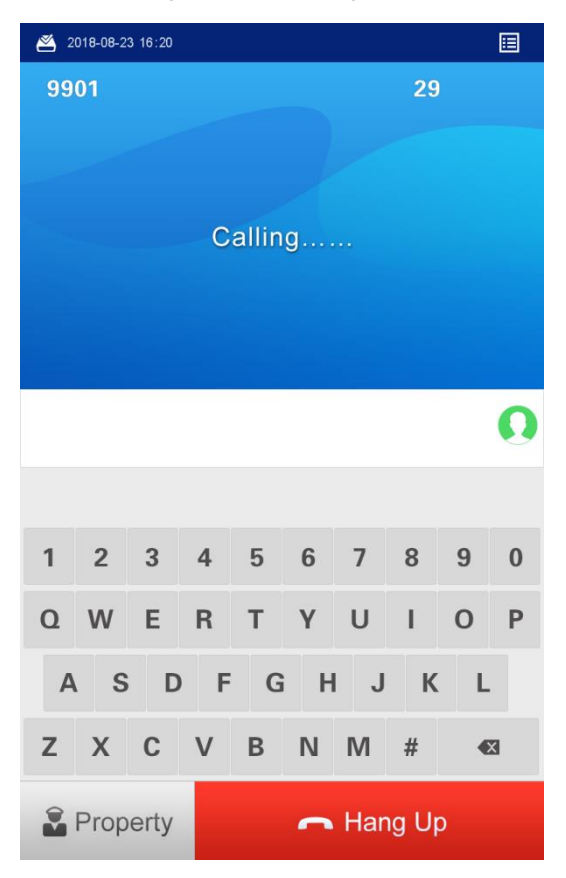

Step 3 The call screen is displayed on the VTH. See [Figure 6-3.](#page-39-1) Figure 6-3 Call screen

<span id="page-39-1"></span>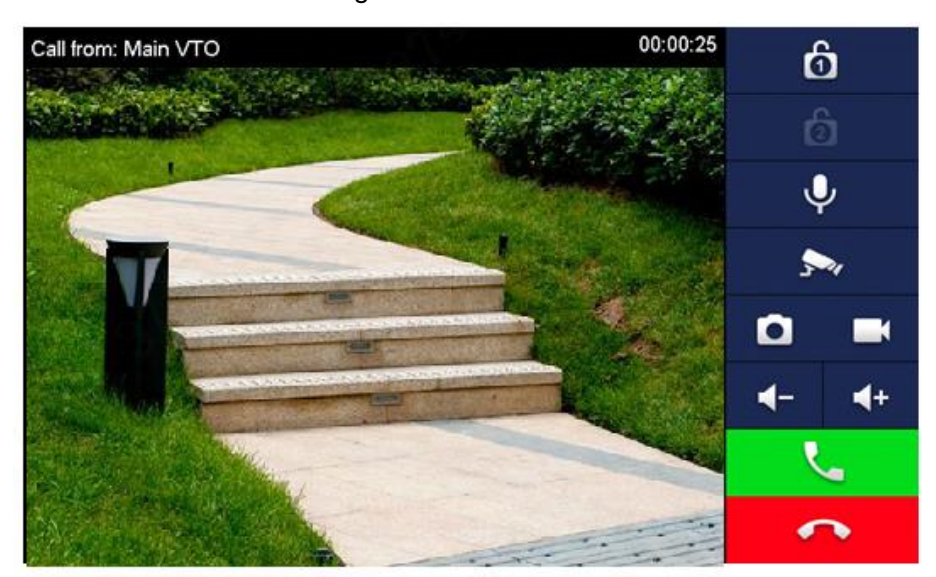

<span id="page-40-0"></span>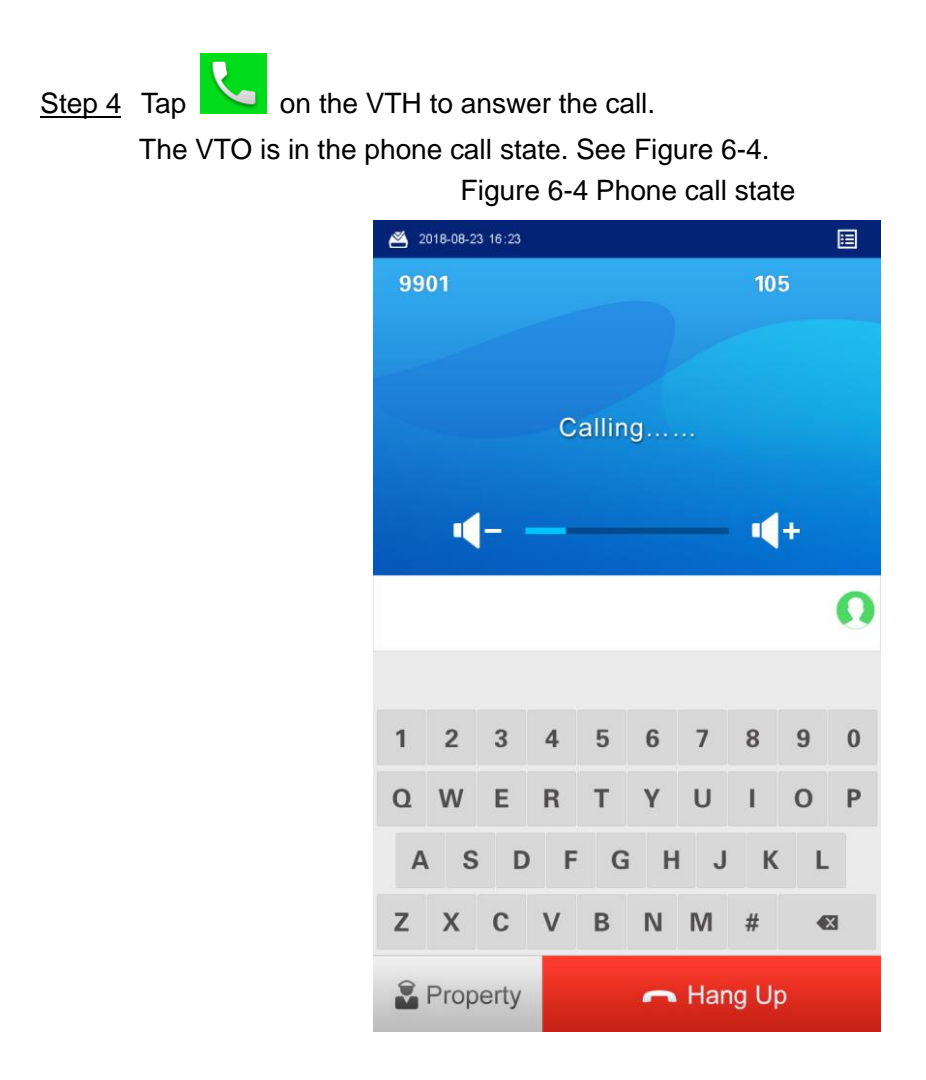

# **6.2.2 Calling Property (management center)**

Step 1 Tap **Property** on the VTO; or enter the number of the management center, and then tap **Call**.

The "Calling now, please wait a moment" voice notice comes up, and then the calling request lasts for 30 s. See [Figure 6-5.](#page-41-0)

 $\Box$ 

The number of the management center is 888888 by default, and you can select **System Config > Local Config > Local Config** in the Web interface to change it. See the details in ["7.3.1](#page-69-0) [Local Config.](#page-69-0)"

#### <span id="page-41-0"></span>Поставщик систем безопасности TELECAMERA.RU

Figure 6-5 Calling management center

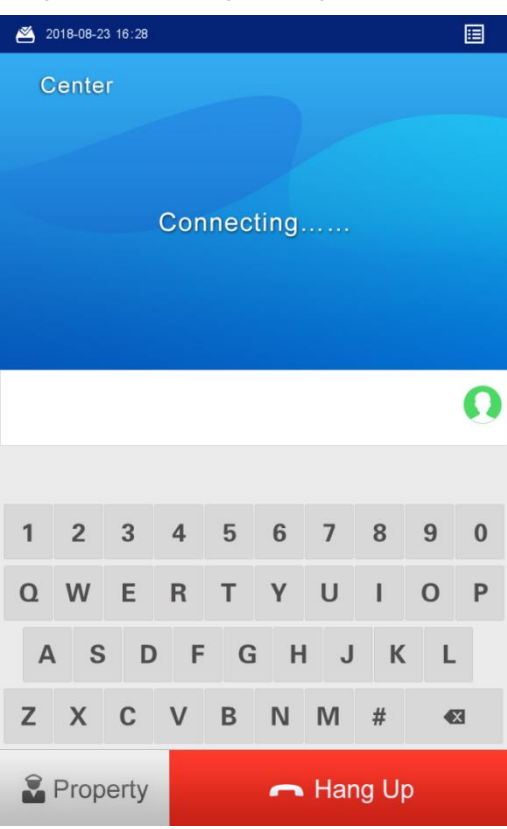

<span id="page-41-1"></span>Step 2 The management center answers the call.

The VTO is in the phone call state. See [Figure 6-6.](#page-41-1)

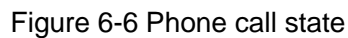

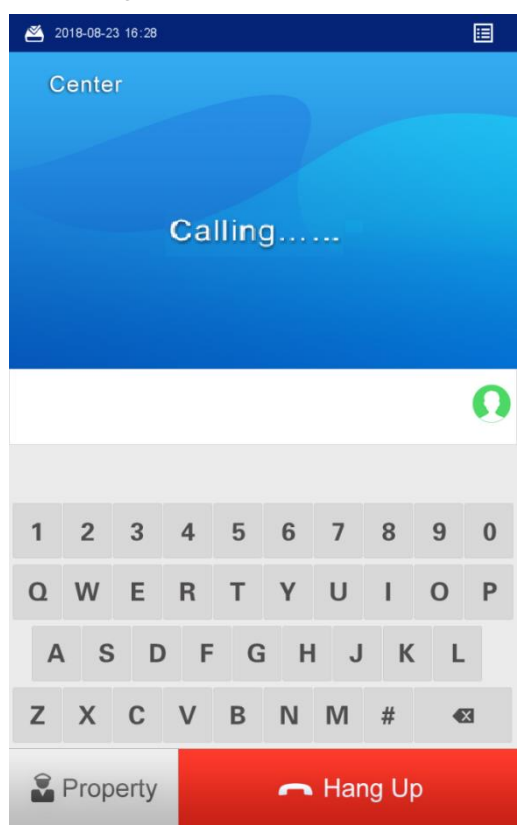

# **6.3 Unlocking Method**

# **6.3.1 Face Unlock**

#### On Sleeping Screen

When people approaching, the screen lights up, and then starts face recognition.

If the recognition passes, the  $\bullet$  displays and the "The door is unlocked" voice notice comes

up; If the "**failed to scan**" notice displays after 10 s, the unlocking failed, and you need to check if the face data was added to the VTO.

#### In Main Interface

#### Step 1 Tap **Face Recognition**.

Step 2 Come close and face to the camera.

The VTO starts face recognition. See [Figure 6-7.](#page-42-0)

- If the recognition passes, the  $\bullet$  displays and the "The door is unlocked" voice notice comes up.
- <span id="page-42-0"></span> If the "**failed to scan**" notice displays after 10 s, the unlocking failed, and you need to check if the face data was added.

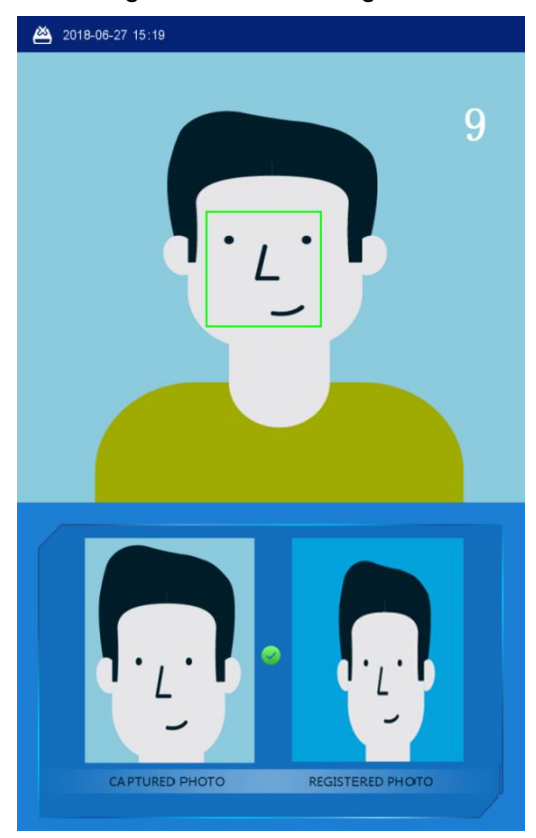

Figure 6-7 Face recognition

### **6.3.2 Fingerprint Unlock**

Press the fingerprint sensor on the VTO with your finger, and if the recognition passes, the **Door opened** notice displays, and the "The door is unlocked" voice notice comes up; if the "Unregistered fingerprint" voice notice comes up, you need to add the fingerprint. For the details, see ["6.4.2](#page-48-0) [Fingerprint Registration.](#page-48-0)"

### **6.3.3 Password Unlock**

Enter "#+your password+#" on the VTO, and if the recognition passes, the "**Door opened**" notice displays, and the "The door is unlocked" voice notice comes up; If the "**Wrong password**" notice is displayed, you need to check the password. For the details, see ["7.3.2](#page-70-0) [A&C Manager.](#page-70-0)"

### **6.3.4 Access Card Unlock**

Swipe the authorized access card on the VTO, and if the recognition passes, the "**Door opened**" notice displays, and the "The door is unlocked" voice notice comes up; if the "**Card Error**" notice is displayed, and the beep sound comes up, you need to check the whether the access card is authorized. For the details, see ["6.4.3](#page-52-0) [Issuing Card.](#page-52-0)"

### **6.3.5 VTH Unlock**

VTH unlock is available in the following conditions:

- VTO is calling VTH
- VTO and VTH are making phone call
- VTH is monitoring the area that VTO covers.

Tap the Unlock button on the VTH. The "**Door opened**" notice displays on the VTO, and the "The door is unlocked" voice notice comes up.

### **6.3.6 Management Center Unlock**

Management center unlock is available in the following conditions:

- When VTO is calling management center,
- VTO and management center are making phone call,
- Management center is monitoring the area that VTO covers.

Click the Unlock button on the management center interface. The "**Door opened**" notice displays on the VTO, and the "The door is unlocked" voice notice comes up.

# **6.4 Registration**

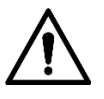

Only when VTO device is configured as SIP server, then the VTO users can register face and fingerprint on the VTO.

### **6.4.1 Face Registration**

### **6.4.1.1 Face Registration by VTO Users**

The VTO users can add new face data to the VTO with the authorized access card.

<span id="page-44-0"></span>Step 1 In the main interface, tap **Owner Registration**.

The **Swipe authorized card** notice is displayed. See [Figure 6-8.](#page-44-0)

Figure 6-8 Swipe authorized card

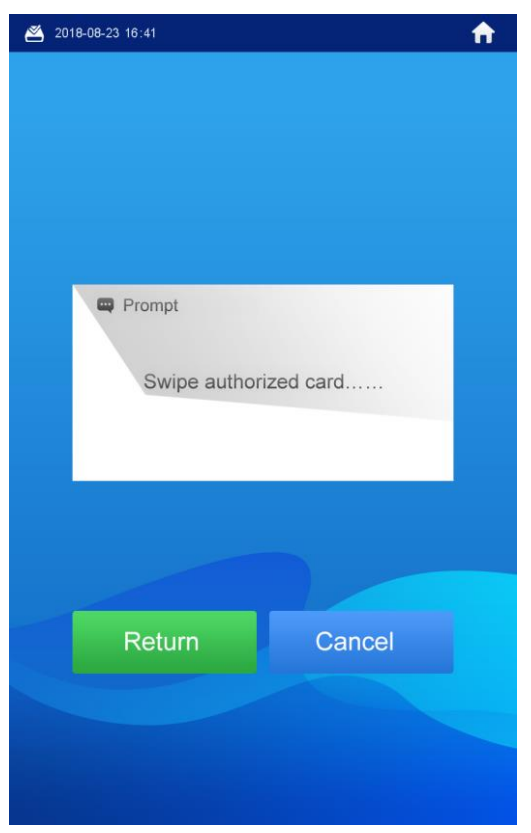

Step 2 Swipe the authorized card**.**

The registration interface is displayed. See [Figure 6-9.](#page-45-0)

<span id="page-45-0"></span>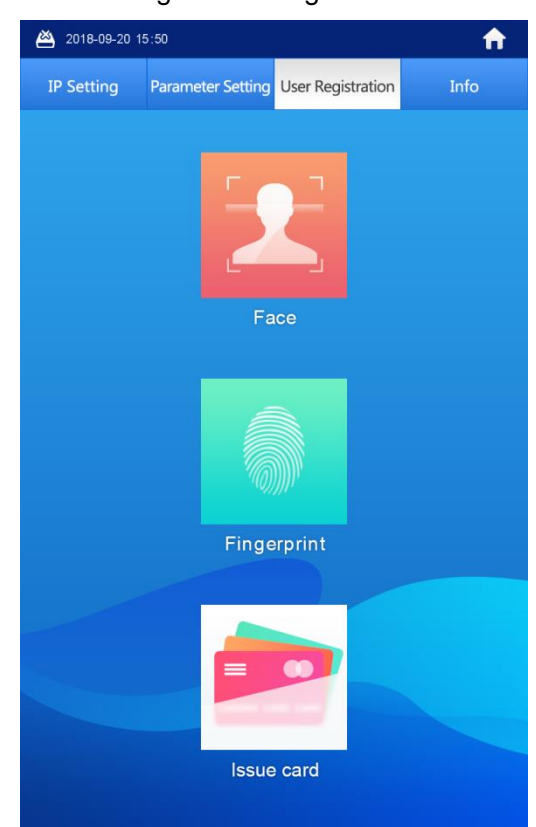

Figure 6-9 Registration

Step 3 Select **Face > Add face**.

The face recognition interface is displayed.

Step 4 The VTO starts face recognition. See [Figure 6-10.](#page-45-1) To restart the registration, tap **Cancel**.

Figure 6-10 Face recognition

<span id="page-45-1"></span>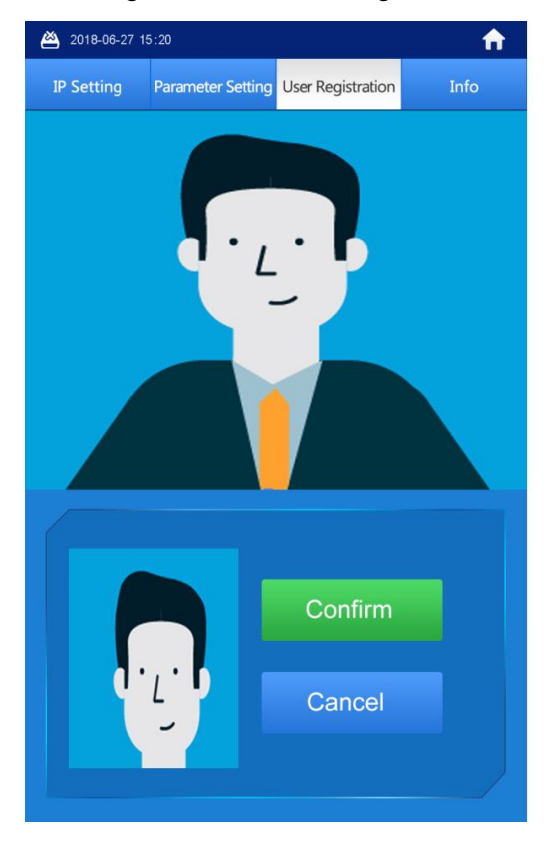

Step 5 After the registration finished, tap **Confirm**.

<span id="page-46-0"></span>The information registration interface is displayed. See [Figure 6-11.](#page-46-0) Figure 6-11 Information registration

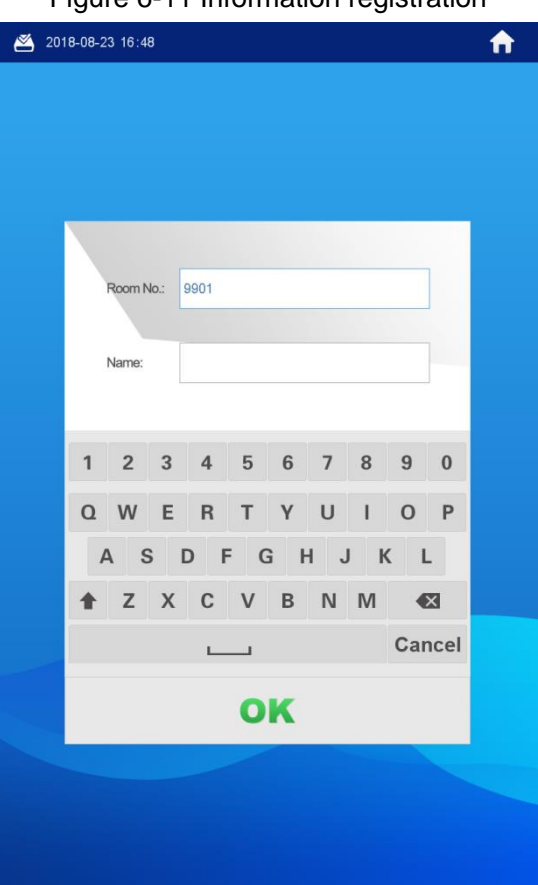

Step 6 Enter the room number and name for the newly added face.  $\Box$ 

You can add 50 faces at most under one room number.

Step 7 Tap **OK** to save.

The face data list of this room number is displayed.

 $T_{\text{ap}}$   $\bullet$  to exit.

#### **6.4.1.2 Face Registration by Admin People**

- Step 1 In the main interface, enter #VTO password#. The **IP Setting** interface is displayed.
- Step 2 Select **User Registration > Face > Add face**. The face recognition interface is displayed.
- Step 3 The VTO starts face recognition. See [Figure 6-12.](#page-47-0) To restart the registration, tap **Cancel**.

<span id="page-47-0"></span>Figure 6-12 Face recognition

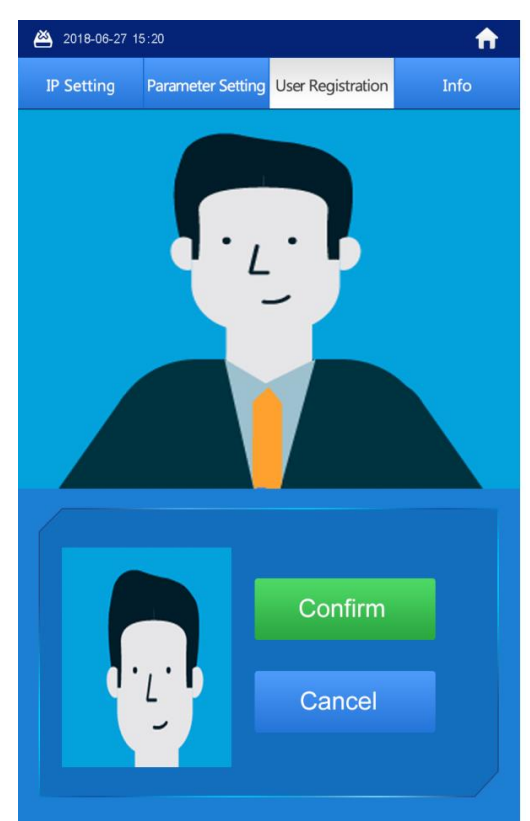

<span id="page-47-1"></span>Step 4 After the registration finished, tap **Confirm**.

The information registration interface is displayed. See [Figure 6-13.](#page-47-1) Figure 6-13 Information registration

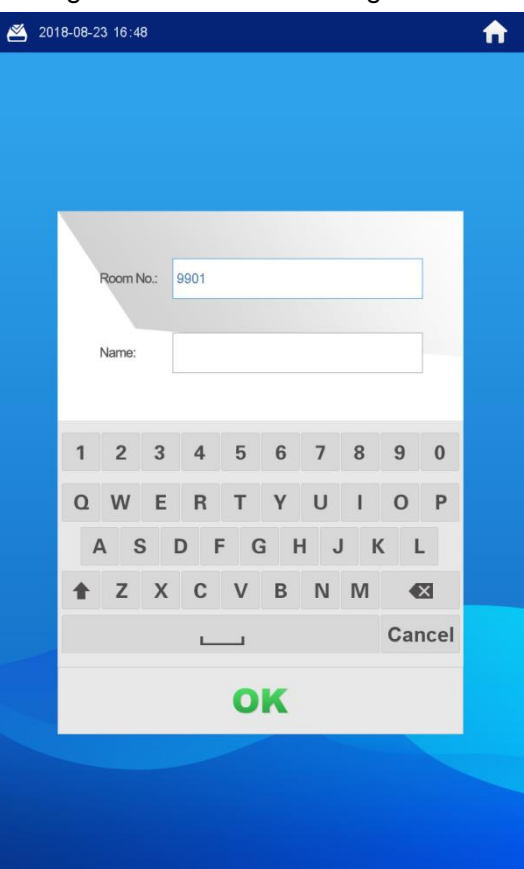

Step 5 Enter the room number and name for the newly added face.

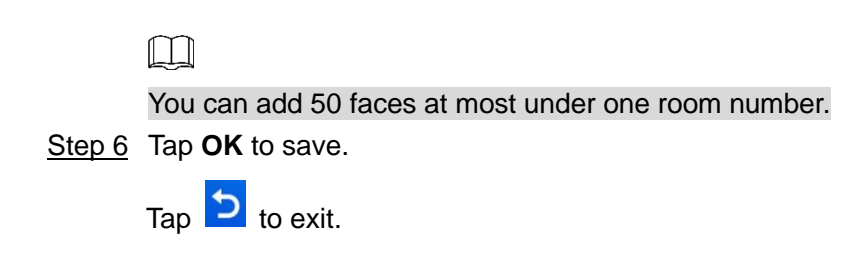

# <span id="page-48-0"></span>**6.4.2 Fingerprint Registration**

## **6.4.2.1 Fingerprint Registration by VTO Users**

The VTO users can add new fingerprint data to the VTO with the authorized access card.

<span id="page-48-1"></span>Step 1 In the main interface, tap **Owner Registration**.

The **Swipe authorized card** notice is displayed. See [Figure 6-14.](#page-48-1)

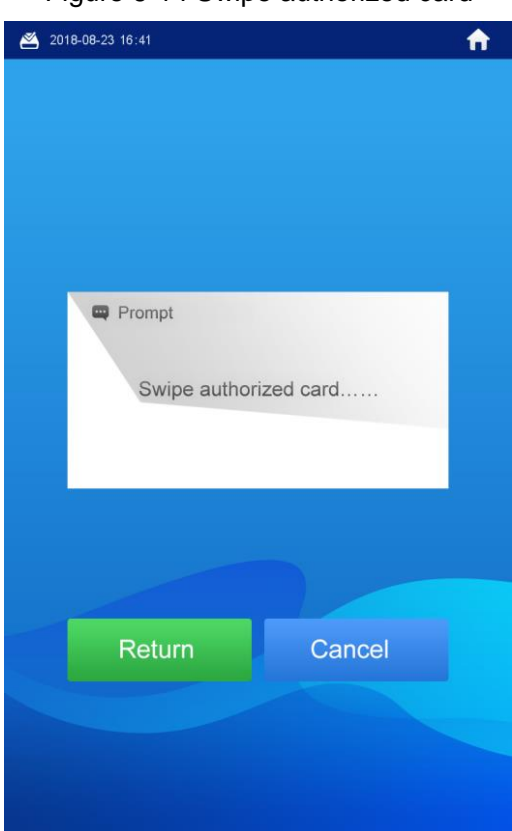

Figure 6-14 Swipe authorized card

Step 2 Swipe the authorized card**.** The registration interface is displayed. See [Figure 6-15.](#page-49-0)

<span id="page-49-0"></span>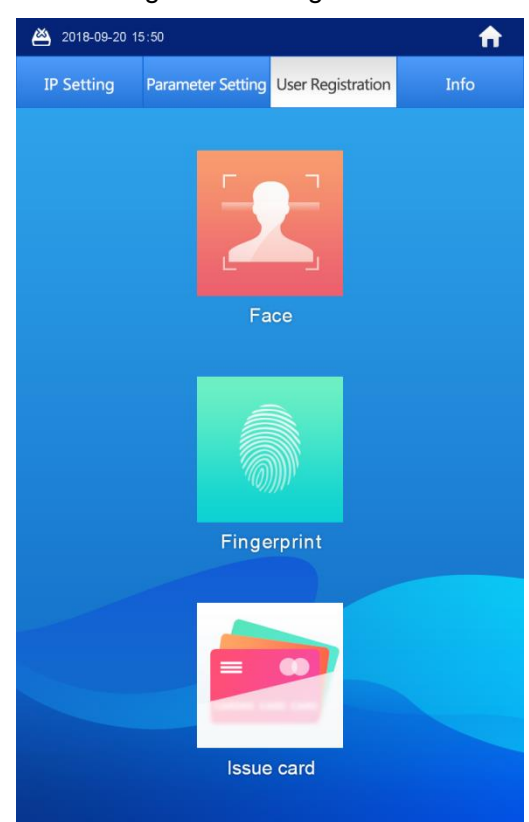

Figure 6-15 Registration

#### <span id="page-49-1"></span>Step 3 Select **Fingerprint > Add Fingerprint**.

The fingerprint recognition interface is displayed. See [Figure 6-16.](#page-49-1) Figure 6-16 Fingerprint recognition

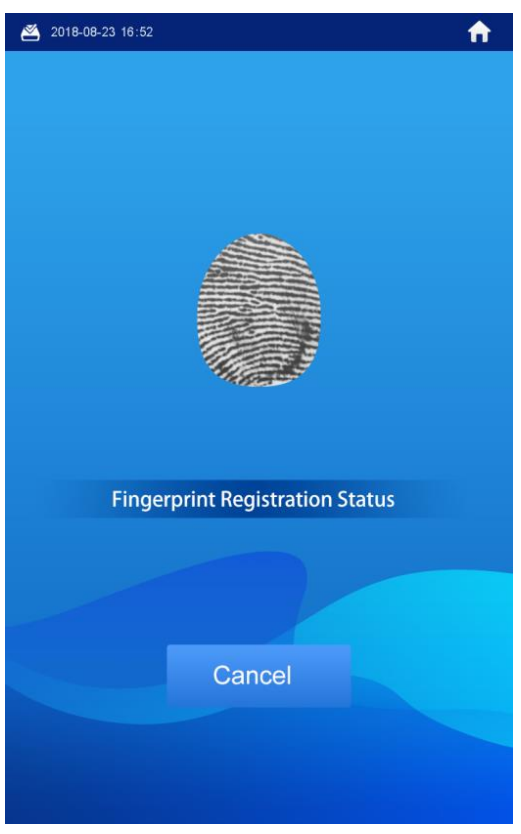

Step 4 Tap the fingerprint sensor as instructed. After the registration finished, the information registration interface is displayed. See [Figure 6-17.](#page-50-0)

Figure 6-17 Information registration

<span id="page-50-0"></span>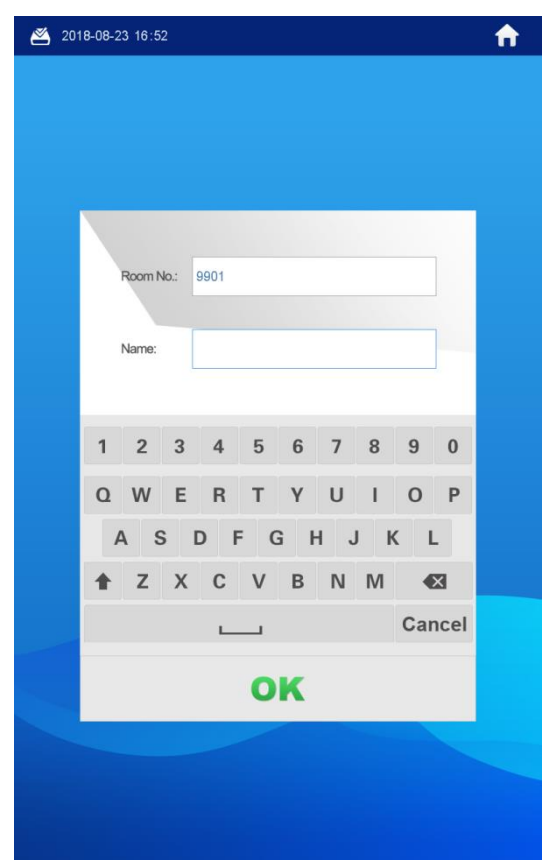

Step 5 Enter the room number and name for the newly added fingerprint.  $\Box$ 

You can add 7 fingerprints at most under one room number.

Step 6 Tap **OK** to save.

 $T_{\text{ap}}$   $\bullet$  to exit.

#### **6.4.2.2 Fingerprint Registration by Admin People**

- Step 1 In the main interface, enter #VTO password#. The **IP Setting** interface is displayed.
- Step 2 Select **User Registration > Fingerprint > Add Fingerprint**. The fingerprint recognition interface is displayed. See [Figure 6-18.](#page-51-0)

<span id="page-51-0"></span>Figure 6-18 Fingerprint recognition

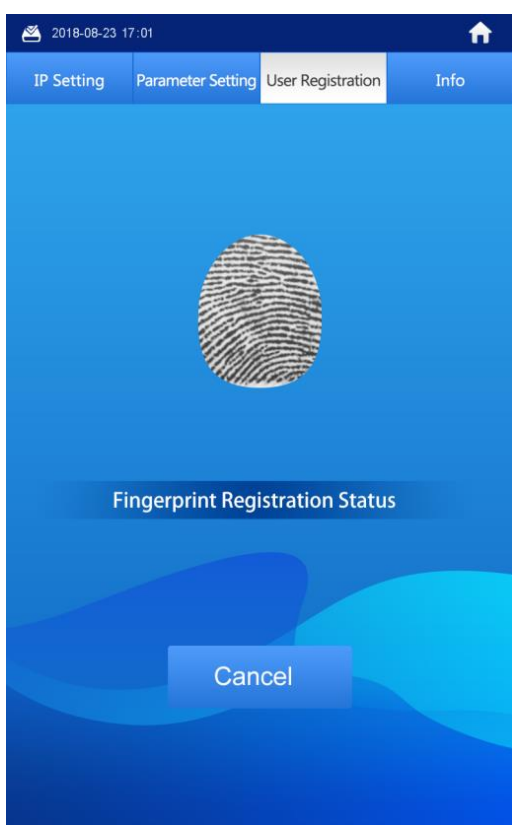

<span id="page-51-1"></span>Step 3 Press the fingerprint sensor as instructed.

After the registration finished, the information registration interface is displayed. See [Figure 6-19.](#page-51-1)

Figure 6-19 Information registration

| ✍<br>2018-08-23 17:02 |       |                                                |                               |    |  |     |                         |      |  |
|-----------------------|-------|------------------------------------------------|-------------------------------|----|--|-----|-------------------------|------|--|
|                       |       | IP Setting Parameter Setting User Registration |                               |    |  |     |                         | Info |  |
|                       |       |                                                |                               |    |  |     |                         |      |  |
|                       |       |                                                |                               |    |  |     |                         |      |  |
|                       |       |                                                |                               |    |  |     |                         |      |  |
|                       |       | Room No.:                                      |                               |    |  |     |                         |      |  |
|                       |       |                                                |                               |    |  |     |                         |      |  |
|                       | Name: |                                                |                               |    |  |     |                         |      |  |
|                       |       |                                                |                               |    |  |     |                         |      |  |
|                       |       |                                                | 1 2 3 4 5 6 7 8 9 0           |    |  |     |                         |      |  |
|                       |       |                                                | Q W E R T Y U I O             |    |  |     |                         | P    |  |
|                       |       |                                                | A S D F G H J K L             |    |  |     |                         |      |  |
|                       |       | EZXC                                           | V                             | B. |  | N M | $\overline{\mathbf{x}}$ |      |  |
|                       |       |                                                | $\overline{\phantom{0}}$<br>L |    |  |     | Cancel                  |      |  |
|                       |       |                                                |                               | OK |  |     |                         |      |  |
|                       |       |                                                |                               |    |  |     |                         |      |  |
|                       |       |                                                |                               |    |  |     |                         |      |  |
|                       |       |                                                |                               |    |  |     |                         |      |  |
|                       |       |                                                |                               |    |  |     |                         |      |  |

Step 4 Enter the room number and name for the newly added fingerprint.

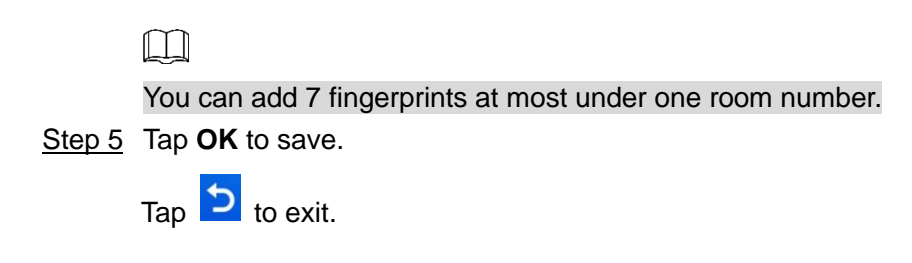

### <span id="page-52-0"></span>**6.4.3 Issuing Card**

This function is only for admin people or engineer.

#### **6.4.3.1 Issuing Card by Password**

- Step 1 In the main interface, enter #VTO password#. The **IP Setting** interface is displayed.
- <span id="page-52-1"></span>Step 2 Select **User Registration > Card > Password**.
	- The **Input password** interface is displayed. See [Figure 6-20.](#page-52-1)

Figure 6-20 Input password

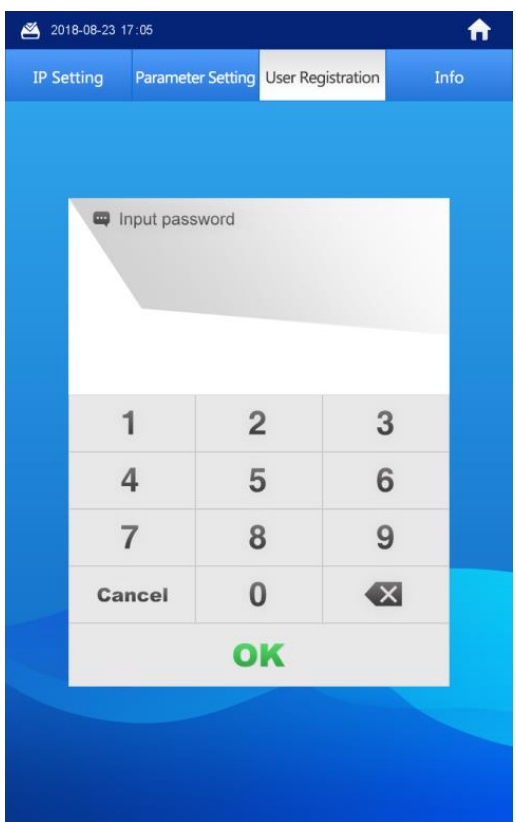

Step 3 Enter the card issuing password, and then tap **OK**.

The **Enter Room No.** interface is displayed. See [Figure 6-21.](#page-53-0)  $\Box$ 

The card issuing password is 002236 by default, and you can change it in **System Config > Local Config > Local Config** in the Web interface. See the details in ["7.3.2](#page-70-0) [A&C Manager.](#page-70-0)"

Figure 6-21 Enter room number

<span id="page-53-0"></span>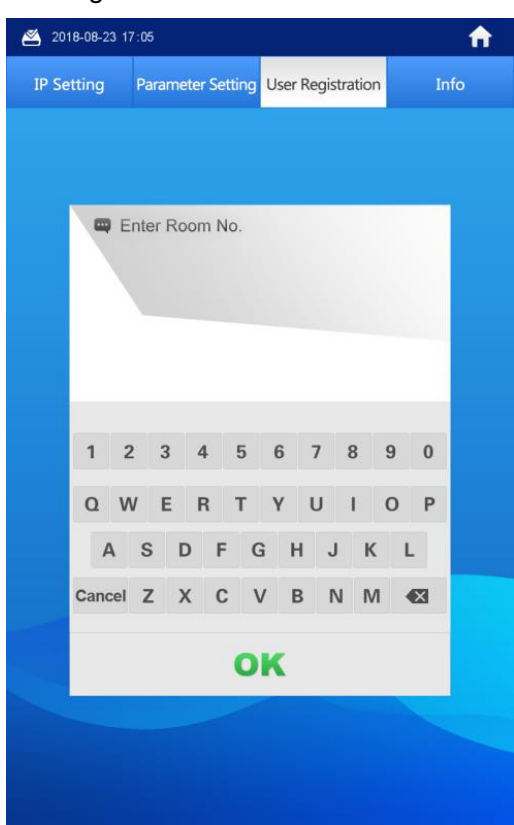

Step 4 Enter the room number, and then tap **OK**. The **Swipe authorized card** notice is displayed.  $\Box$ 

The room number is what you configured on the VTH.

- Step 5 Swipe the access card you need to authorize**.** The succeeded notice is displayed, and the card issuing succeeded. You can swipe new cards repeatedly to authorize more cards.
- Step 6 Tap **Cancel** to finish.

 $\overline{P}$  repeatedly to exit.

### **6.4.3.2 Issuing Card by Master Card**

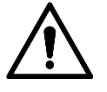

- Issuing card by master card is only available on the VTO.
- Before issuing card by master card, make sure the master card is available. If not, register an access card by password on the VTO, and then set it to be the master card in **System Config > Device Manager > 8001-Indoor Station Manager**. See the details in ["7.5.3.1](#page-80-0) [Setting Master Card.](#page-80-0)"
- Step 1 In the main interface, enter #VTO password#.

The **IP Setting** interface is displayed.

Step 2 Select **User Registration > Card >Master card**. The **Swipe master card** notice is displayed. See [Figure 6-22.](#page-54-0)

<span id="page-54-0"></span>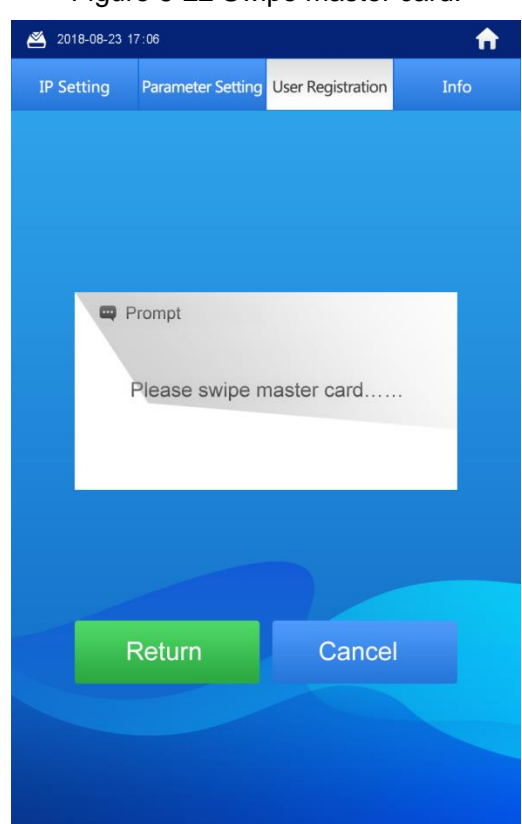

Figure 6-22 Swipe master card.

<span id="page-54-1"></span>Step 3 Swipe the master card**.**

The **Enter Room No.** interface is displayed. See [Figure 6-23.](#page-54-1) Figure 6-23 Enter room number

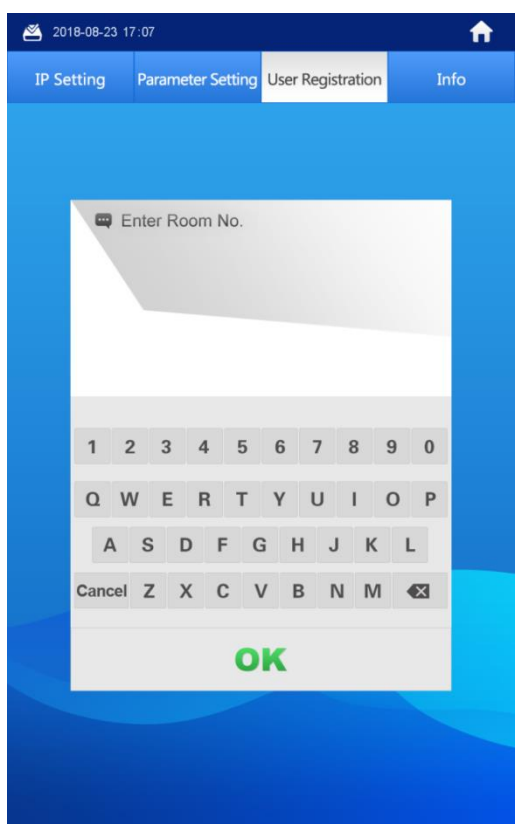

Step 4 Enter the room number, and then tap **OK**. The **Swipe authorized card** notice is displayed.  $\Box$ 

The room number is what you planned for the VTH.

- Step 5 Swipe the access card you need to authorize**.** The succeeded notice is displayed, and the card issuing succeeded. You can swipe new cards repeatedly to authorize more cards.
- Step 6 Tap **Cancel** to finish.

 $\overline{P}$  repeatedly to exit.

# **6.5 Viewing Function**

### **6.5.1 Viewing Face Data**

#### **6.5.1.1 Viewing by VTO Users**

The VTO users can view and maintain the face data under their room number with the authorized card.

<span id="page-55-0"></span>Step 1 In the main interface, tap **Owner Registration**.

The **Swipe authorized card** notice is displayed. See [Figure 6-24.](#page-55-0)

Figure 6-24 Swipe authorized card

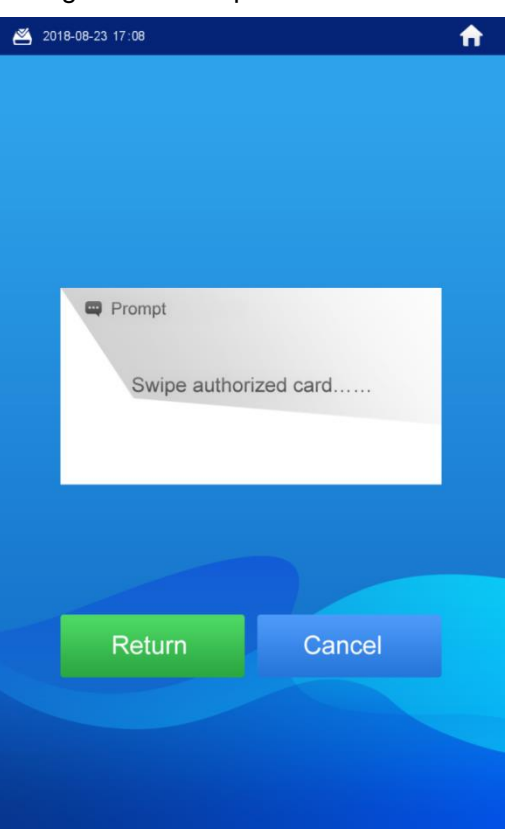

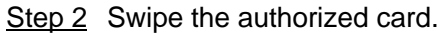

The registration interface is displayed. See [Figure 6-25.](#page-56-0)

<span id="page-56-0"></span>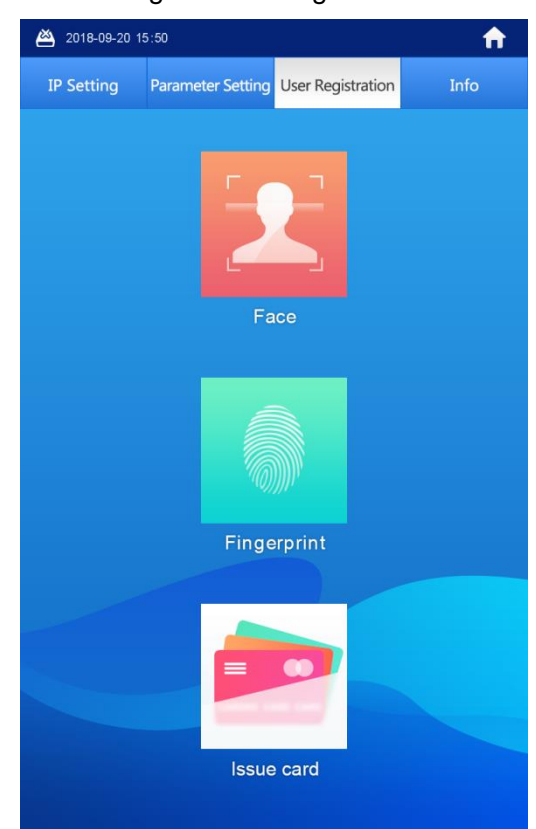

Figure 6-25 Registration

#### <span id="page-56-1"></span>Step 3 Select **Face > Face Query**.

The face data are listed. See [Figure 6-26.](#page-56-1)

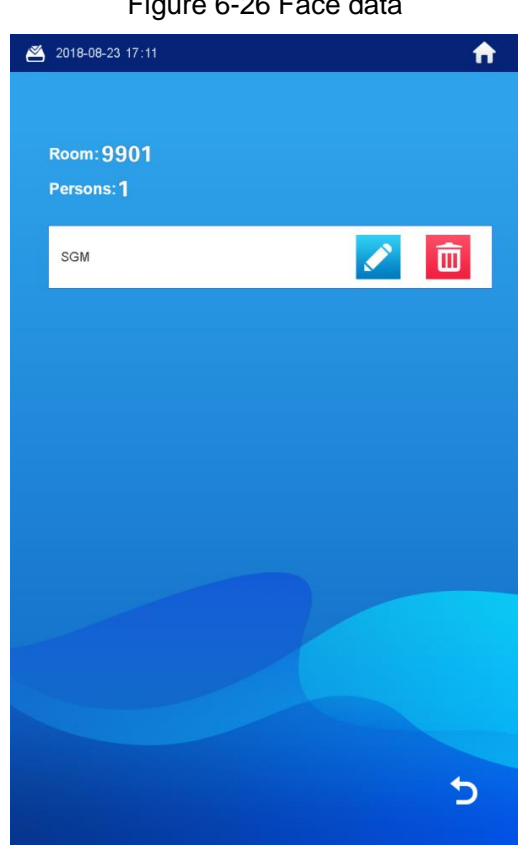

Figure 6-26 Face data

- Editing face data
- 1) Tap

The **Do you want to register face again?** notice is displayed. If you need to register face again, tap **Yes**, then face to the scan box, and then add face data as instructed; if you do not need it, tap **No**.

- 2) Edit room number and name. If you did not register face again, you can only modify the name.
- 3) Tap **OK** to finish.
- Deleting face data

1) Tap  $\overline{m}$ 

The Do you want to delete face info? notice is displayed.

- 2) Tap **Yes**.
- Exiting query interface

 $\boxed{\div}$  repeatedly to exit.

#### **6.5.1.2 Viewing by Admin People**

The admin people or engineer can view and maintain the face data under a certain room number.

Step 1 In the main interface, enter #VTO password#.

The **IP Setting** interface is displayed.

<span id="page-57-0"></span>Step 2 Select **User Registration > Face > Face Query**.

The **Enter Room No.** interface is displayed. See [Figure 6-27.](#page-57-0)

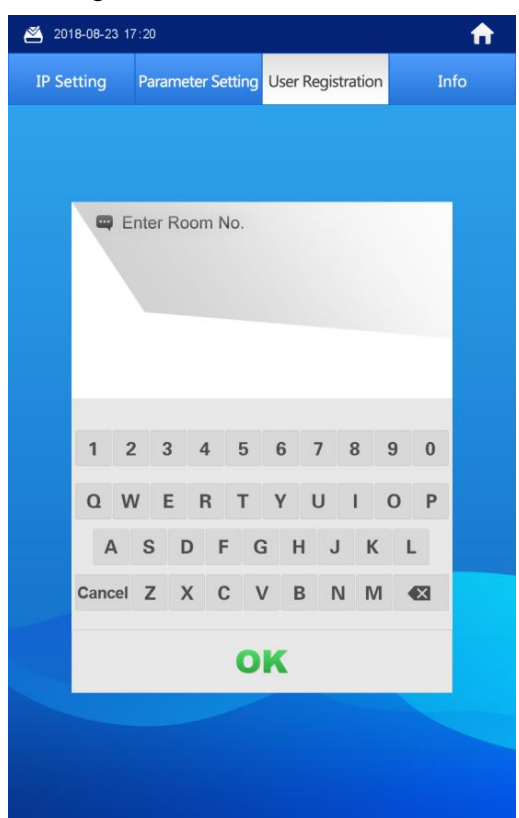

Figure 6-27 Enter room number

Step 3 Enter the room number, and then tap **OK**. The face data of this room are listed. See [Figure 6-28.](#page-58-0)

<span id="page-58-0"></span>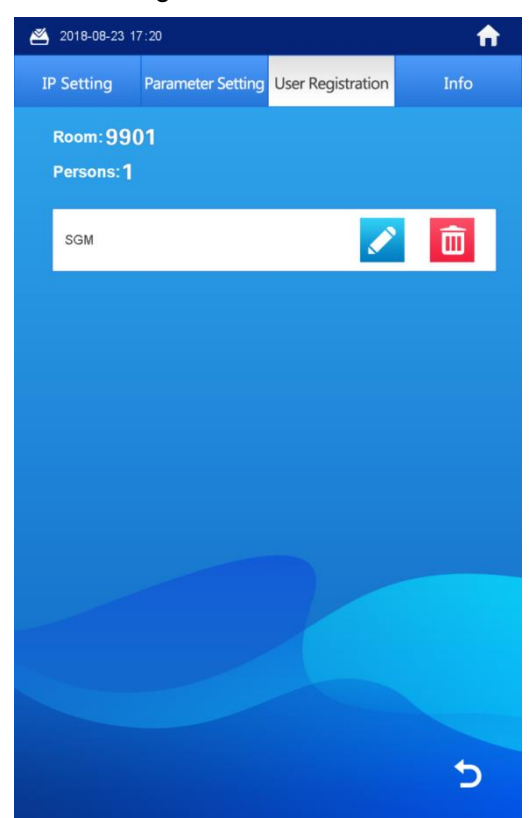

Figure 6-28 Face data

- Editing face data
- $1)$  Tap

The Do you want to register face again? notice is displayed.

2) Tap **Yes**.

The face recognition interface is displayed.

- 3) Face to the scan box, and then add face data as instructed. After the registration is finished, the information editing interface is displayed.
- 4) Edit room number and name.
- 5) Tap **OK** to finish.
- Deleting face data
- 6) Tap  $\boxed{1}$

The Do you want to delete face info? notice is displayed.

- 7) Tap **Yes**.
- **•** Exiting query interface

 $\overline{P}$  repeatedly to exit.

# **6.5.2 Viewing Fingerprint**

#### **6.5.2.1 Viewing by VTO Users**

The VTO users can view and maintain the fingerprint data under their room number with the authorized card.

Step 1 In the main interface, tap **Owner Registration**.

#### <span id="page-59-0"></span>The **Swipe authorized card** notice is displayed. See [Figure 6-29.](#page-59-0) Figure 6-29 Swipe authorized card

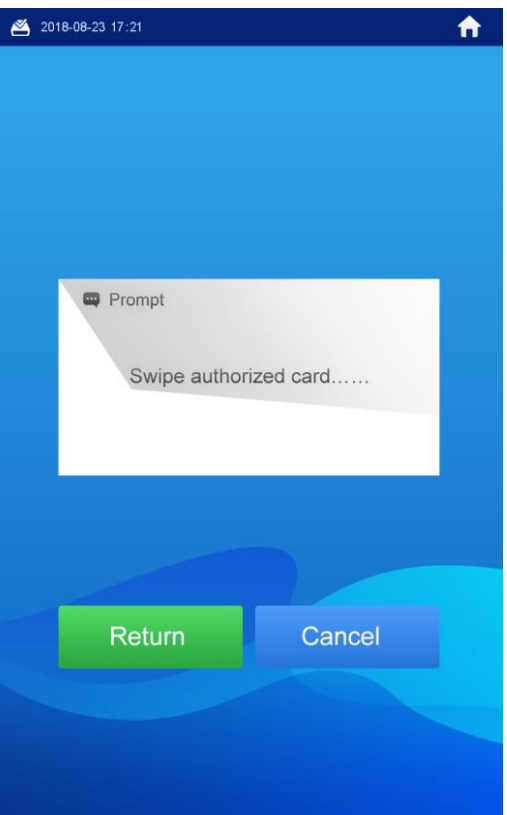

<span id="page-59-1"></span>Step 2 Swipe the authorized card.

The registration interface is displayed. See [Figure 6-30.](#page-59-1)

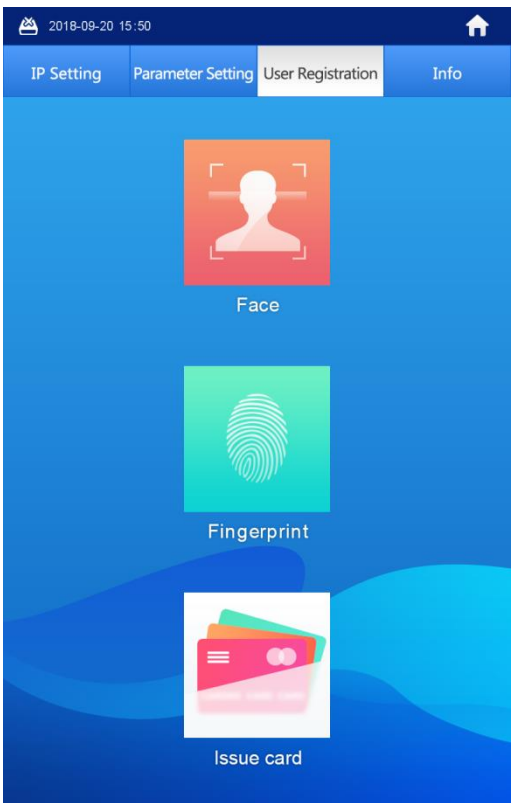

Step 3 Select **Fingerprint > Fingerprint Query**. The fingerprint data are listed. See [Figure 6-31.](#page-60-0)

Figure 6-30 Registration

<span id="page-60-0"></span>Figure 6-31 Fingerprint data

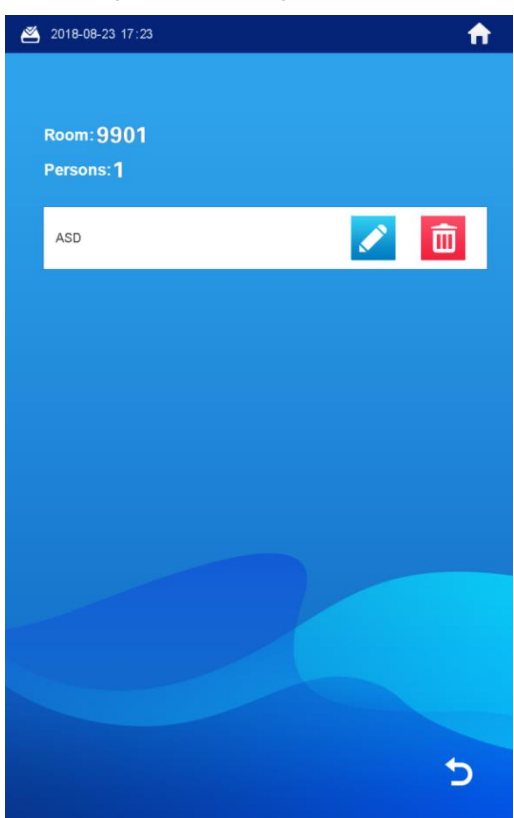

- **•** Editing fingerprint
- 1) Tap  $\blacksquare$

The information editing interface is displayed.

- 2) Edit name.
- 3) Tap **OK** to finish.
- Deleting fingerprint
- 1) Tap  $\boxed{1}$

The Do you want to delete fingerprint info? notice is displayed.

- 2) Tap **Yes**.
- Exiting query interface

 $\overline{P}$  repeatedly to exit.

### **6.5.2.2 Viewing by Admin People**

The admin people can view and maintain the fingerprint data under a certain room number. Step 1 In the main interface, enter #VTO password#.

- The **IP Setting** interface is displayed.
- Step 2 Select **User Registration > Fingerprint > Fingerprint Query**. The **Enter Room No.** interface is displayed. See [Figure 6-32.](#page-61-0)

Figure 6-32 Enter room number

<span id="page-61-0"></span>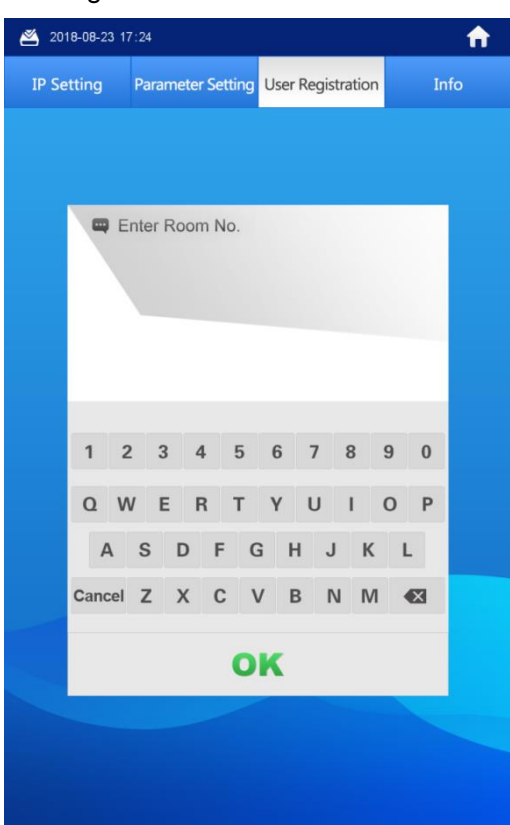

<span id="page-61-1"></span>Step 3 Enter the room number, and then tap **OK**.

The fingerprint data of this room are listed. See [Figure 6-33.](#page-61-1) Figure 6-33 Fingerprint data

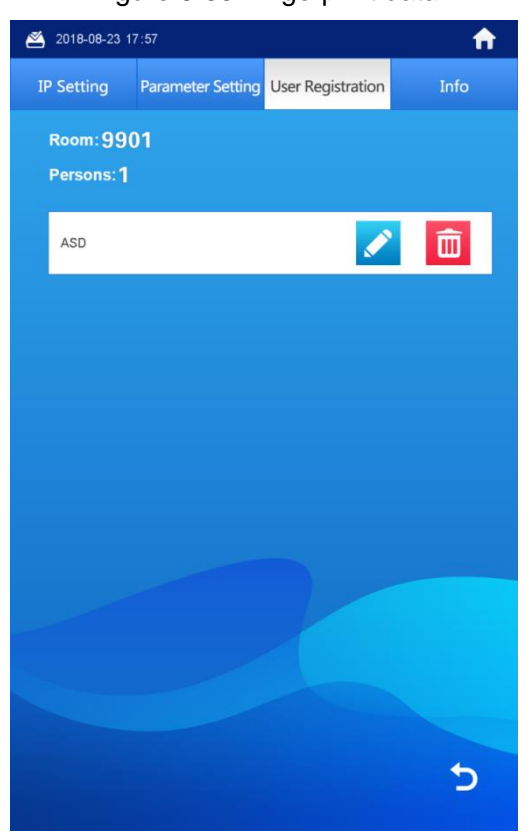

Step 4 Maintaining fingerprint

**•** Editing fingerprint

Поставщик систем безопасности TELECAMERA.RU

1) Tap  $\bigcirc$ 

The information editing interface is displayed.

- 2) Edit name.
- 3) Tap **OK** to finish.
- Deleting fingerprint
- 1) Tap  $\boxed{1}$

The Do you want to delete fingerprint info? notice is displayed.

- 2) Tap **Yes**.
- Exiting query interface

 $\overline{P}$  repeatedly to exit.

# **6.5.3 Viewing Card Information**

You can view the card information on the VTO Web interface or on the server. For the viewing operation on the Web interface, see ["7.5.3](#page-79-0) [Card Info"](#page-79-0); for the operation on the server, see the user's manual of the server.

# **6.6 Configuring VTO Parameter**

# <span id="page-62-0"></span>**6.6.1 Engineering Interface**

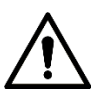

This function is only for admin people or engineer.

In the main interface, enter "#VTO password#", and then the engineering interface is displayed. See [Figure 6-34.](#page-63-0)

<span id="page-63-0"></span>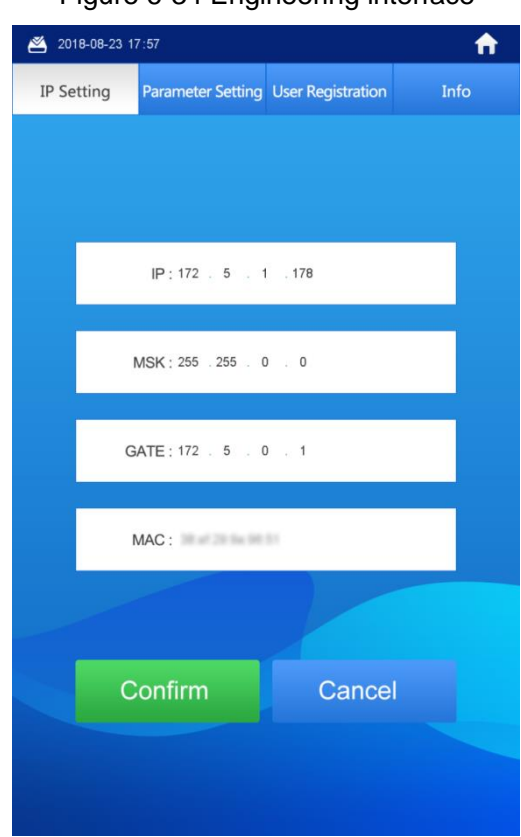

Figure 6-34 Engineering interface

 $\Box$ 

The VTO password is 888888 by default, and be sure to change the password in the Web interface after the first use. See the details in ["7.3.2](#page-70-0) [A&C Manager.](#page-70-0)"

# **6.6.2 Configuring the IP Address**

You can configure the IP address, subnet mask, and default gateway of the VTO. Step 1 In the main interface, enter "#VTO password#."

The **IP Setting** interface is displayed. See [Figure 6-35.](#page-64-0)

<span id="page-64-0"></span>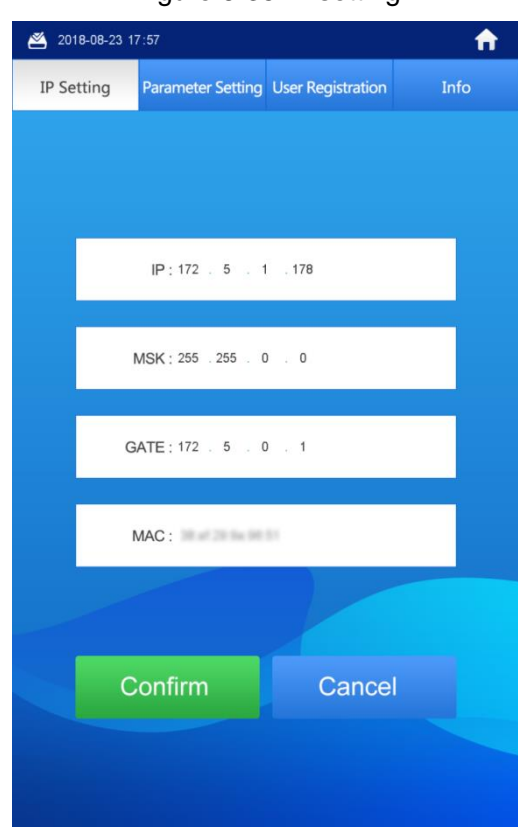

Figure 6-35 IP setting

- Step 2 Tap the input box of **IP**, **MSK**, and **Gate**. The keyboard is displayed.
- Step  $3$  Tap  $\leftarrow$  to backspace, and then tap the numbers to input.
- Step 4 Tap **Confirm** to save. The VTO reboots.

### **6.6.3 Configuring Volume/Screensaver Time/Brightness**

- Step 1 In the main interface, enter #VTO password#. The **IP Setting** interface is displayed.
- Step 2 Tap **Parameter Setting**. The **Parameter Setting** interface is displayed. See [Figure 6-36.](#page-65-0)

<span id="page-65-0"></span>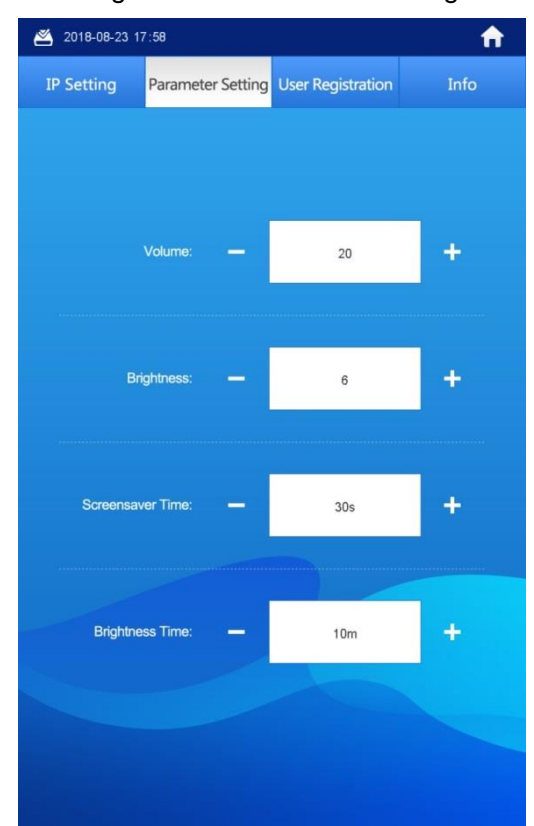

Figure 6-36 Parameter setting

Step 3 Tap **+** or **-** to add or reduce the value.

- The volume range is 0-100.
- The brightness range is 1-9.
- The **Screensaver Time** is the time that the VTO idles until the screensaver comes up, and the range is 30 s–300 s.
- The **Brightness Time** includes the **Screensaver Time** and the duration of the screensaver, and when the **Brightness Time** ends, the VTO screen is off. The **Brightness Time** range is 10 m–300 m.

# **6.7 Info**

### **6.7.1 Viewing Device Information**

This can be used by the technical support to do troubleshooting.

Step 1 In the main interface, enter "#VTO password#."

The **IP Setting** interface is displayed.

Step 2 Tap **Info**.

The **Web Port**, **Main Version**, and **MCU Version** are displayed. See [Figure 6-37.](#page-66-0)

<span id="page-66-0"></span>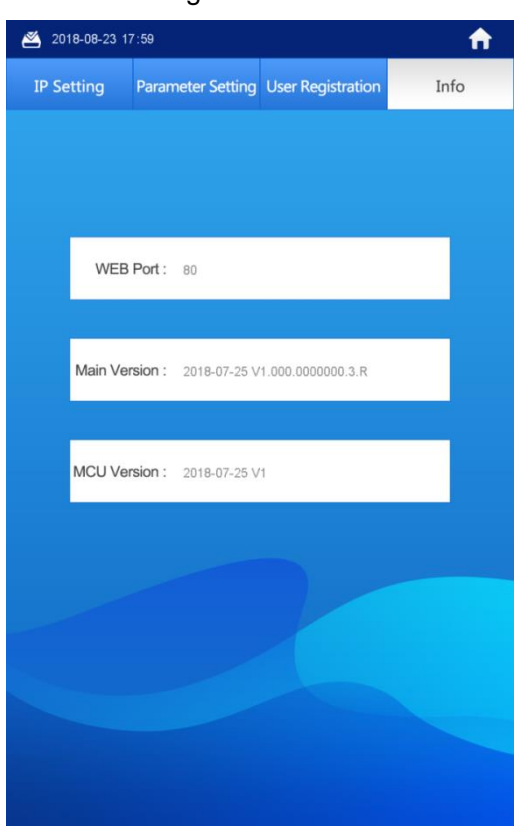

Figure 6-37 Info

# **6.7.2 Viewing Notices**

In the main interface, tap  $\boxed{E}$  to view the text notice from the SIP server.

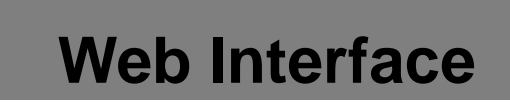

# **7.1 Initializing VTO**

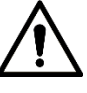

- For first time login or after the VTO being reset, you need to initialize the Web interface.
- Make sure the PC is in the same network segment with the VTO.

<span id="page-67-0"></span>Step 1 Enter the default IP address of the VTO in the address bar, and then press Enter.

The password setting interface is displayed. See [Figure 7-1.](#page-67-0)

Figure 7-1 Password setting

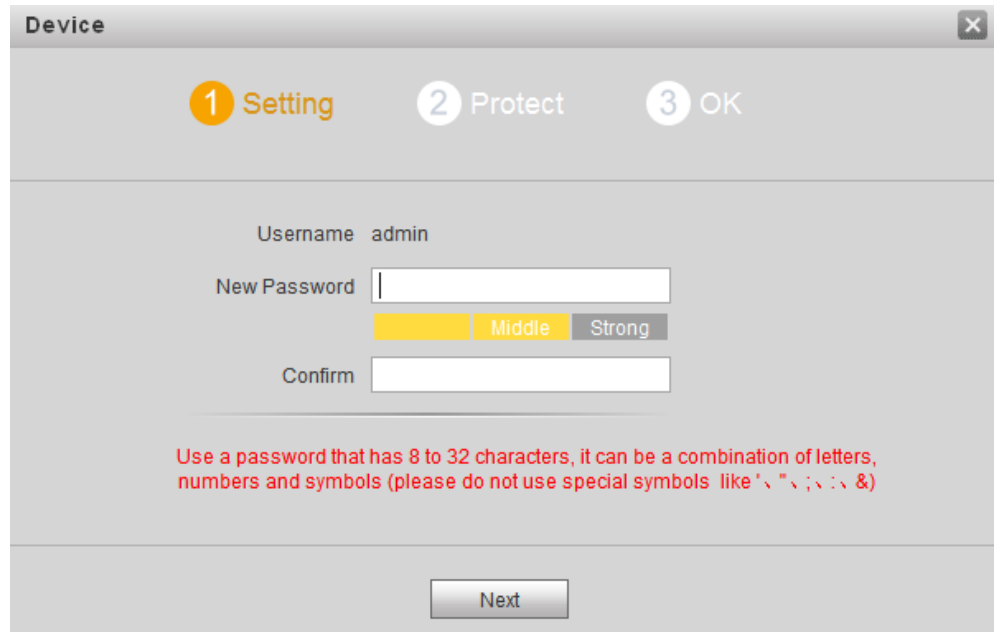

Step 2 Enter and confirm the password, and then click **Next**.

The Email setting interface is displayed. See [Figure 7-2.](#page-68-0)

This password is to login the Web interface, and it should contain at least 8 digits and at least two types from number, letter, and symbol.

<span id="page-68-0"></span>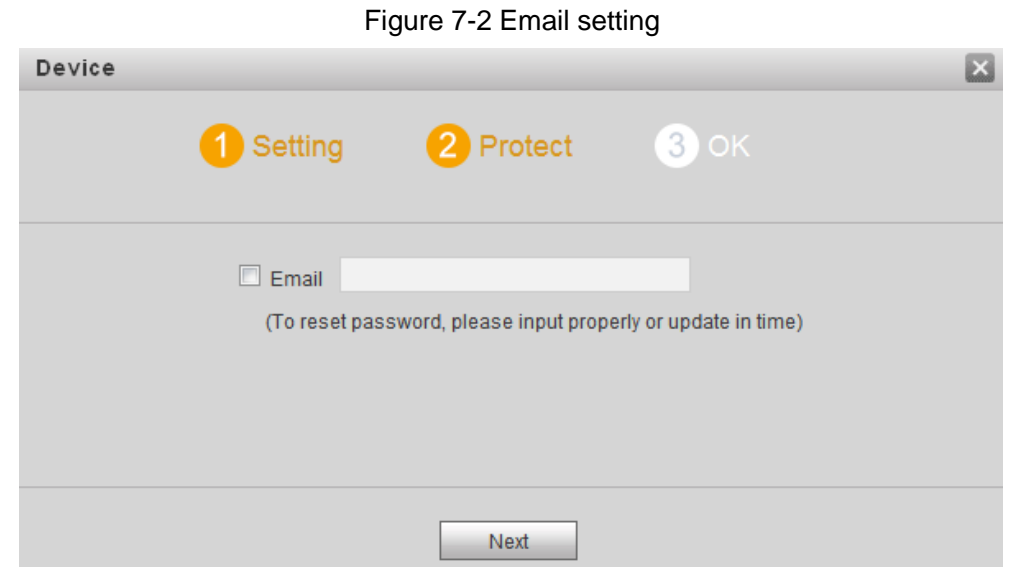

Step 3 Select the **Email** check box, and then enter your Email address.

This Email address can be used to reset the password, and it is recommended to finish this setting.

<span id="page-68-1"></span>Step 4 Click **Next**.

The **Device Succeed** interface is displayed, and the initialization is finished. See [Figure 7-3.](#page-68-1)

Figure 7-3 Device succeed

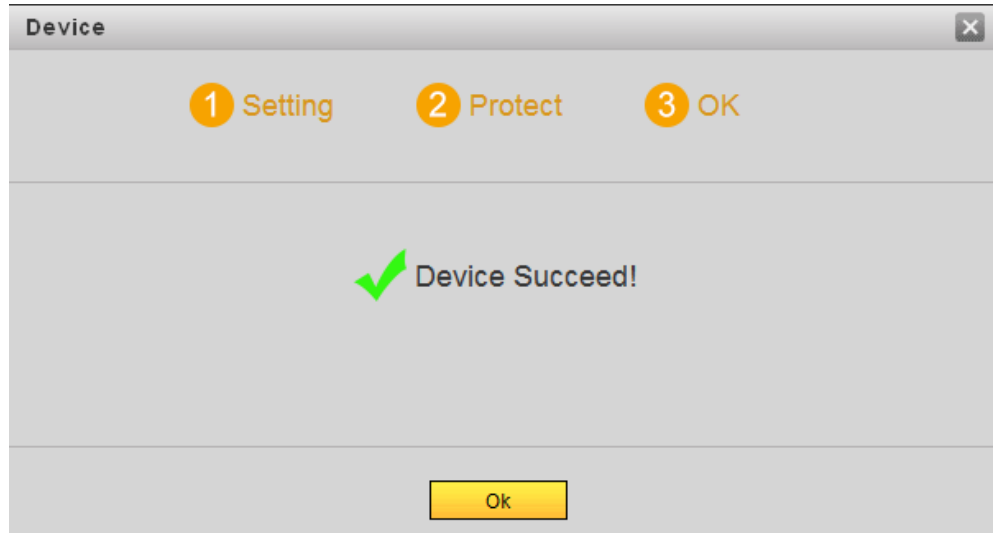

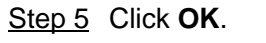

The login interface is displayed.

# **7.2 Login**

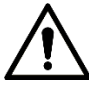

Make sure the PC is in the same network segment with the VTO.

Step 1 Enter the default IP address of the VTO in the address bar, and then press enter.

The login interface is displayed. See [Figure 7-4.](#page-69-1)

<span id="page-69-1"></span>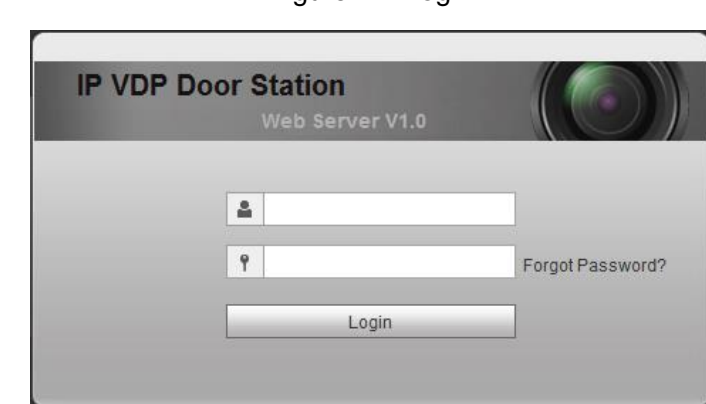

Figure 7-4 Login

Step 2 Enter the user name and the password, and then click **Login**.

- $\square$ 
	- The default user name is admin.
	- The password is what you configured during initialization.

# **7.3 System Config**

# <span id="page-69-0"></span>**7.3.1 Local Config**

This section introduces how to configure fill light sensitivity, storage path, shout time, device type, reboot date, and center control number.

<span id="page-69-2"></span>Step 1 Select **System Config > Local Config > Local Config**.

The **Local Config** interface is displayed. See [Figure 7-5.](#page-69-2)

Figure 7-5 Local config

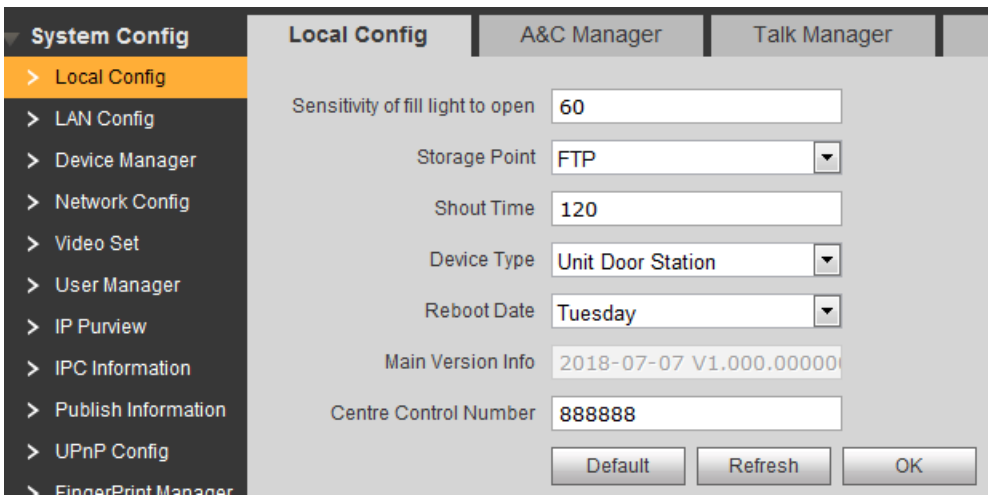

<span id="page-69-3"></span>Step 2 Configure parameters, and for the detailed description, see [Table 7-1.](#page-69-3)

Table 7-1 Local config parameter

| <b>Parameter</b>    | <b>Description</b>                                                  |
|---------------------|---------------------------------------------------------------------|
| Sensitivity of fill | The bigger the value is, the more sensitive the fill light will be. |
| light to open       |                                                                     |

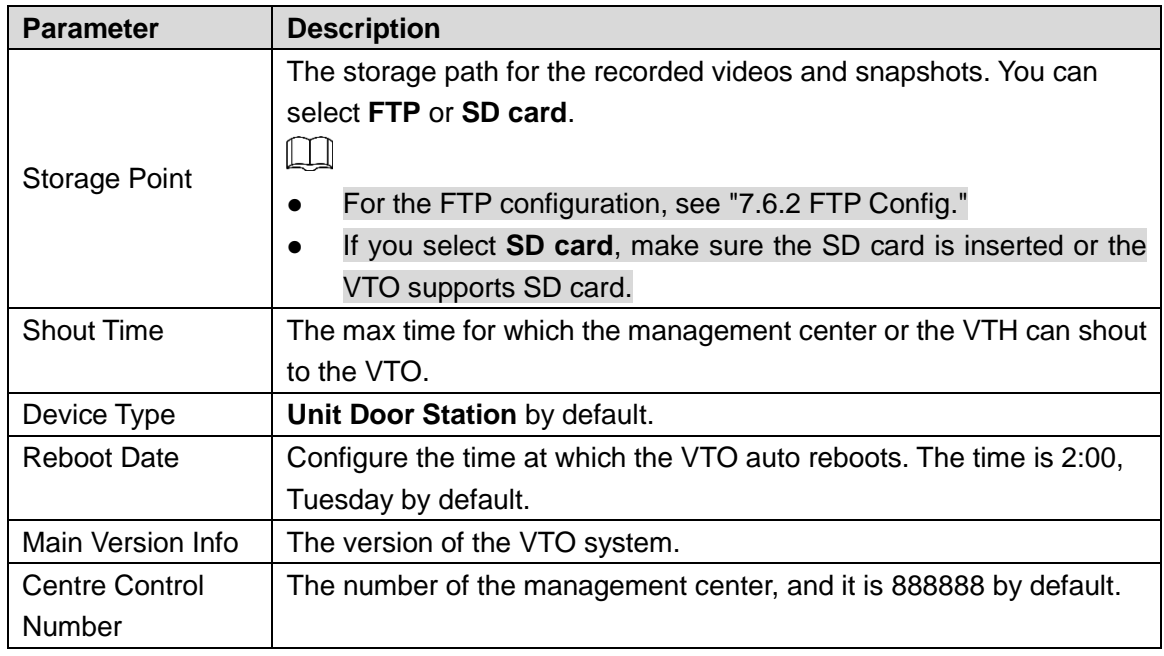

Step 3 Click **OK** to save.

### <span id="page-70-0"></span>**7.3.2 A&C Manager**

This section introduces how to configure the lock, including unlock responding interval, open door command, issue card password, and lift control protocol.

#### <span id="page-70-1"></span>Step 1 Select **System Config > Local Config > A&C Manager**.

The **A&C Manager** interface is displayed. See [Figure 7-6.](#page-70-1)

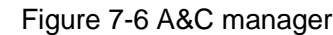

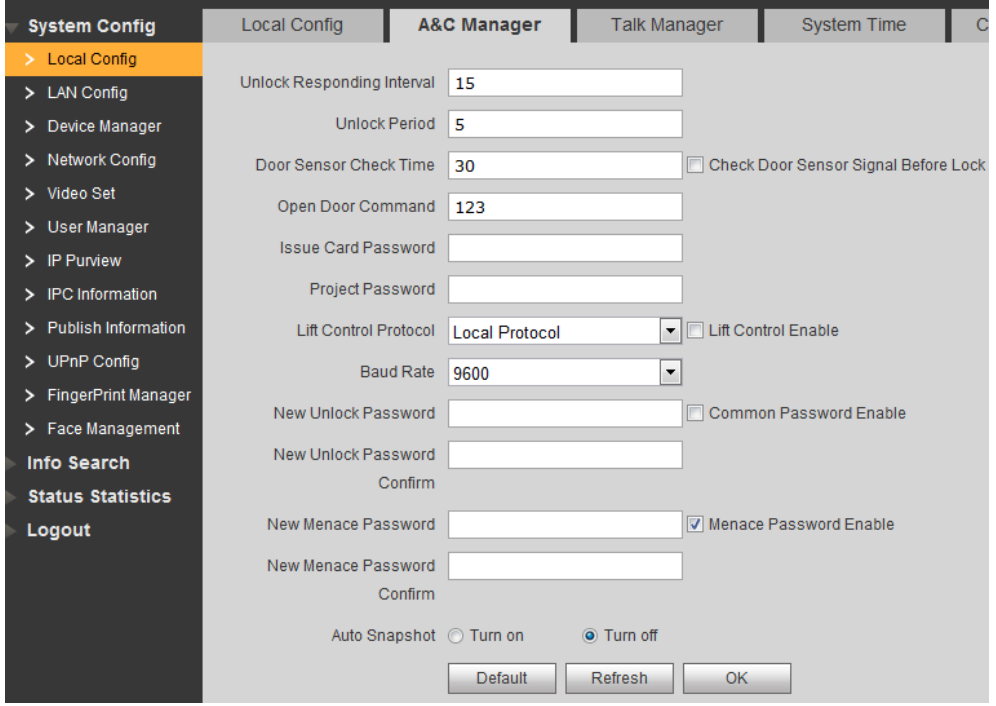

<span id="page-70-2"></span>Step 2 Configure A&C manager parameters. See [Table 7-2](#page-70-2) for the details.

Table 7-2 A&C manager parameter

| <b>Parameter</b>  | <b>Description</b>                                                   |
|-------------------|----------------------------------------------------------------------|
| Unlock Responding | The time interval to unlock again after the previous unlock, and the |
| Interval          | unit is second.                                                      |

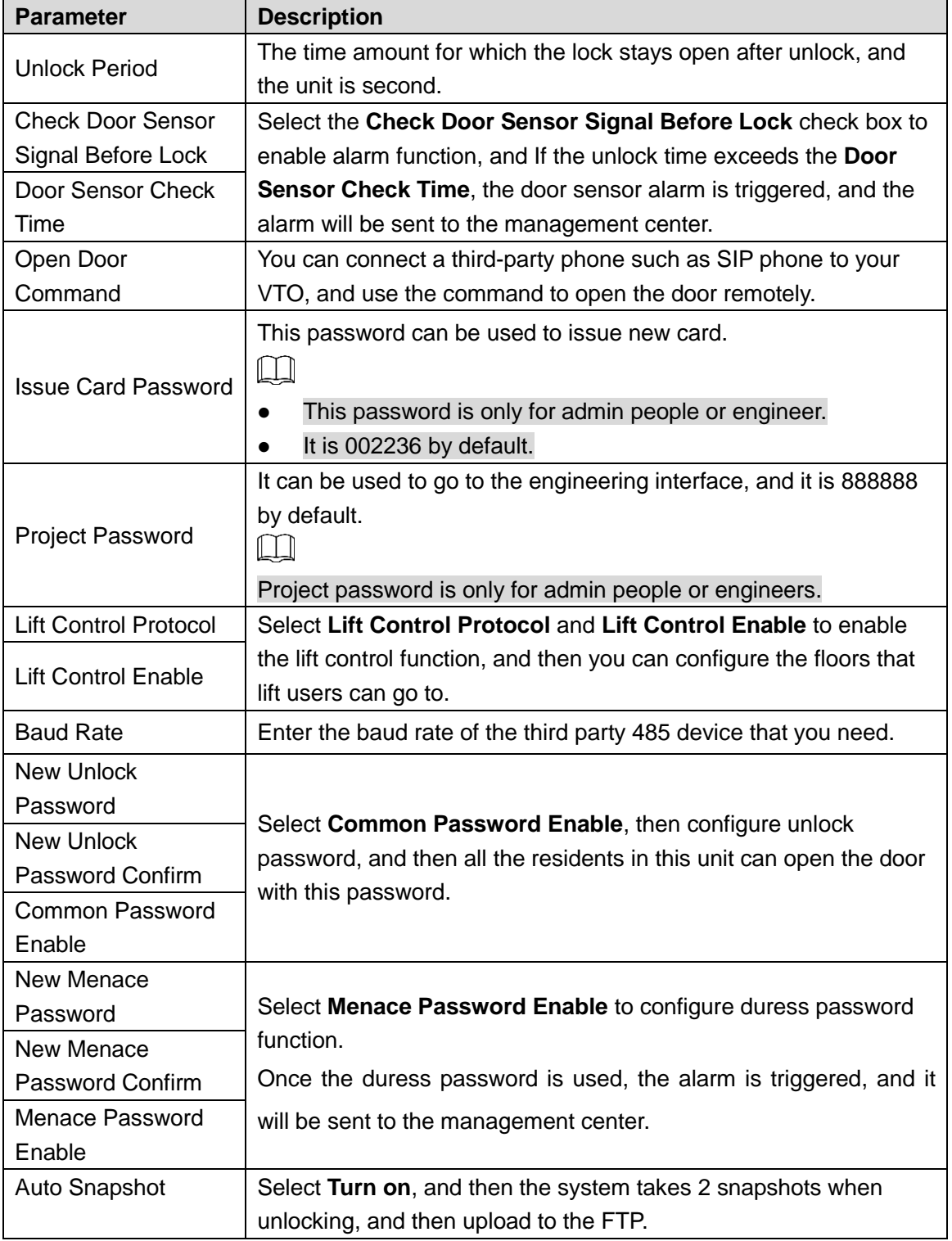

Step 3 Click **OK** to save.

### **7.3.3 Talk Manager**

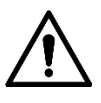

Upload the snapshots and the video and audio messages to the FTP. Make sure the FTP is properly configured.

This section introduces how to configure auto snapshot and how to leave messages during phone call.
#### <span id="page-72-0"></span>Step 1 Select **System Config > Local Config > Talk Manager**. The **Talk Manager** interface is displayed. See [Figure 7-7.](#page-72-0)

Figure 7-7 Talk manager

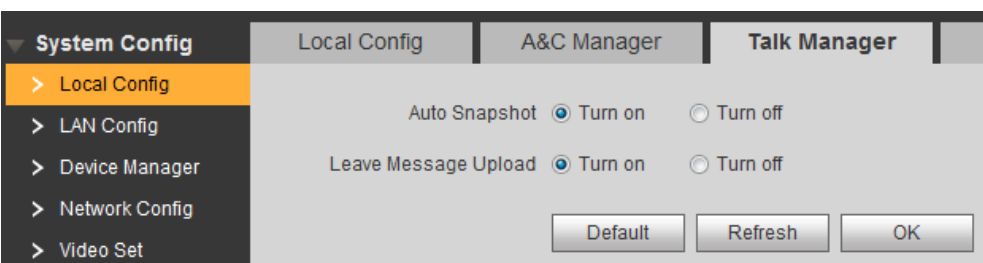

<span id="page-72-1"></span>Step 2 Configure Talk manager parameters. See [Table 7-3](#page-72-1) for the details.

Table 7-3 Talk manager parameter

| <b>Parameter</b>        | <b>Description</b>                                                                                                    |  |  |  |
|-------------------------|----------------------------------------------------------------------------------------------------|--|--|--|
|                         | Select Turn on, and then the system takes 2 snapshots when calling,                                                                                                    |  |  |  |
| Auto Snapshot           | and 1 snapshot after the call is answered. The snapshots will be upload                                                                                                    |  |  |  |
|                         | to the FTP.                                                                                                    |  |  |  |
| Leave Message<br>Upload | If the SD card is not available or supported, you can enable this<br>function and configure FTP to make it work.<br>If the SD card is available, the messages will be saved in the SD<br>card by default, and this option is invalid.<br>Select Enable, and then the meaasges from visitors will be uploaded to<br>the FTP server. If the call from the VTO to the VTH is not answered, the<br>"No one answers" voice notice comes up. Tap 1 to leave a video or audio<br>message. The message will be upload to the FTP, and the VTO users<br>can view the messages on the VTH. |  |  |  |
|                         |                                                                                                    |  |  |  |

Step 3 Click **OK** to save.

### **7.3.4 System Time**

This section introduces how to configure the date format, time format, and the NTP server.

Step 1 Select **System Config > Local Config > System Time**.

The **System Time** interface is displayed. See [Figure 7-8.](#page-73-0)

<span id="page-73-0"></span>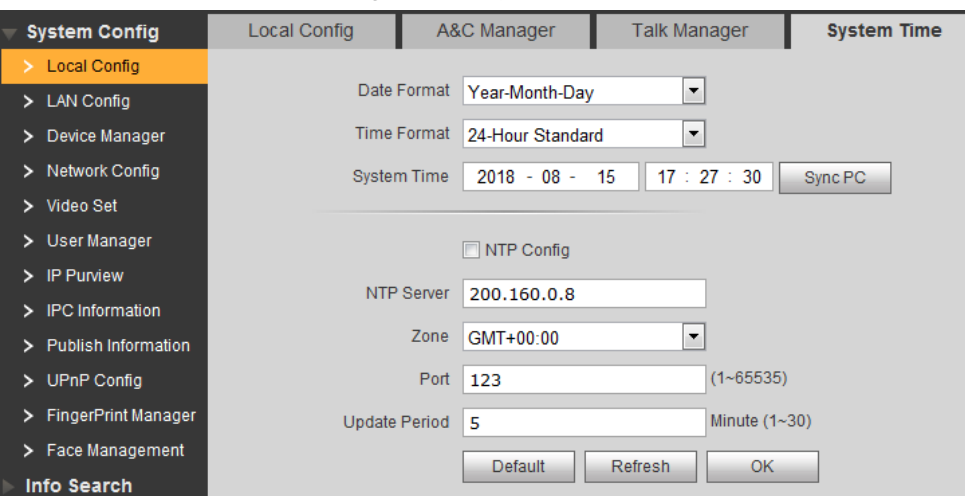

Figure 7-8 System time

<span id="page-73-1"></span>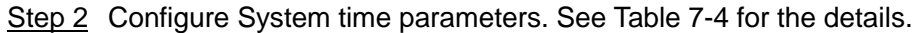

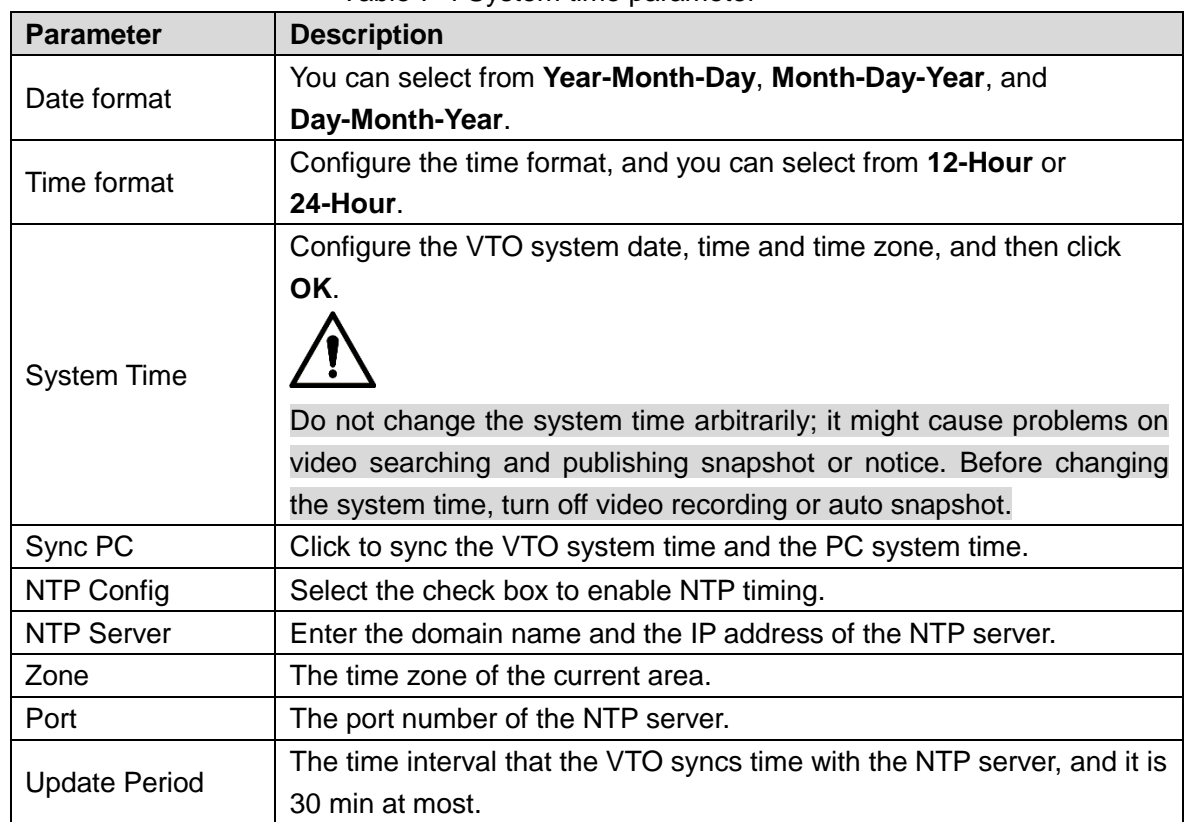

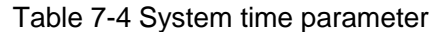

Step 3 Click **OK** to save.

### **7.3.5 Config Manager**

This section introduces how to import or export the system config, network config, and video config, and how to reset the VTO.

<span id="page-73-2"></span>Select **System Config > Local Config > Config Manager**, and then the **Config Manager** interface is displayed. See [Figure 7-9.](#page-73-2)

Figure 7-9 Config manager

| <b>System Config</b> | <b>Local Config</b>  | A&C Manager   | <b>Talk Manager</b> | <b>System Time</b> | <b>Config Manager</b> |
|----------------------|----------------------|---------------|---------------------|--------------------|-----------------------|
| Local Config         |                      |               |                     |                    |                       |
| LAN Config           | <b>Export Config</b> | Import Config | Default All         |                    |                       |

Export Config

Click **Export Config** to export the system config, network config, and video config to local storage, and the exported config can be used to restore config or import into other VTO.

- Import Config Click **Import Config** to import the local config files into the VTO; you can restore or sync data with this function.
- Default All

Click **Default All**, and then confirm. The VTO will reboot, and all the parameters except IP address will be reset to the factory settings.

### **7.3.6 Wiegand**

You can configure the parameters of Wiegand sensors.

#### <span id="page-74-0"></span>Step 1 Select **System Config > Local Config > Wiegand**

The **Wiegand** interface is displayed. See [Figure 7-10.](#page-74-0)

#### Figure 7-10 Wiegand

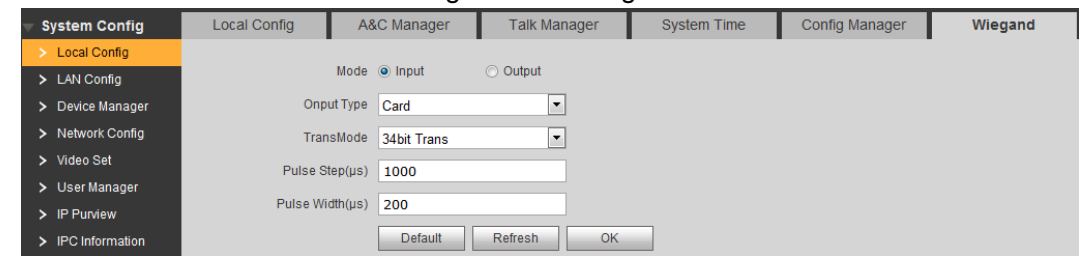

<span id="page-74-1"></span>Step 2 Configure Wiegand parameters. See [Table 7-5](#page-74-1) for the details.

Table 7-5 Wiegand parameter

| <b>Parameter</b>     | <b>Description</b>                                                        |  |  |
|----------------------|---------------------------------------------------------------------------|--|--|
| Mode                 | Supports single Wiegand input or output.                                  |  |  |
| Output Type          | <b>ID or Card</b>                                                         |  |  |
| TransMode            | Select transmitting speed from 26 bit, 34 bit, and 64 bit. The bigger the |  |  |
|                      | value is, the faster the transmission will be.                            |  |  |
| Pulse Step $(\mu s)$ | It is 1000 by default.                                                    |  |  |
| Pulse Width (µs)     | It is 200 by default.                                                     |  |  |
|                      |                                                                           |  |  |

Step 3 Click **OK** to save.

### **7.4 LAN Config**

### **7.4.1 LAN Config**

This section introduces how to configure server type and group call.

```
Step 1 Select System Config > LAN Config > LAN Config.
```
The **LAN Config** interface is displayed. See [Figure 7-11.](#page-75-0)

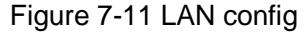

<span id="page-75-0"></span>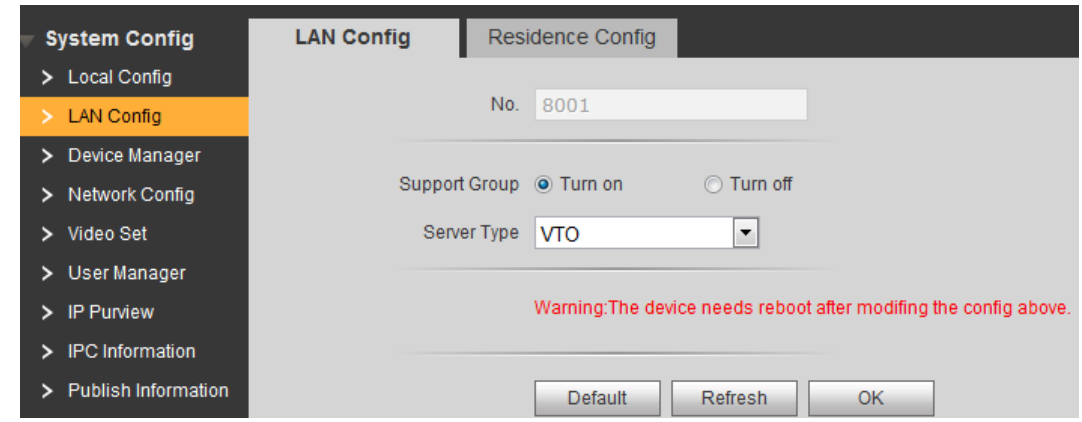

<span id="page-75-1"></span>Step 2 Configure parameters. See [Table 7-6](#page-75-1) for the details.

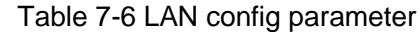

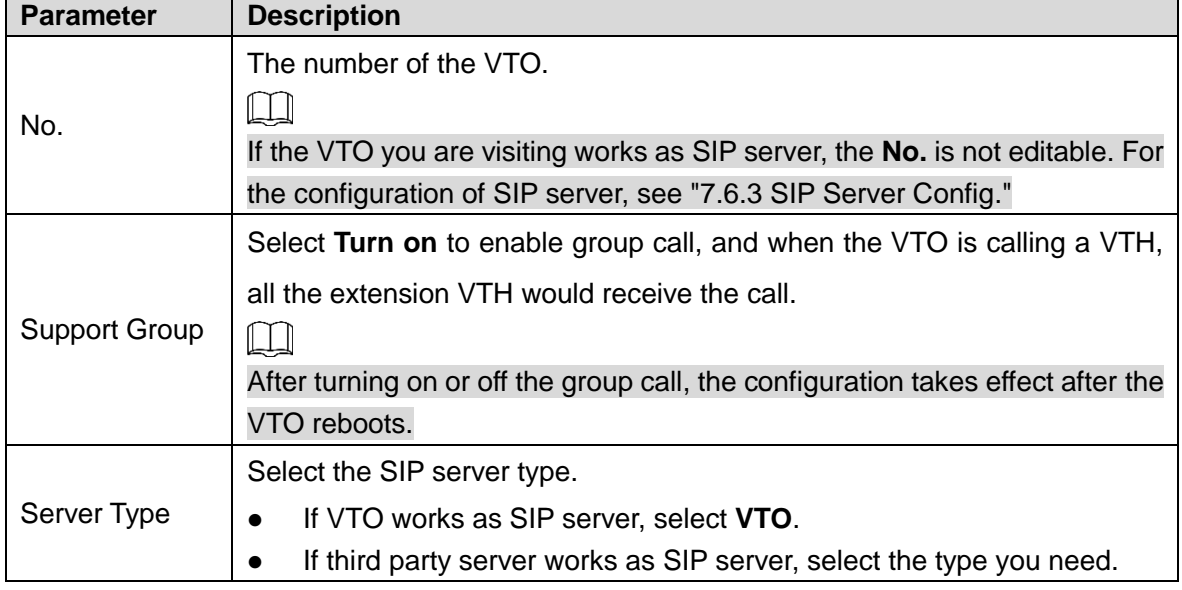

Step 3 Click **OK** to save.

### **7.4.2 Residence Config**

This section introduces how to configure the beginning building and unit number, unit layer amount, and room amount in one layer.

 $\Box$ 

This function is valid only when VTO works as SIP server.

Step 1 Select **System Config > LAN Config > Residence Config**.

The **Residence Config** interface is displayed. See [Figure 7-12.](#page-76-0)

<span id="page-76-0"></span>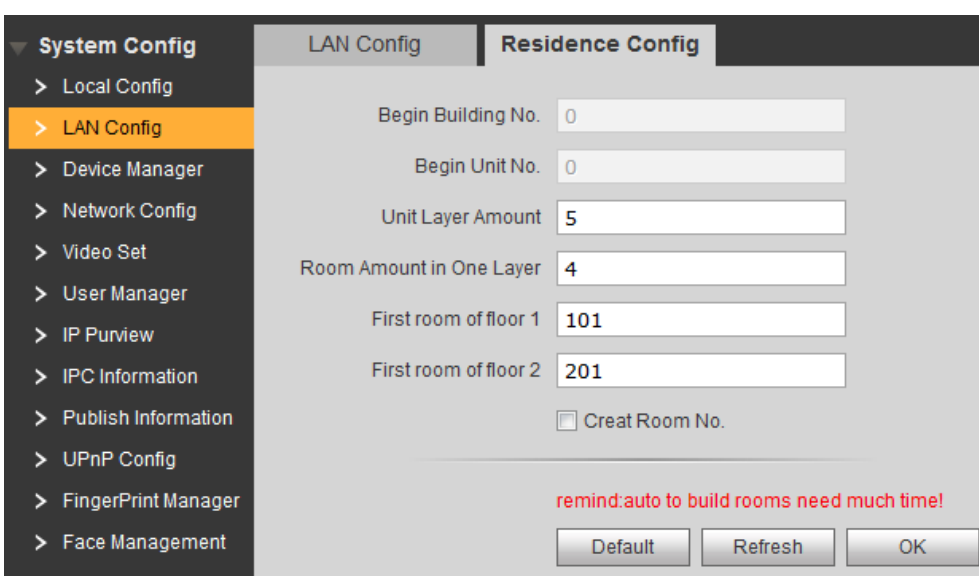

Figure 7-12 Residence config

<span id="page-76-1"></span>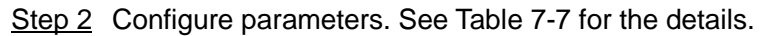

Table 7-7 Residence config parameter

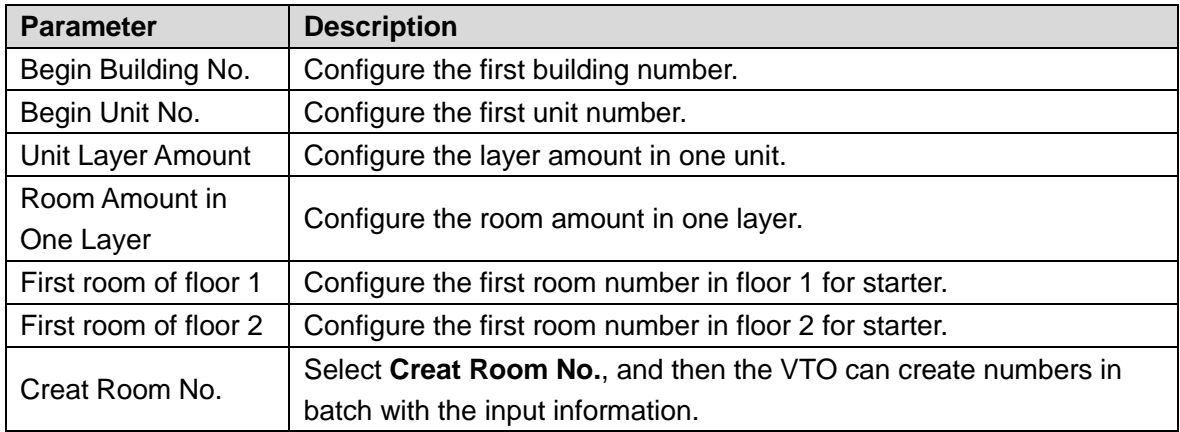

Step 3 Click **OK** to save.

### **7.5 Device Manager**

This function is displayed only when the VTO you are visiting works as SIP server.

### **7.5.1 Outdoor Station Manager**

This section introduces how to manage other VTO devices in the network.

Select **System Config > Device Manager > Outdoor Station Manager**, and then the **Outdoor Station Manager** interface is displayed. See [Figure 7-13.](#page-76-2)

Figure 7-13 Outdoor station manager

<span id="page-76-2"></span>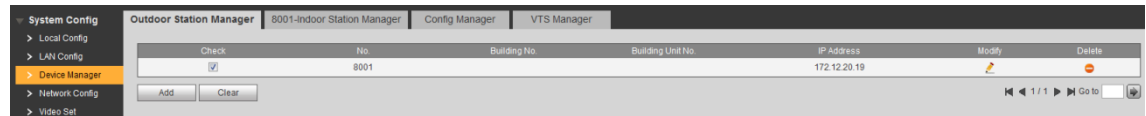

### **7.5.1.1 Adding VTO**

<span id="page-77-0"></span>Step 1 Click **Add**.

The **Add** interface is displayed. See [Figure 7-14.](#page-77-0)

Figure 7-14 Add VTO

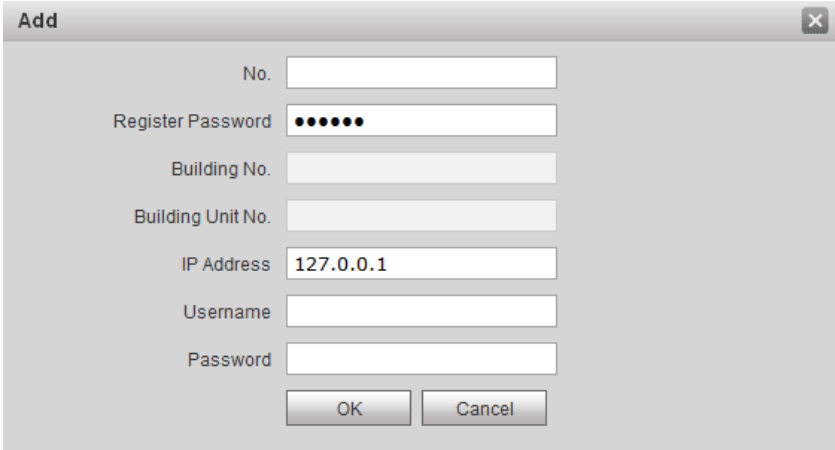

<span id="page-77-1"></span>Step 2 Configure VTO parameters. See [Table 7-8](#page-77-1) for the details.

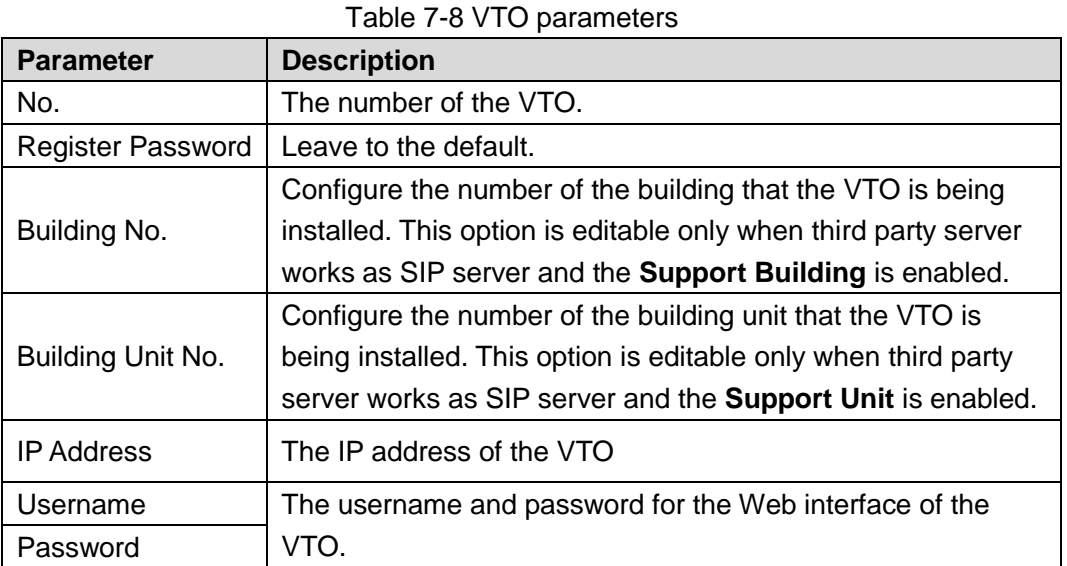

Step 3 Click OK to finish configuration.

The VTO information is listed.

### **7.5.1.2 Modifying VTO**

 $\square$ 

The VTO that is currently at use cannot be modified or deleted.

Step 1 Click ...

The **Modify** interface is displayed.

- Step 2 Modify the register password, username, and password of the VTO. See [Table 7-8.](#page-77-1)
- Step 3 Click **OK** to finish.

### **7.5.1.3 Deleting VTO**

 $\Box$ 

The VTO that is currently at use cannot be modified or deleted.

Click to delete VTO one by one; click **Clear** to delete all the VTO.

### **7.5.2 8001-Indoor Station Manager**

#### $\Box$

If there are master VTH and extension VTH being used, you need to add them all.

This section introduces how to manage other VTO devices and the access cards in the network.

<span id="page-78-0"></span>Select **System Config > Device Manager > 8001-Indoor Station Manager**, and then the **8001-Indoor Station Manager** interface is displayed. See [Figure 7-15.](#page-78-0)

Figure 7-15 8001-indoor station manager

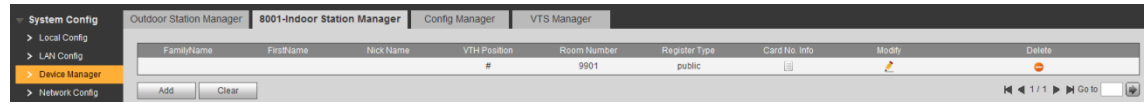

#### **7.5.2.1 Adding VTH**

<span id="page-78-1"></span>Step 1 Click **Add**.

The **Add** interface is displayed. See [Figure 7-16.](#page-78-1)

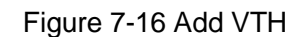

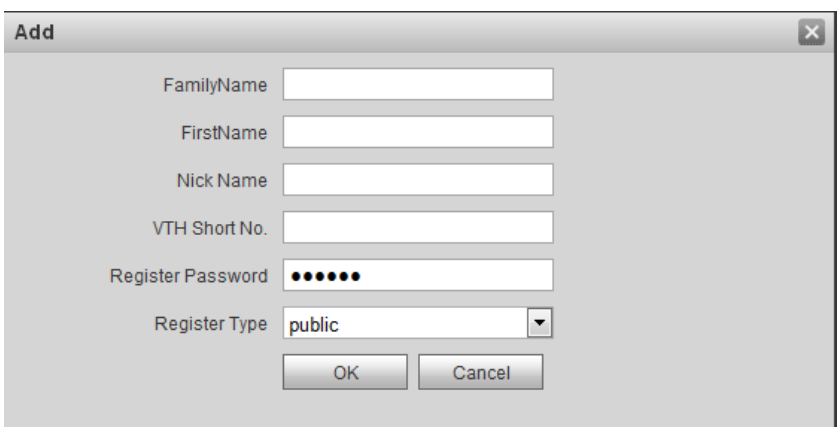

<span id="page-78-2"></span>Step 2 Configure VTH parameters. See [Table 7-9](#page-78-2) for the details.

Table 7-9 VTH parameters

| <b>Parameter</b> | <b>Description</b>                                                             |  |  |
|------------------|--------------------------------------------------------------------------------|--|--|
| FamilyName       |                                                                                |  |  |
| FirstName        | Configure the name and nickname of the VTH user, in order to<br>differentiate. |  |  |
| Nick Name        |                                                                                |  |  |
| VTH Short No.    | Configure the room number of the VTH.<br>حيي                                   |  |  |
|                  | The VTH short number should be the same as the room                            |  |  |

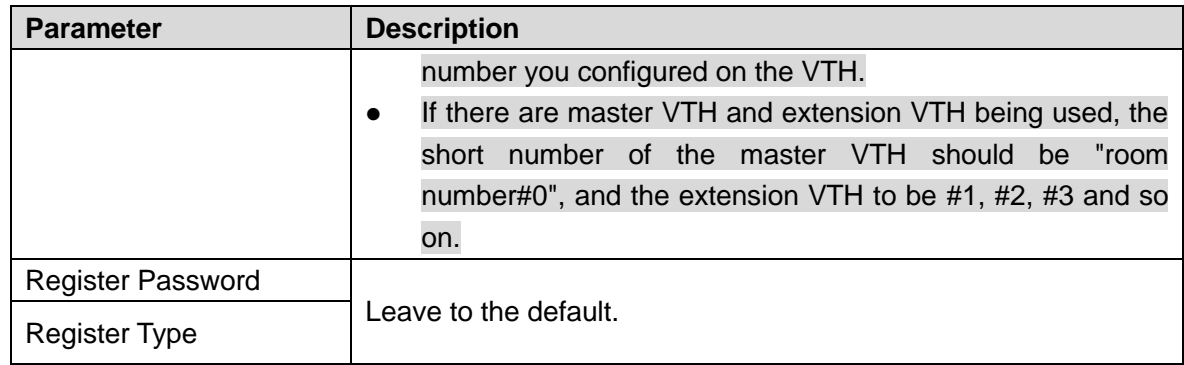

Step 3 Click **OK** to finish configuration.

### **7.5.2.2 Modifying VTH**

<span id="page-79-0"></span>Step 1 Click

The **Modify** interface is displayed. See [Figure 7-17.](#page-79-0)

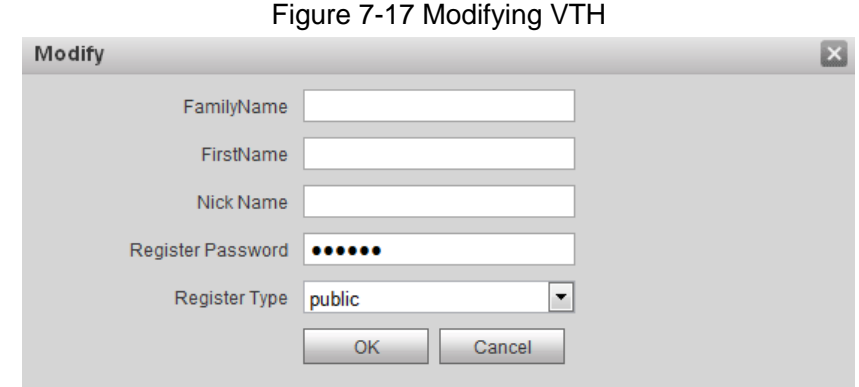

Step 2 Modify all the parameters of the VTH. See [Table 7-9.](#page-78-2)

Step 3 Click **OK** to finish.

#### **7.5.2.3 Deleting VTH**

Click to delete VTH one by one; click **Clear** to delete all the VTH.

### **7.5.3 Card Info**

This section introduces how to define master card, report loss, cancel report, and modify card user.

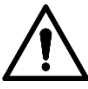

Before using this function, make sure the VTO already has authorized card, otherwise, there will be no card. For the card registration, see ["6.4.3](#page-52-0) [Issuing Card.](#page-52-0)"

Select System Config > Device Manager > 8001-Indoor Station Manager, and then click  $\Box$ The **Card Info** interface is displayed. See [Figure 7-18.](#page-80-0)

<span id="page-80-0"></span>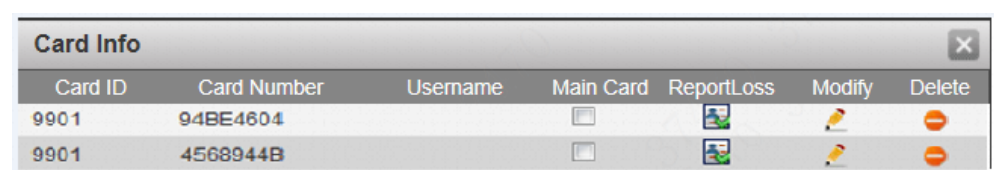

#### Figure 7-18 Card info

#### **7.5.3.1 Setting Master Card**

Select the **Main Card** check box of a certain card, and then the card is configured as the master card. The master card can be used to authorize other cards.

#### **7.5.3.2 Report Loss**

Click  $\overline{\mathbb{E}}$  to report loss for a certain card. The icon changes to  $\overline{\mathbb{E}}$ , and the card is not valid any more. Click  $\overline{t}$  to cancel the report, and the card is valid again.

#### **7.5.3.3 Modifying Card**

<span id="page-80-1"></span>Step 1 Click 2

The **Modify** interface is displayed. See [Figure 7-19.](#page-80-1)

Figure 7-19 Modifying card username

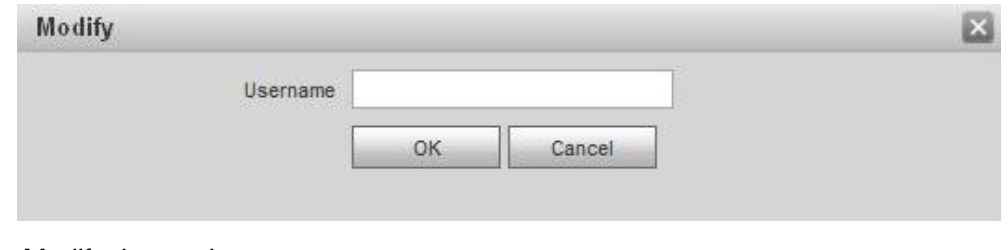

Step 2 Modify the card username Step 3 Click **OK**.

#### **7.5.3.4 Deleting Card**

Click  $\bullet$  to delete a certain card, and the card is not valid any more.

### **7.5.4 Config Manager**

This section introduces how to import or export the device information, password, access cards, and login information in **Device Manager**.

Select **System Config > Device Manager > Config Manager**, and then the **Config Manager** interface is displayed. See [Figure 7-20.](#page-81-0)

Figure 7-20 Config manager

<span id="page-81-0"></span>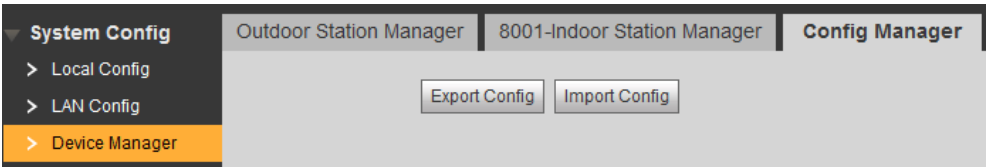

#### Export Config

Click **Export Config** to export the config files to local storage, and the exported config can be used to restore config or import into other VTO.

<span id="page-81-1"></span>Step 1 Click Export Config.

The **Export** interface is displayed. See [Figure 7-21.](#page-81-1)

Figure 7-21 Export config

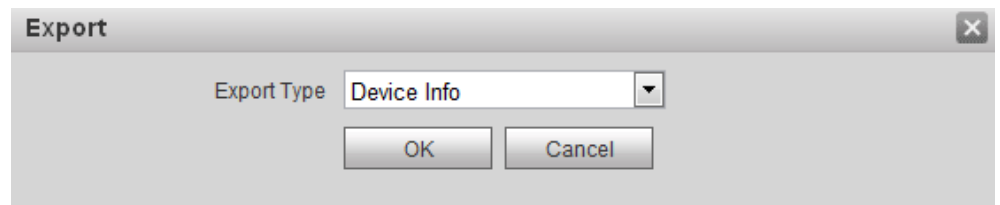

- Step 2 Select the **Type** you need, and then click **OK**.
- Step 3 Enter the password, and then click **OK**.
- Step 4 The PC downloads the file automatically.

#### Import Config

Import the local config files into a VTO to apply the config.

Step 1 Click **Import Config**.

The **File Upload** interface is displayed.

Step 2 Click **File**, then select the .log file you need, and then click **Upload**.

### **7.6 Network Config**

This section introduces how to configure IP address, FTP, SIP server, DDNS, and UPnP.

### **7.6.1 TCP/IP**

This section introduces how to configure the IP address of the VTO.

Step 1 Select **System Config > Network Config > TCP/IP**.

The **TCP/IP** interface is displayed. See [Figure 7-22.](#page-82-0)

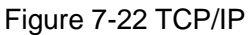

<span id="page-82-0"></span>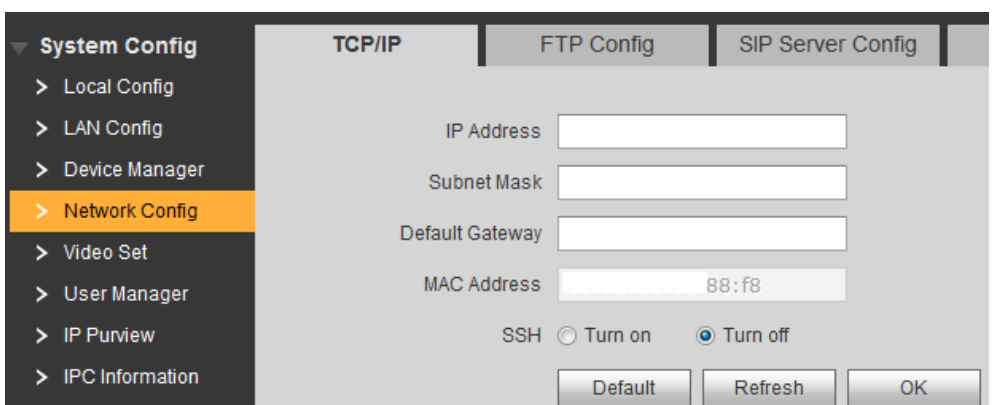

- Step 2 Enter the IP address, subnet mask, and default gateway you planned, and then click **OK**.
- Step 3 You can enable SSH as needed.

If the SSH is enabled, you can login the VTH through SSH protocol with debugging terminal, and do operations and debugging.

Step 4 Click **OK** to save.

### **7.6.2 FTP Config**

Configure FTP server, and then you can save the recorded videos and snapshots to the FTP server.

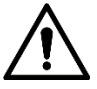

You need to plan the FTP server in advance.

<span id="page-82-1"></span>Step 1 Select **System Config > Network Config > FTP Config**.

The **FTP Config** interface is displayed. See [Figure 7-23.](#page-82-1)

#### Figure 7-23 FTP Config

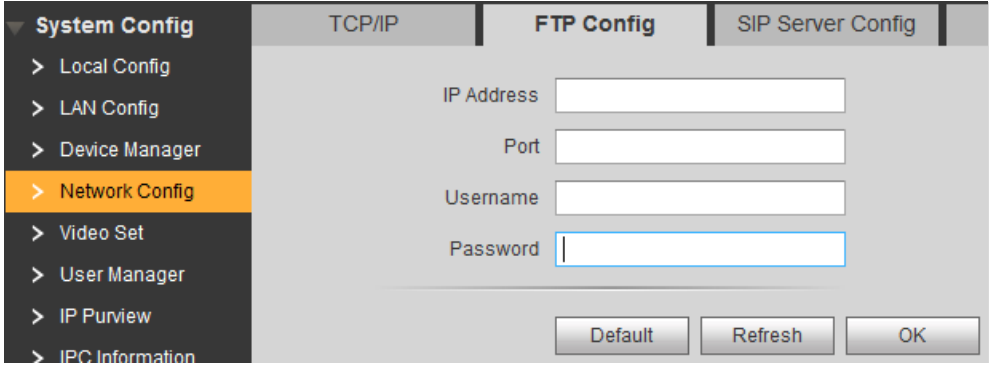

<span id="page-82-2"></span>Step 2 Configure parameters. See [Table 7-10](#page-82-2) for the details.

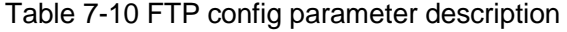

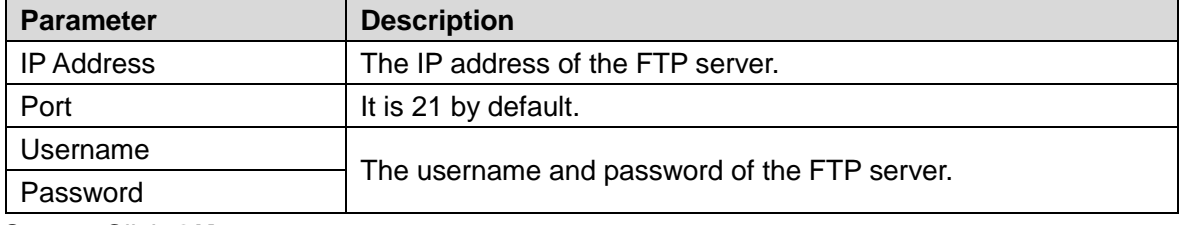

Step 3 Click **OK** to save.

### <span id="page-83-0"></span>**7.6.3 SIP Server Config**

<span id="page-83-1"></span>Select **System Config > Network Config > SIP Server Config**, and then the **SIP Server Config** interface is displayed. See [Figure 7-24.](#page-83-1)

Figure 7-24 SIP server configuration

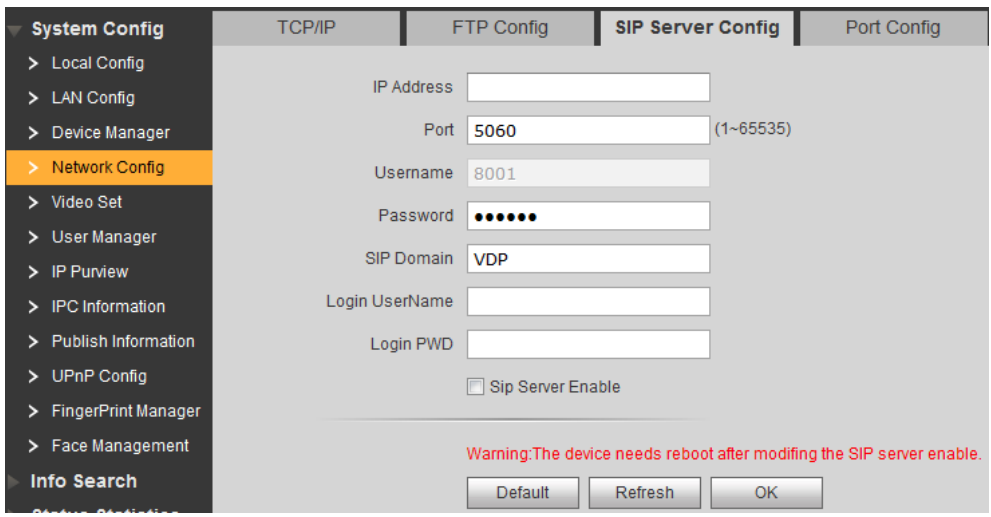

- If the VTO you are visiting works as SIP server Select **SIP Server Enable**, and then click **OK**. The VTO reboots, and then the login interface is displayed.
- If other VTO works as SIP server

<span id="page-83-2"></span>Step 1 Configure parameters. See [Table 7-11](#page-83-2) for the details.

| <b>Parameter</b>  | <b>Description</b>                                  |  |  |
|-------------------|-----------------------------------------------------|--|--|
| <b>IP Address</b> | The IP address of the VTO that works as SIP server. |  |  |
| Port              | It is 5060 by default.                              |  |  |
| Username          | Leave to the default.                               |  |  |
| Password          |                                                     |  |  |
| <b>SIP Domain</b> | The SIP Domain is VDP.                              |  |  |
| Username          |                                                     |  |  |
| Password          | The username and password of the SIP server.        |  |  |

Table 7-11 SIP server config (1)

Step 2 Click **OK** to save.

- The VTO reboots, and then the login interface is displayed.
- If third party server works as SIP server

<span id="page-83-3"></span>Step 1 Configure parameters. See [Table 7-12](#page-83-3) for the details.

Table 7-12 SIP server config (2)

| <b>Parameter</b>  | <b>Description</b>                                     |  |
|-------------------|--------------------------------------------------------|--|
| <b>IP Address</b> | The IP address of the server that works as SIP server. |  |
| Port              | 5080                                                   |  |
| Username          | Leave to the default.                                  |  |
| Password          |                                                        |  |
| <b>SIP Domain</b> | Leave it blank or keep the default                     |  |
| Username          | The username and password of the SIP server.           |  |

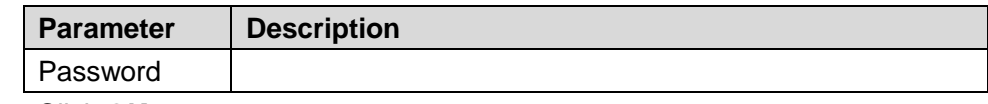

Step 2 Click **OK** to save.

The VTO reboots, and then the login interface is displayed.

### **7.6.4 Port Config**

Configure the port that is used to login the VTO Web interface.

#### <span id="page-84-0"></span>Step 1 Select **System Config > Network Config > Port Config**.

The **Port Config** interface is displayed. See [Figure 7-25.](#page-84-0)

#### Figure 7-25 Port Config

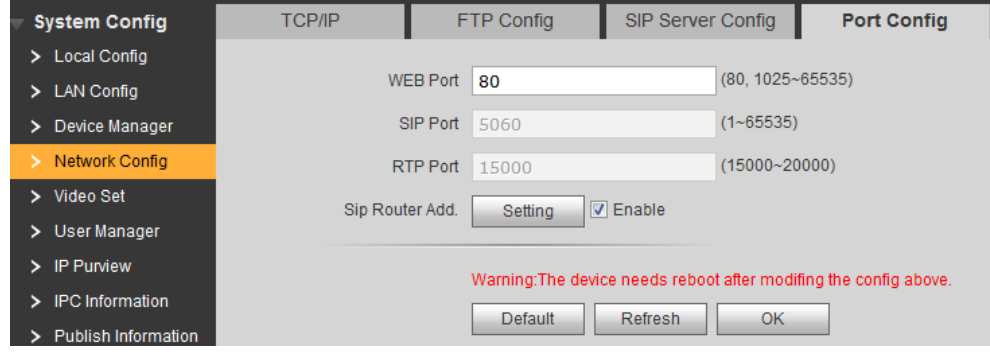

#### Step 2 Web Port

It is 80 by default, if it is occupied, you can use numbers from 1025 to 65535.

Step 3 Click **OK** to save.

If the port is changed, enter "http://VTO IP address: web port" in the address bar of the Internet browser to login the Web interface of the corresponding VTO.

### **7.6.5 DDNS Config**

Properly configure DDNS, and then you can always visit your VTO with a constant domain name no matter how much your VTO IP address changes.

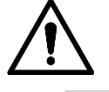

- Before start, check whether your VTO supports the servers in **Server Type**, and then go to the DDNS website and register the username, password, and domain name.
- Finish register, then log in the DDNS website, and then you can view all the connected devices in your account.

Step 1 Select **System Config > Network Config > DDNS Config**.

The **DDNS Config** interface is displayed. See [Figure 7-26.](#page-85-0)

<span id="page-85-0"></span>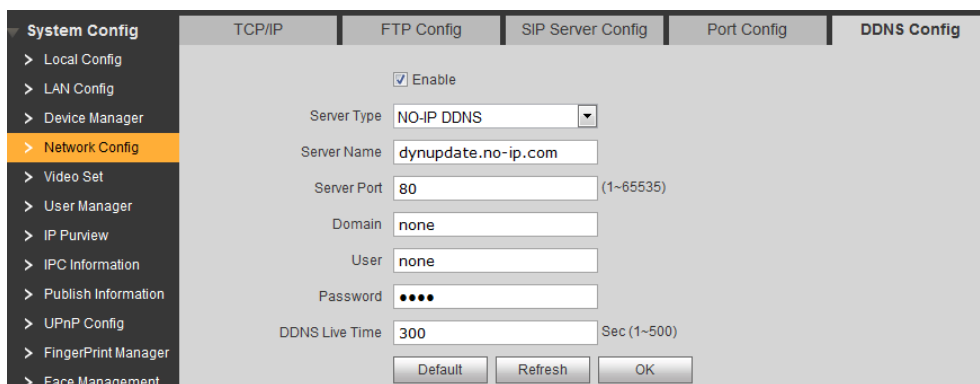

#### Figure 7-26 DDNS Config

Step 2 Select **Enable** to enable DDNS.

<span id="page-85-1"></span>Step 3 Configure parameters. See [Table 7-13](#page-85-1) for the details.

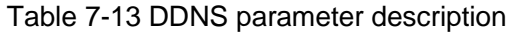

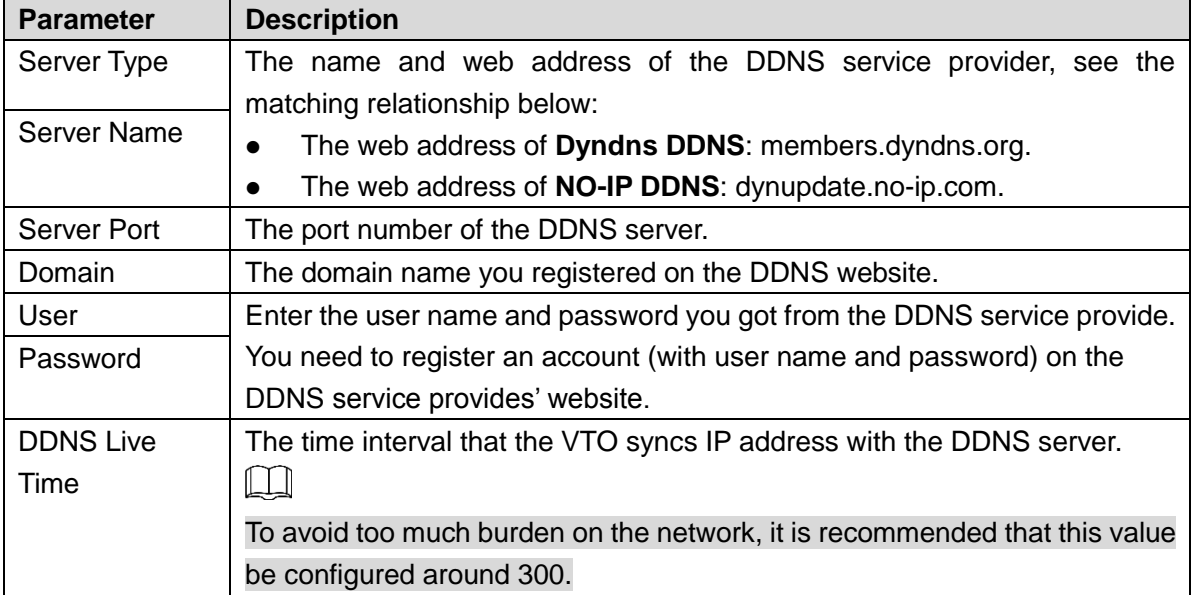

Step 4 Click **OK** to save.

Open the browser, then enter the domain name you registered on the DDNS website at the address bar, and then press Enter, if the login interface is displayed, configure succeeded; if not, check it again.

### **7.7 Video Set**

This section introduces how to configure the size of the video and audio that the VTO recorded.

### **7.7.1 Video Set**

Step 1 Select **System Config > Video Set > Video Set**.

The **Video Set** interface is displayed. See [Figure 7-27.](#page-86-0) Click **Open Door**, and then the door opens.

<span id="page-86-0"></span>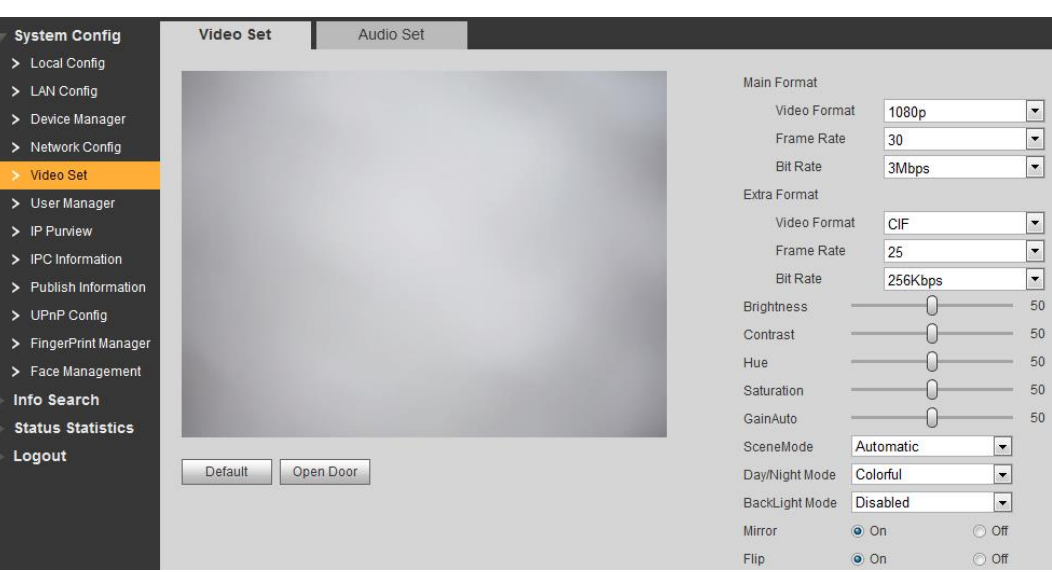

Figure 7-27 Video set

<span id="page-86-1"></span>Step 2 Configure video parameters. See [Table 7-14](#page-86-1) for the details.

| Parameter         |                 | Description                                                                 |
|-------------------|-----------------|-----------------------------------------------------------------------------|
|                   | Video           | Select the video resolution from 1080P, 720P, WVGA, and D1.                 |
|                   | Format          |                                                                             |
| Main              | Frame           | Configure the number of frames in 1 second. You can select from 3,          |
| Format            | Rate            | 23, and 30. The larger the value is, the smoother the video will be.        |
|                   |                 | Configure the data amount that transmitted in 1 second. You can select      |
|                   | <b>Bit Rate</b> | from 256Kbps, 1Mbps, 2Mbps, and 3Mbps. The larger the value is,             |
|                   |                 | the better the video quality will be.                                       |
|                   | Video           | Select the video resolution from CIF, WVGA, QVGA, and D1.                   |
|                   | Format          |                                                                             |
| Extra             | Frame           | Configure the number of frames in 1 second. You can select from 3,          |
| Format            | Rate            | 23, and 30. The larger the value is, the smoother the video will be.        |
|                   |                 | Configure the data amount that transmitted in 1 second. You can select      |
|                   | <b>Bit Rate</b> | from 256Kbps, 1Mbps, 2Mbps, and 3Mbps. The larger the value is,             |
|                   |                 | the better the video quality will be.                                       |
|                   |                 | Changes the value to adjust the picture brightness. The bigger the          |
| <b>Brightness</b> |                 | value is, the brighter the picture will be, and the smaller the darker. The |
|                   |                 | picture might be hazy if the value is configured too big.                   |
|                   |                 | Changes the contrast of the picture. The bigger the value is, the more      |
|                   |                 | the contrast will be between bright and dark areas, and the smaller the     |
| Contrast          |                 | less. If the value is set too big, the dark area would be too dark and      |
|                   |                 | bright area easier to get overexposed. The picture might be hazy if the     |
|                   |                 | value is set too small.                                                     |
|                   |                 | Makes the color deeper or lighter. The default value is made by the         |
| Hue               |                 | light sensor, and it is recommended.                                        |
|                   |                 | Makes the color deeper or lighter. The bigger the value is, the deeper      |
| Saturation        |                 | the color will be, and the lower the lighter. Saturation value doesn't      |
|                   |                 | change image brightness.                                                    |

Table 7-14 Video parameter description

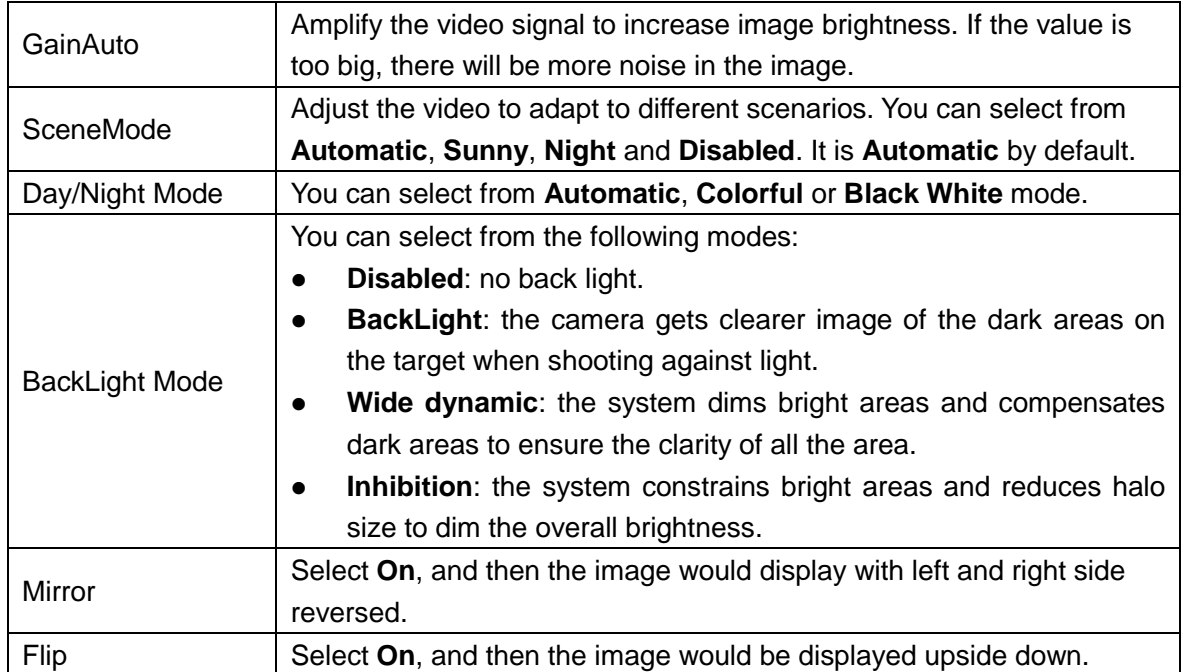

### **7.7.2 Audio Set**

Select **System Config > Video Set > Audio Set**, and then the **Audio Set** interface is displayed. See [Figure 7-28.](#page-87-0) You can adjust the volume of the MIC and the speaker on the VTO.

<span id="page-87-0"></span>Click **Default**, and then the volume of the MIC and the speaker are restored to default configuration.

Figure 7-28 Audio Set

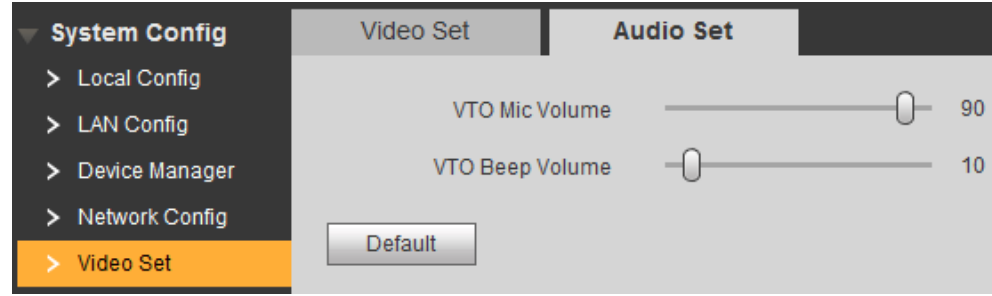

### **7.8 User Manager**

You can add, delete, or modify Web user information.

<span id="page-87-1"></span>Select **System Config > User Manager > User Manager**, and then the **User Manager** interface is displayed. See [Figure 7-29.](#page-87-1)

Figure 7-29 User Manager

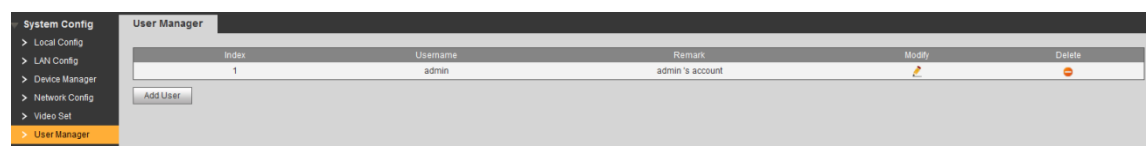

### **7.8.1 Add User**

You can add users with all the authorities except adding user and admin user management.

<span id="page-88-0"></span>Step 1 Click Add User. The **Add User** interface is displayed. See [Figure 7-30.](#page-88-0)  $F: \dots \rightarrow 7, 30, 4$ dd user

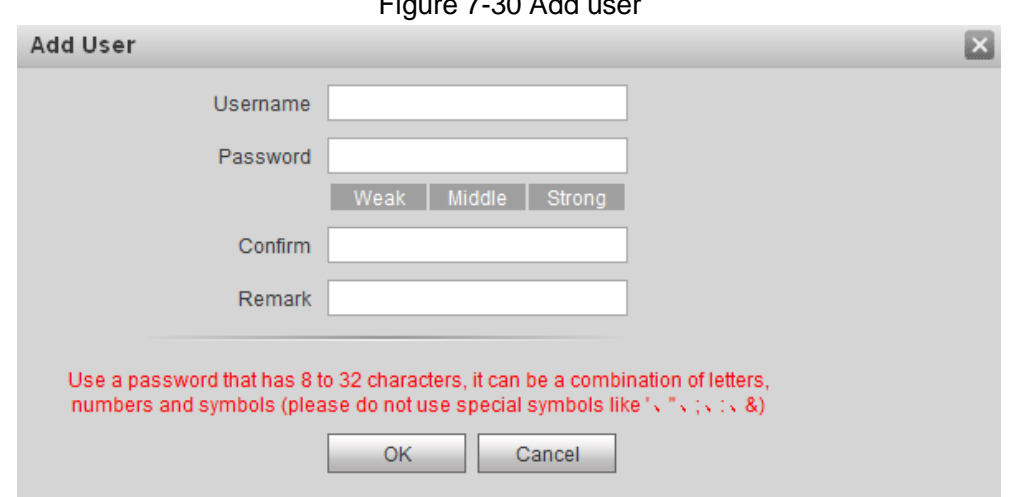

Step 2 Enter username, password, then confirm password, and then enter user description in the **Remark** input box.

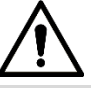

This password is should contain at least 8 digits, and at least two types from number, letter, and symbol.

**Step 3** Click **OK** to finish configuration.

### **7.8.2 Modifying User**

#### **7.8.2.1 Modify Admin User**

The admin user can modify his own password and email address. The email address is for password reset purpose.

<span id="page-88-1"></span>Step 1 Click in the admin user information bar.

The **Modify User** interface is displayed. See [Figure 7-31.](#page-88-1)

Figure 7-31 Modify user (1)

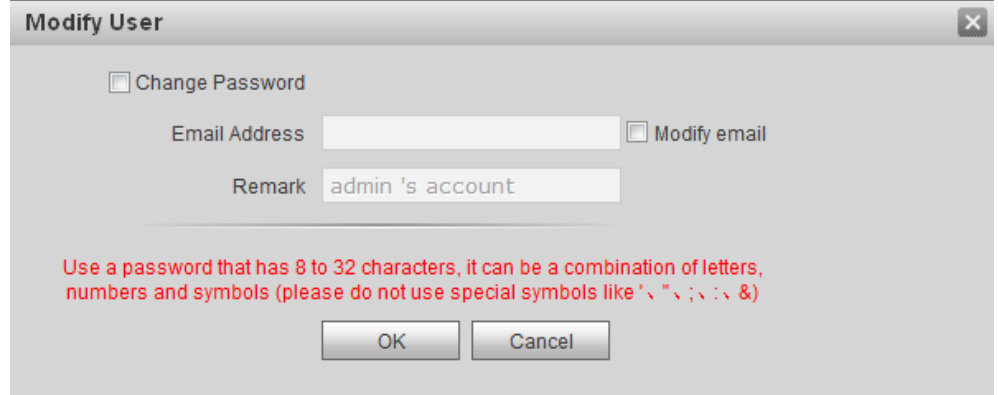

- Step 2 Modifying user information
	- 3) Select Change Password.

The password changing options are displayed. See [Figure 7-32.](#page-89-0)

<span id="page-89-0"></span>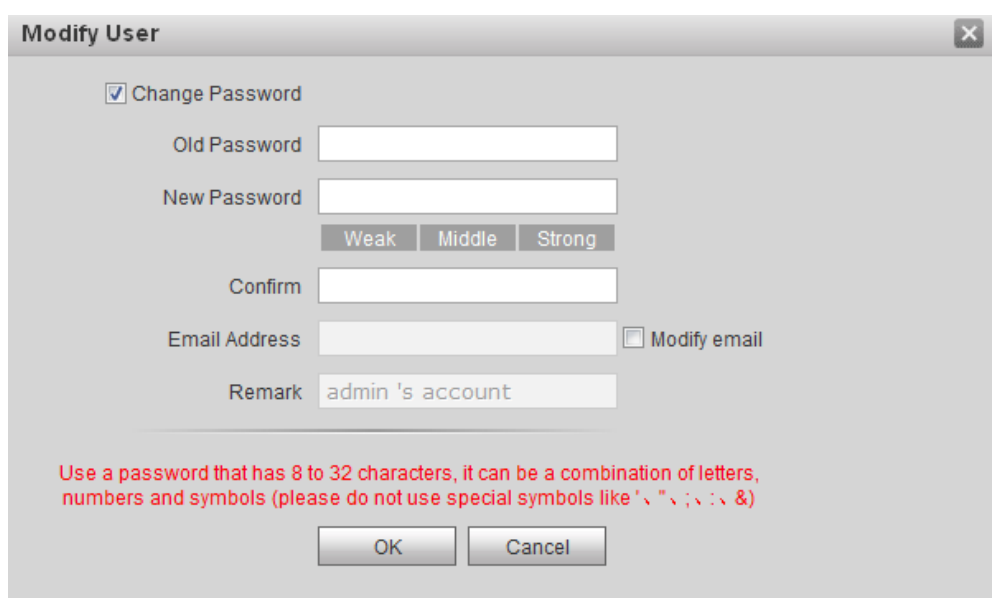

Figure 7-32 Modify user (2)

- 4) Enter old password, new password, and then confirm password.
- 5) Select the **Modify email** check box to change your Email address.
- 6) Click **OK**.

#### **7.8.2.2 Modifying Normal User**

Normal user includes all the users except the admin user. Admin user can modify all the uses' information and password, while normal users can only modify their own. This Manual takes admin user as example.

<span id="page-89-1"></span>Step 1 Click in the normal user information bar.

The **Modify User** interface is displayed. See [Figure 7-33.](#page-89-1)

Figure 7-33 Modify user (1)

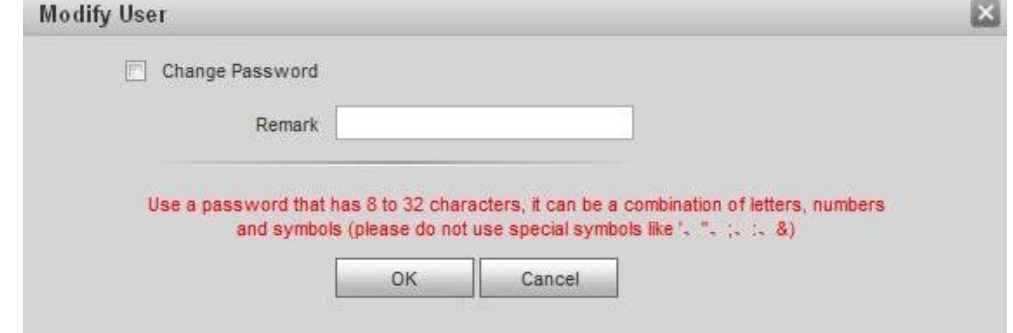

Step 2 Modifying user information. See [Figure 7-34.](#page-90-0)

1) Select Change Password. The password changing options are displayed. See [Figure 7-34.](#page-90-0)

<span id="page-90-0"></span>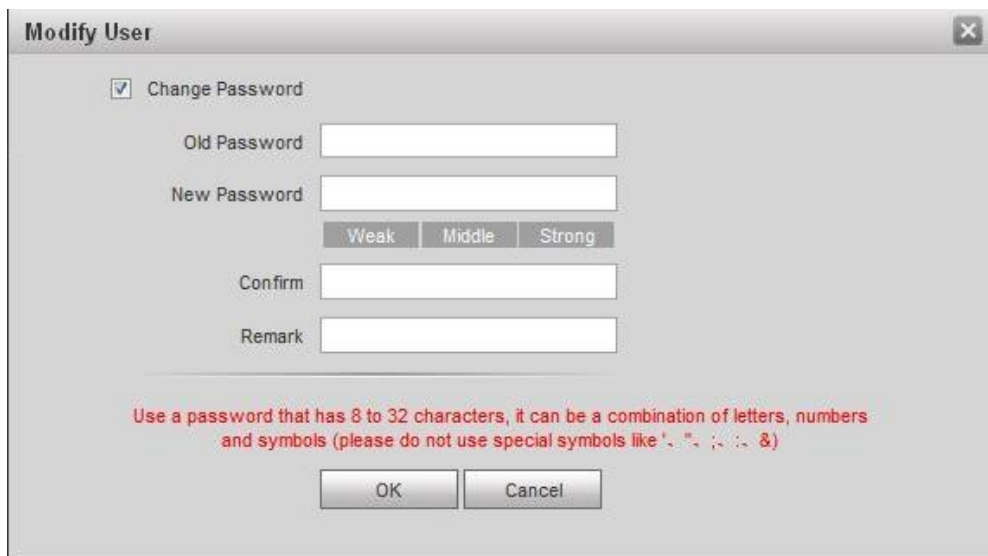

Figure 7-34 Modify user (2)

- 2) Enter old password, new password, and then confirm password.
- 3) Modify the description.
- 4) Click **OK**.

### **7.8.3 Deleting User**

Click  $\bullet$  in the user information bar to delete a certain user.

### **7.9 IP Purview**

To enhance network and data security, you need to configure access authority.

- White list: only the IP addresses in the list can login the VTO.
- Black list: all the IP addresses in the list are prohibited from login the VTO.

 $\Box$ 

If the **IP Purview** is enabled and there is IP address added to the white list, then only the added IP addresses can login the VTO.

<span id="page-90-1"></span>Step 1 Select System Config > IP Purview.

The **IP Purview** interface is displayed. See [Figure 7-35.](#page-90-1)

Figure 7-35 IP Purview

Step 2 Select **Enable**.

The **white** option and **black** option are displayed. See [Figure 7-36.](#page-91-0)

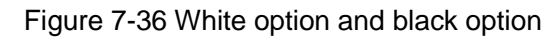

<span id="page-91-0"></span>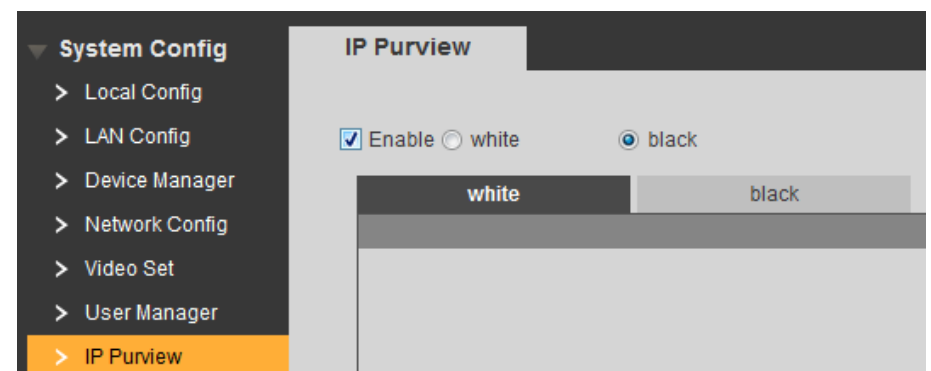

#### 5) Select **white** or **black**.

6) Click **Add**.

The **Add** interface is displayed. See [Figure 7-37.](#page-91-1)

Figure 7-37 Add IP address

<span id="page-91-1"></span>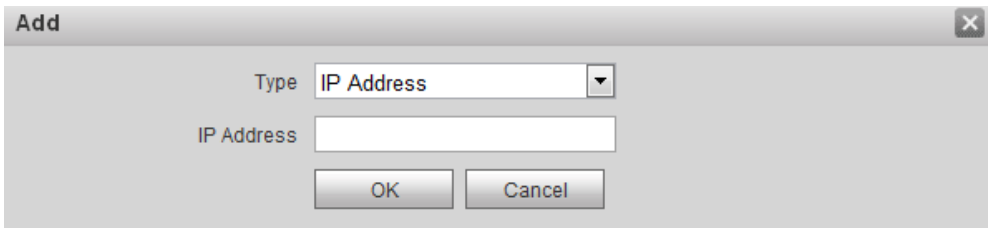

7) Configure IP address. See [Table 7-15](#page-91-2) for the details. The system supports 64 IP addresses at most.

Table 7-15 IP address parameter description

<span id="page-91-2"></span>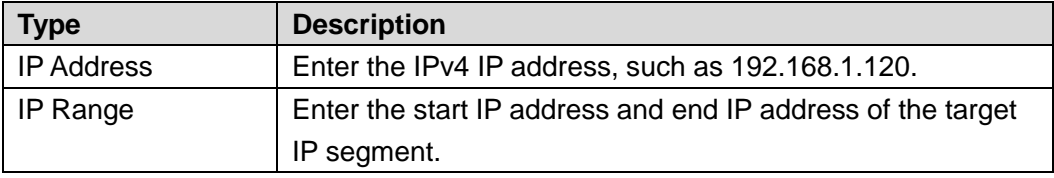

8) Click **OK**.

The **IP Purview** interface is displayed.

**Step 3** Click OK to finish configuration.

You can log in the VTO Web interface with the IP addresses in the white list. Logging in the VTO Web interface with the IP addresses in the black list will fail.

### **7.10 IPC Information**

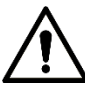

This function is displayed only when the VTO you are visiting works as SIP server.

You can add 32 channels of IPC to the VTO, and you can view the IPC images from the VTH.

Select **System Config > IPC Information > IPC Information**, and then the **IPC Information** interface is displayed, see [Figure 7-38.](#page-92-0)

<span id="page-92-0"></span>

| <b>System Config</b>     | <b>IPC</b> Information        |                 |                   |                |      |          |               |                                                                       |        |
|--------------------------|-------------------------------|-----------------|-------------------|----------------|------|----------|---------------|-----------------------------------------------------------------------|--------|
| > Local Config           |                               |                 |                   |                |      |          |               |                                                                       |        |
| > LAN Config             |                               | <b>IPC Name</b> | <b>IP Address</b> | <b>Usemame</b> | Port | Protocol | <b>Stream</b> | Channel                                                               | Modify |
| > Device Manager         |                               |                 | 0.0.0.0           | admin          | 554  | local    | Extra Format  | $\overline{1}$                                                        | z      |
| Network Config           |                               |                 | 0.0.0.0           | admin          | 554  | local    | Extra Format  | 1                                                                     | ø.     |
| Video Set                |                               |                 | 0.0.0.0           | admin          | 554  | local    | Extra Format  |                                                                       | Ł      |
|                          |                               |                 | 0.0.0.0           | admin          | 554  | local    | Extra Format  | $\overline{1}$                                                        | Ł      |
| > User Manager           |                               |                 | 0.0.0.0           | admin          | 554  | local    | Extra Format  | $\mathbf{1}$                                                          | Ł      |
| IP Purview               |                               |                 | 0.0.0.0           | admin          | 554  | local    | Extra Format  | $\overline{1}$                                                        | Ł      |
| <b>IPC</b> Information   |                               |                 | 0.0.0.0           | admin          | 554  | local    | Extra Format  | $\blacksquare$                                                        | Ł      |
| > Publish Information    |                               |                 | 0.0.0.0           | admin          | 554  | local    | Extra Format  | $\blacktriangleleft$                                                  | ×      |
| <b>UPnP Config</b>       |                               |                 | 0.0.0.0           | admin          | 554  | local    | Extra Format  | $\mathbf{1}$                                                          | Ł      |
| > FingerPrint Manager    |                               |                 | 0.0.0.0           | admin          | 554  | local    | Extra Format  | $\mathbf{1}$                                                          | Ł      |
| > Face Management        |                               |                 | 0.0.0.0           | admin          | 554  | local    | Extra Format  | $\overline{1}$                                                        | Ł      |
| <b>Info Search</b>       |                               |                 | 0.0.0.0           | admin          | 554  | local    | Extra Format  | 1                                                                     | Ł.     |
| <b>Status Statistics</b> |                               |                 | 0.0.0.0           | admin          | 554  | local    | Extra Format  | $\blacktriangleleft$                                                  | z.     |
| Logout                   |                               |                 | 0.0.0.0           | admin          | 554  | local    | Extra Format  | 1                                                                     | ø.     |
|                          |                               |                 | 0.0.0.0           | admin          | 554  | local    | Extra Format  |                                                                       | z      |
|                          |                               |                 | 0.0.0.0           | admin          | 554  | local    | Extra Format  | $\mathbf{1}$                                                          | ø.     |
|                          |                               |                 | 0.0.0.0           | admin          | 554  | local    | Extra Format  |                                                                       | Ł      |
|                          |                               |                 | 0.0.0.0           | admin          | 554  | local    | Extra Format  | $\overline{1}$                                                        | Ł      |
|                          |                               |                 | 0.0.0.0           | admin          | 554  | local    | Extra Format  |                                                                       | Ł      |
|                          |                               |                 | 0.0.0.0           | admin          | 554  | local    | Extra Format  | $\overline{1}$                                                        | r      |
|                          | Export Config   Import Config |                 |                   |                |      |          |               | $\blacksquare$ $\blacksquare$ 1/2 $\blacksquare$ $\blacksquare$ Go to | 画      |

Figure 7-38 IPC information

### **7.10.2 Adding single IPC**

<span id="page-92-1"></span>Step 1 Click .

The **Modify** interface is displayed. See [Figure 7-39.](#page-92-1)

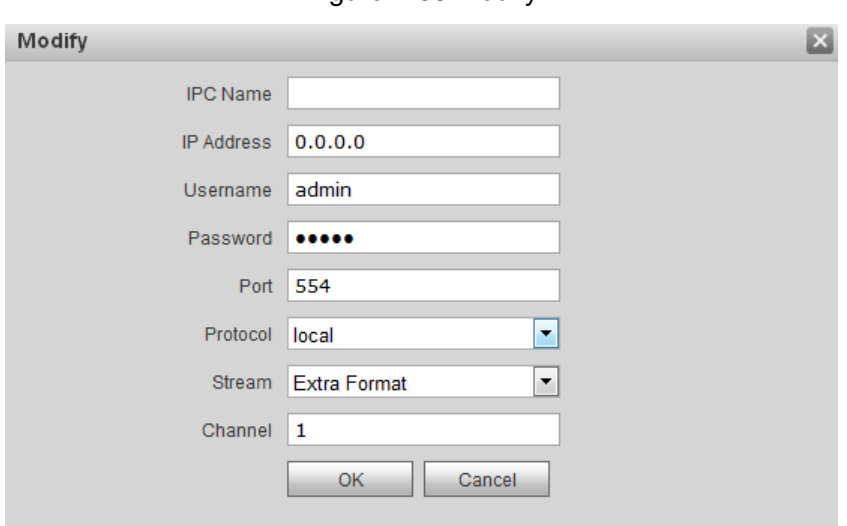

Figure 7-39 Modify

Step 2 Configure IPC parameters. See Table 7-16 for [the details.](#page-93-0)

<span id="page-93-0"></span>

| Parameter       | <b>Description</b>                                                                  |  |  |
|-----------------|-------------------------------------------------------------------------------------|--|--|
| <b>IPC Name</b> | The name of the IPC/NVR/XVR/HCVR.                                                   |  |  |
| IP              | The IP address of the IPC/NVR/XVR/HCVR.                                             |  |  |
| Address         |                                                                                     |  |  |
| Username        | The username and password for the Web interface of the                              |  |  |
| Password        | IPC/NVR/XVR/HCVR.                                                                   |  |  |
| Port            | It is 554 by default.                                                               |  |  |
|                 | Select from Local and Onvif, you can select according to the device                 |  |  |
| Protocol        | you want to connect to the VTO                                                      |  |  |
|                 | Select Main Format or Extra Format as needed.                                       |  |  |
|                 | Main Format: It has large bit rate value and image with high<br>$\bullet$           |  |  |
| Stream          | resolution, but also requires large bandwidth.                                      |  |  |
|                 | <b>Extra Format:</b> It has small bit rate value and smooth image, and<br>$\bullet$ |  |  |
|                 | requires little bandwidth. This option is normally used to replace                  |  |  |
|                 | main stream when bandwidth is not enough.                                           |  |  |
|                 | It you connect IPC to the VTO, the value is 1 by default.<br>$\bullet$              |  |  |
| Channel         | It you connect NVR/XVR/HCVR to the VTO, configure the value to<br>$\bullet$         |  |  |
|                 | the channel number of the IPC on the NVR/XVR/HCVR.                                  |  |  |

Table 7-16 IPC parameter description

Step 3 Click **OK** to finish configuration.

### **7.10.3 Import Config**

You can import IPC Information from local storage to the VTO.

- Step 1 Click **Import Config**, and then the **File Upload** interface is displayed.
- Step 2 Click **File**, then select the .csv file you need,.
- Step 3 Click **Upload**.
- Step 4 Enter the password for the Web interface, and then click **OK**.

### **7.10.4 Export Config**

You can export the IPC information from the VTO to the local storage for future use.

#### Click **Import Config**.

Enter the password for the Web interface.

### **7.11 Publish Information**

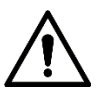

This function is displayed only when the VTO you are visiting works as SIP server.

If the VTO you are visiting works as SIP server, you can publish information to the VTH users,

and you can view the publish history in **System Config > Publish Information > History Info**.

### **7.11.1 Send Info**

#### <span id="page-94-0"></span>Step 1 Select **System Config > Publish Information > Send Info**.

The **Send Info** interface is displayed. See [Figure 7-40.](#page-94-0)

Figure 7-40 Send Info

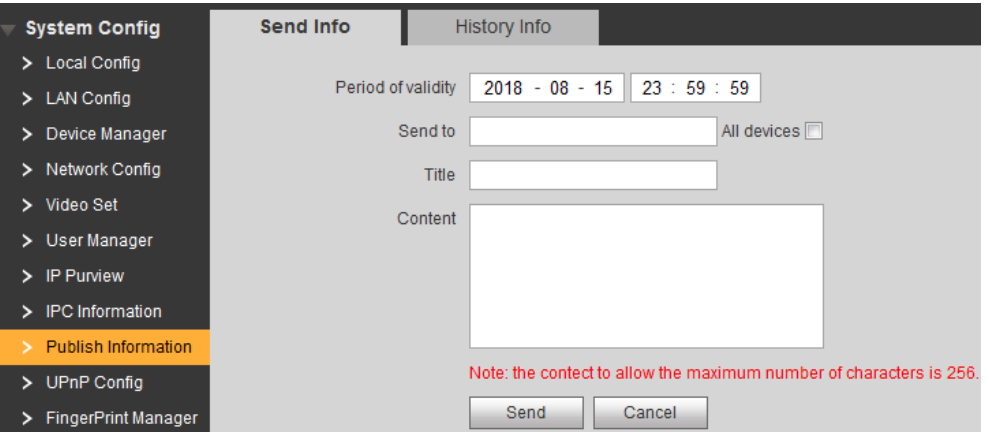

<span id="page-94-1"></span>Step 2 Configure send info parameters. See [Table 7-17](#page-94-1) for the details.

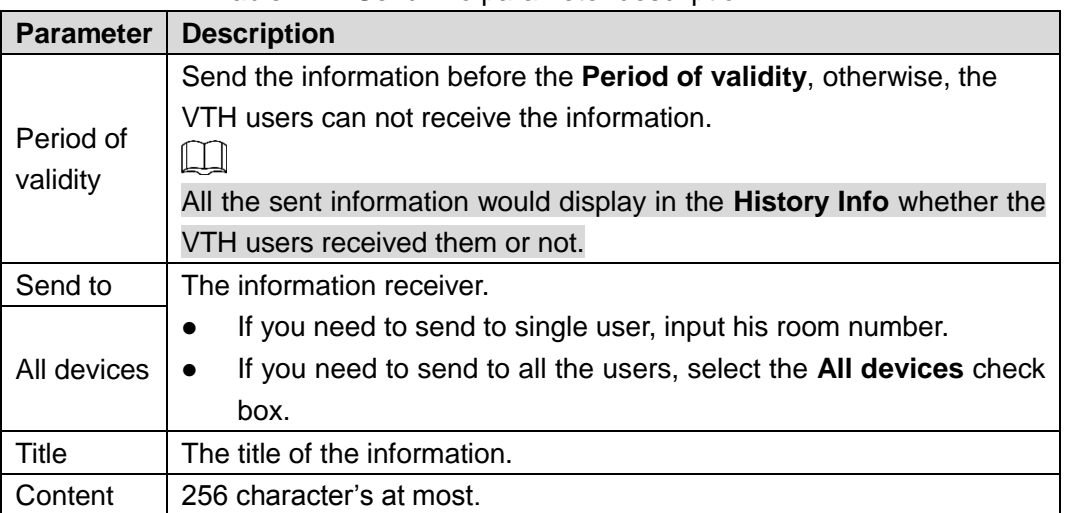

Table 7-17 Send info parameter description

Step 3 Click **Send**.

The information is sent to the VTH users.

### **7.11.2 History Info**

Select **System Config > Publish Information > History Info**, and then the **History Info** interface is displayed, see [Figure 7-41.](#page-94-2)

<span id="page-94-2"></span>Click  $\Box$  to delete publish history.

Figure 7-41 History Info

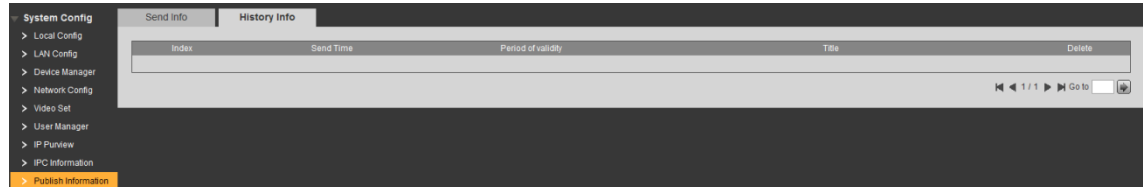

## **7.12 UPnP Config**

Universal Plug and Play, a protocol that establishes mapping relation between local area and wide area networks. This function enables you to visit local area device through wide area IP address.

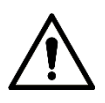

This function is valid only when VTO works as SIP server.

- This function is needed only when the VTO is connected to a router.
- Enable the UPnP function of the router, and then configure the IP address of the WAN port to set up Internet connection.
- Connect your device to the LAN port of the router.

<span id="page-95-0"></span>Select **System Config > UPnP Config**, and then the **Common Config** interface is displayed. See [Figure 7-42.](#page-95-0)

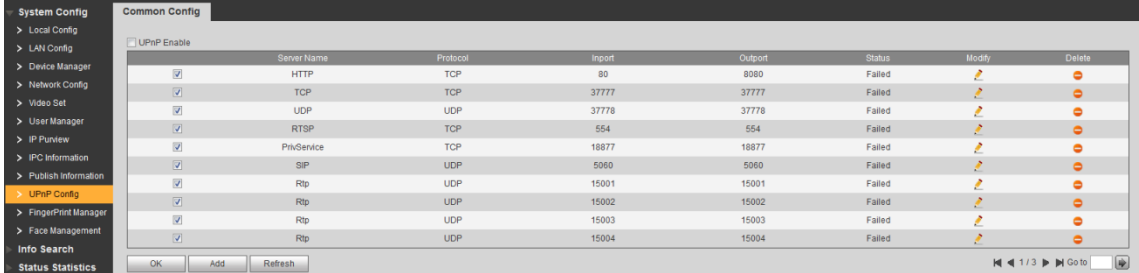

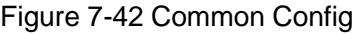

### **7.12.2 Enabling UPnP**

There have been some mapping relations done in the factory; you can enable to use them.

- Step 1 Select **UPnP Enable** to enable UPnP function.
- Step 2 Select the service you need to map.
- Step 3 Click **OK** to save.
	- Open the web browser on PC and enter "http:// wide area IP address: external port number", and then you can visit the local area device with corresponding port.

### **7.12.3 Adding Service**

You can add new mapping relations.

Step 1 Click **Add**.

The **Add** interface is displayed. See [Figure 7-43.](#page-96-0)

Figure 7-43 Add mapping relation

<span id="page-96-0"></span>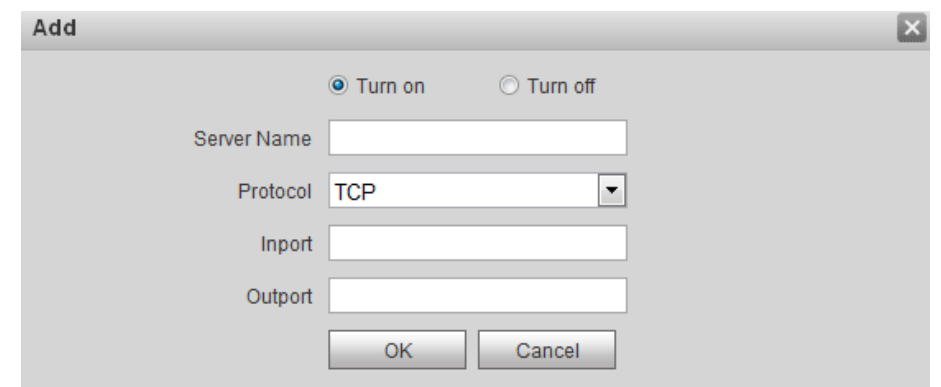

<span id="page-96-1"></span>Step 2 Configure parameters. See [Table 7-18](#page-96-1) for the details.

Table 7-18 UPnP parameter description

| Parameter           | Description                                                                                                    |                                                                                                    |  |  |
|---------------------|----------------------------------------------------------------------------------------------------|----------------------------------------------------------------------------------------------------|--|--|
| Turn<br>on/Turn off | Select Turn on, and then the mapping relation is enabled.<br>Select Turn off, then the mapping relation will not be enabled, and you<br>can select it later in the list. |                                                                                                    |  |  |
| Server<br>Name      | The name of the server.                                                                                                    |                                                                                                    |  |  |
| Protocol            | recommended.                                                                                                    | You can select from TCP and UDP. For the transmission stability, TCP is                                                                                                    |  |  |
| Inport              | The port<br>on the VTO<br>that need<br>to be<br>mapped.                                                                                                    | ĻЦ<br>Try to use port number between 1024 to 5000 and not<br>$\bullet$<br>between 1 to 255 and 256 to 1023 when mapping ports<br>with router to avoid conflict.                                                                                                    |  |  |
| Outport             | The port<br>on the<br>router that<br>the VTO<br>port is<br>being<br>mapped to.                                                                                           | When mapping multiple devices to the external ports,<br>$\bullet$<br>do the planning in advance to avoid mapping different<br>devices to the same external port.<br>Make sure the ports you are using are not being used or<br>$\bullet$<br>constrained.<br>The external ports of TCP and UDP must be the same. |  |  |

Step 3 Click OK to finish configuration.

### **7.12.4 Modifying Service**

You can modify the mapping relations in the list.

Step 1 Click ...

The **Modify** interface is displayed. See [Figure 7-44.](#page-97-0)

Figure 7-44 Modify mapping relation

<span id="page-97-0"></span>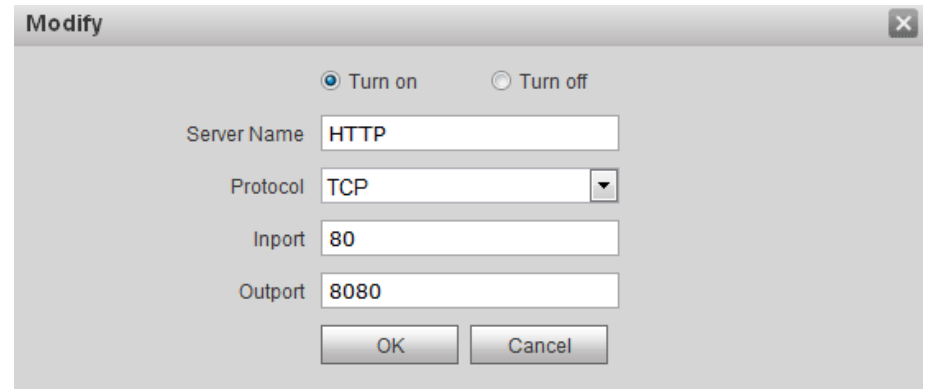

Step 2 Configure parameters. See [Table 7-18](#page-96-1) for the details. Step 3 Click **OK** to finish.

### **7.12.5 Deleting Service**

You can delete the mapping relations in the list.

Click  $\bullet$  to delete mapping relation.

### **7.13 Fingerprint Manager**

You can add, delete, import, and export fingerprint data.

 $\Box$ 

The VTO supports 3000 fingerprints at most.

Select **System Config > Fingerprint Manager**, and then the **FingerPrintInfo** interface is displayed. See [Figure 7-45.](#page-97-1)

Figure 7-45 Fingerprint manager

<span id="page-97-1"></span>

| System Config         | <b>FingerPrintlnfo</b>                                      |             |               |        |                      |
|-----------------------|-------------------------------------------------------------|-------------|---------------|--------|----------------------|
| > Local Config        |                                                             |             |               |        |                      |
| $>$ LAN Config        | <b>Username</b>                                             | Room Number | FingerPrintID | Modify | <b>Delete</b>        |
| > Device Manager      | Master                                                      | 1201d       | $\mathbf{0}$  |        |                      |
|                       | nana                                                        | 1111        |               |        |                      |
| > Network Config      |                                                             | 9901        |               |        |                      |
| > Video Set           |                                                             |             |               |        |                      |
| > User Manager        | Remove All FingerPrint Export FingerPrint Import<br>Collect |             |               |        | $M = 1/1$ $M = 1/10$ |
| > IP Purview          |                                                             |             |               |        |                      |
| > IPC Information     |                                                             |             |               |        |                      |
| > Publish Information |                                                             |             |               |        |                      |
| > UPnP Config         |                                                             |             |               |        |                      |
| > FingerPrint Manager |                                                             |             |               |        |                      |

### **7.13.2 Adding Fingerprint**

You can unlock with the added fingerprint.

Step 1 Click **Collect**.

The **FingerPrintInfo** interface is displayed. See [Figure 7-46.](#page-98-0)

<span id="page-98-0"></span>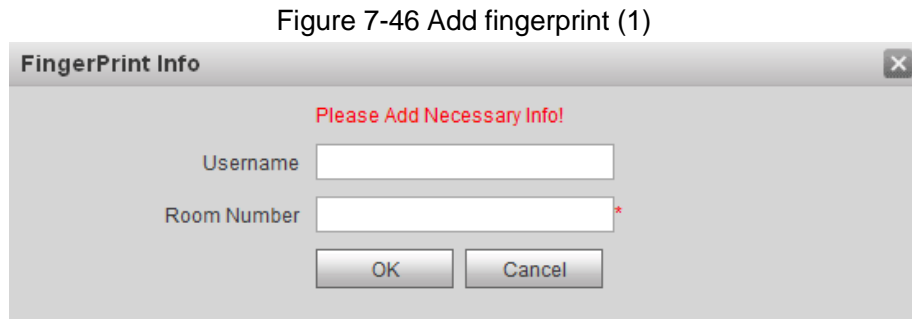

Step 2 Enter username and room number, and then click **OK**. The input fingerprint notice is displayed.  $\Box$ 

The room number is what you configured on the VTH. Step 3 Press the fingerprint sensor on the VTO as instructed.

- The success notice is displayed in the Web interface, and the added fingerprint is displayed in the list.
- If the fail notice is displayed, add it again.

### **7.13.3 Modifying Fingerprint**

Click  $\mathcal{L}$  to modify the username and room number for a fingerprint.

### **7.13.4 Deleting Fingerprint**

Click  $\bullet$  to delete fingerprint.

Click **Remove All** to delete all the fingerprints.

### **7.13.5 Export Fingerprint**

Export the fingerprint information as .xls file to the local storage.

<span id="page-98-1"></span>Step 1 Click **FingerPrint Export**.

The **Input password** interface is displayed. See [Figure 7-47.](#page-98-1)

Figure 7-47 Input password

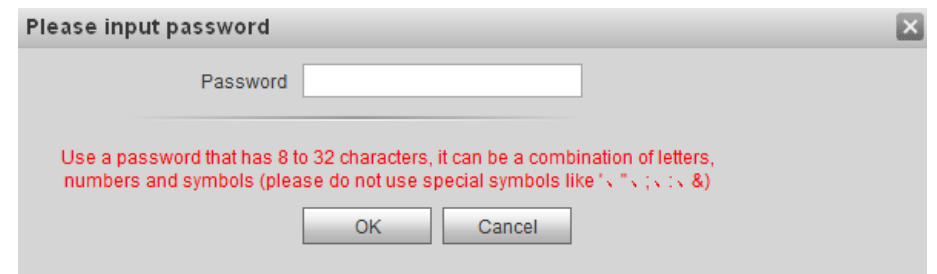

Step 2 Enter the password for the Web interface, and then click **OK** to export fingerprint.

### **7.13.6 Import Fingerprint**

Step 1 Click **FingerPrint Import**.

Step 2 Select the .csv file.

- Step 3 Click **File**, and then select the .csv file you need.
- Step 4 Click **Upload**.
- Step 5 Enter the password for the Web interface, and then click **OK**. The success notice is displayed.

### **7.14 Face Management**

This section introduces how to configure face recognition and how to manage face data.

### **7.14.1 Configuring Face Recognition**

This section introduces how to configure face recognition threshold, anti-false threshold, and face recognition angle.

<span id="page-99-0"></span>Step 1 Select **System Config > Face Management > Face Recognition**.

The **Face Recognition** interface is displayed. See [Figure 7-48.](#page-99-0)

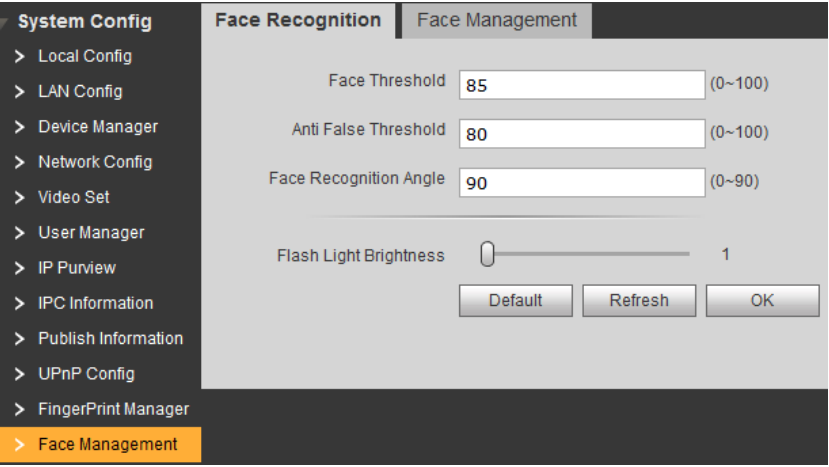

Figure 7-48 Face recognition

<span id="page-99-1"></span>Step 2 Configure face recognition parameters. For the detailed description. See [Table 7-19.](#page-99-1)

| <b>Parameter</b>  | <b>Description</b>                                                          |  |  |
|-------------------|-----------------------------------------------------------------------------|--|--|
| Face Threshold    | The bigger the value is, the more similar the target and the saved face     |  |  |
|                   | data is required to open the door.                                          |  |  |
| Anti False        | The bigger the value is, the less the chance that the system defines a      |  |  |
| Threshold         | target as human face, hence the more accurate it will be.                   |  |  |
| Face Recognition  | The bigger the value is, the bigger the angle that the target is allowed to |  |  |
| Angle             | turn his face during recognition.                                           |  |  |
| Flash Light       |                                                                             |  |  |
| <b>Brightness</b> | The brightness of the fill light when providing light to face recognition.  |  |  |

Table 7-19 Face recognition parameter description

Step 3 Click **OK** to finish configuration.

### **7.14.2 Face Management**

You can add, delete, import, and export face data.

```
\Box
```
The VTO can save 10,000 faces at most.

Select **System Config > Face Management > Face Management**, and then the **Face Management** interface is displayed. See [Figure 7-49.](#page-100-0)

Figure 7-49 Face management

<span id="page-100-0"></span>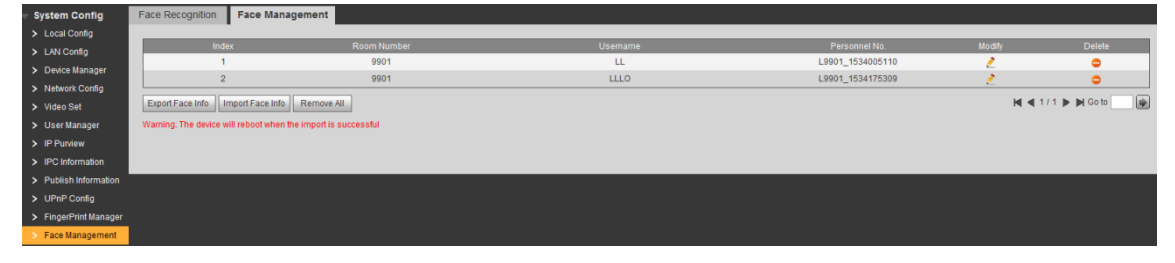

#### **7.14.2.1 Importing Face Data**

- Step 1 Click Import Face Info.
- Step 2 Click **File**, and then select the file you need.
- Step 3 Click **Upload**.
	- $\Box$

If third party server works as SIP server, this operation can only be done on the third party server.

#### **7.14.2.2 Exporting Face Data**

<span id="page-100-1"></span>Step 1 Click Export Face Info.

The **Input password** interface is displayed. See [Figure 7-50.](#page-100-1)

Figure 7-50 Input Password

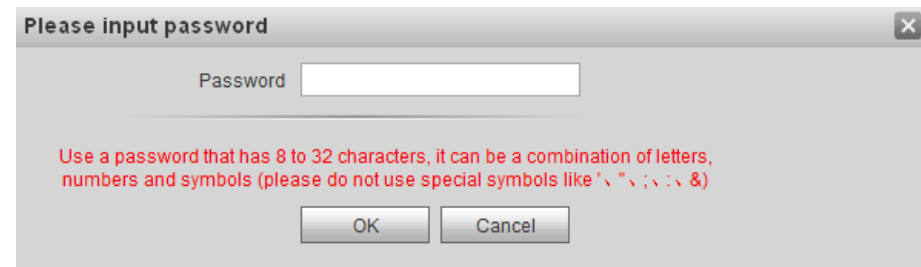

Step 2 Enter the password for the Web interface, and then click **OK** to export face data.

#### **7.14.2.3 Deleting Face Data**

Click  $\bullet$  to delete face data.

Click **Remove All** to delete all the face data.

### **7.15 Info Search**

You can view call history, alarm record, and unlock record.

#### **7.15.1 Call History**

You can view the call history and phone call record of the VTO, it can save 1024 records at most.

Select **System Config > Info Search > Call History**, and then the **VTO Call History** interface is displayed. See [Figure 7-51.](#page-101-0)You can view the call type, room number, begin time, talk time, and end time.

<span id="page-101-0"></span>Click **Export Record** to export the records.

Figure 7-51 VTO call history

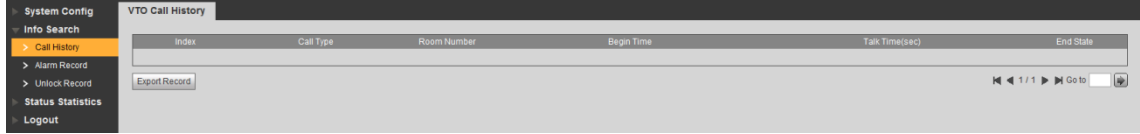

### **7.15.2 Alarm Record**

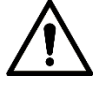

This function is displayed only when the VTO you are visiting works as SIP server.

You can view the VTH alarm record and duress password alarm record, the VTO can save 1024 records at most.

Select **System Config > Info Search > Alarm Record**, and then the **Alarm Record** interface is displayed. See [Figure 7-52.](#page-101-1)

<span id="page-101-1"></span>Click **Export Record** to export the alarm records.

Figure 7-52 Alarm record

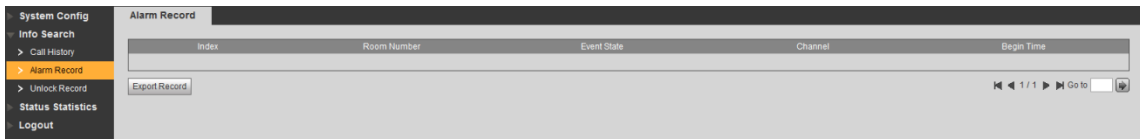

### **7.15.3 Unlock Record**

You can view various unlock records, including face unlock, fingerprint unlock, access card unlock, password unlock, remote unlock, and press button unlock, and the VTO can save 1,000 unlock record at most.

Select **System Config > Info > Unlock Record**, and then the **VTO unlock Record** interface is displayed. See [Figure 7-53.](#page-101-2) You can view information such as unlock type, unlock time, and unlock result.

<span id="page-101-2"></span>

| <b>System Conny</b>      | <b>VIO UNIOUR RECOIL</b> |                           |             |                |             |                      |                     |
|--------------------------|--------------------------|---------------------------|-------------|----------------|-------------|----------------------|---------------------|
| <b>Info Search</b>       | Index                    |                           | Room Number | <b>Usemame</b> | Card Number | <b>Unlock Result</b> | <b>Unlock Time</b>  |
| > Call History           |                          | <b>Unlock Type</b>        |             |                |             |                      |                     |
| > Alarm Record           |                          | <b>Face Detect Unlock</b> | 9901        | LL.            |             | <b>Success</b>       | 2018-08-15 14:07:00 |
| > Unlock Record          | $\overline{2}$           | FingerPrintUnlock         | 1201        | Master         |             | <b>Success</b>       | 2018-08-14 17:39:49 |
| <b>Status Statistics</b> |                          | <b>Remote Unlock</b>      |             |                |             | Success              | 2018-08-14 15:18:04 |
|                          |                          | <b>Brush Card Unlock</b>  |             |                | 0d61a3b9    | Failed               | 2018-08-13 19:21:47 |
| Logout                   |                          | <b>Face Detect Unlock</b> | 9901        | LL.            |             | Success              | 2018-08-13 17:04:22 |
|                          | 6                        | <b>Face Detect Unlock</b> | 9901        | LL.            |             | <b>Success</b>       | 2018-08-13 16:28:14 |
|                          | $\overline{ }$           | <b>Face Detect Unlock</b> | 9901        | LL.            |             | <b>Success</b>       | 2018-08-13 15:53:45 |
|                          |                          | <b>Face Detect Unlock</b> | 9901        | LL.            |             | <b>Success</b>       | 2018-08-13 15:52:47 |
|                          | $\alpha$                 | <b>Face Detect Unlock</b> | 9901        | LL.            |             | <b>Success</b>       | 2018-08-13 15:29:38 |
|                          | 10 <sub>1</sub>          | <b>Face Detect Unlock</b> | 9901        | LL.            |             | <b>Success</b>       | 2018-08-13 14:59:27 |
|                          | 11                       | <b>Face Detect Unlock</b> | 9901        | LL.            |             | <b>Success</b>       | 2018-08-13 08:49:20 |
|                          | 12                       | FingerPrintUnlock         | 9901        | L.             |             | <b>Success</b>       | 2018-08-11 17:06:24 |
|                          | 13                       | <b>Face Detect Unlock</b> | 9901        | LL.            |             | Success              | 2018-08-11 17:05:13 |
|                          | 14                       | <b>Face Detect Unlock</b> | 9901        | ${\sf LL}$     |             | <b>Success</b>       | 2018-08-11 16:53:51 |
|                          | 15                       | <b>Face Detect Unlock</b> | 9901        | LL.            |             | Success              | 2018-08-11 16:31:57 |
|                          | 16 <sub>1</sub>          | Password Unlock           |             |                |             | Failed               | 2018-08-08 20:59:29 |
|                          | 17                       | Password Unlock           | 88888       |                |             | Failed               | 2018-08-01 11:57:44 |
|                          | 18                       | FingerPrintUnlock         | 1201        | Master         |             | Success              | 2018-08-01 11:44:14 |
|                          | 19                       | Password Unlock           |             |                |             | Failed               | 2018-07-31 16:39:58 |
|                          | 20                       | FingerPrintUnlock         | 1111        | nana           |             | Success              | 2018-07-31 16:20:26 |

Figure 7-53 VTO unlock Record

Click **Export Record** to export the unlock records.

### **7.16 Status Statistics**

You can view the on line and off line status of the VTO and the VTH.

Select **System Config > Status Statistics > Device Status**, and then the **Device Status** interface is displayed. See [Figure 7-54.](#page-102-0) You can view information such as device status, IP port, register time, and off time.

Figure 7-54 Device status

<span id="page-102-0"></span>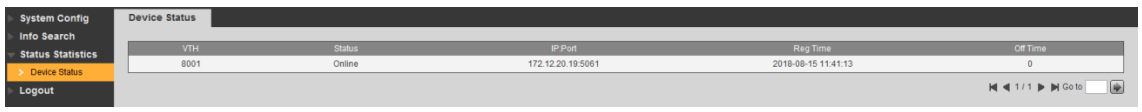

There are **Online** and **Offline** in the **Status** column.

- **Offline**: the VTO is not connected with VTH, and it cannot make phone call, do area monitor or talk to the VTH.
- **Online**: the VTO is connected with VTH, and it can make phone call, do area monitor or talk to the VTH.

### **7.17 Rebooting Device**

You can reboot the VTO from the Web interface.

Select **System Config > Logout > Reboot Device**, and then the **Reboot Device** interface is displayed. See [Figure 7-55.](#page-102-1)

<span id="page-102-1"></span>Click **Reboot Device**, and then the VTO reboots, and then the login interface is displayed.

Figure 7-55 Reboot device

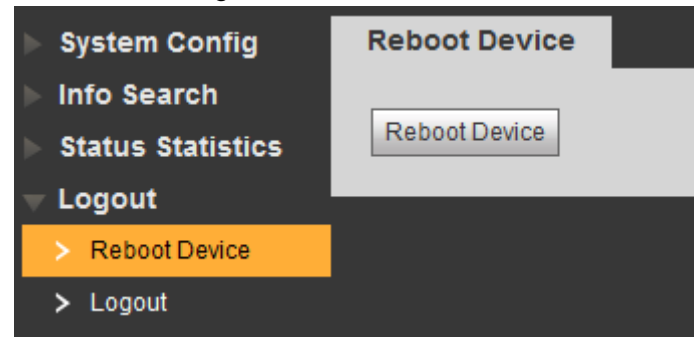

### **7.18 Logout**

Select **System Config > Logout > Logout**, and then the **Logout** interface is displayed. See [Figure 7-56.](#page-103-0)

Click **Logout**, and then the login interface is displayed.

<span id="page-103-0"></span>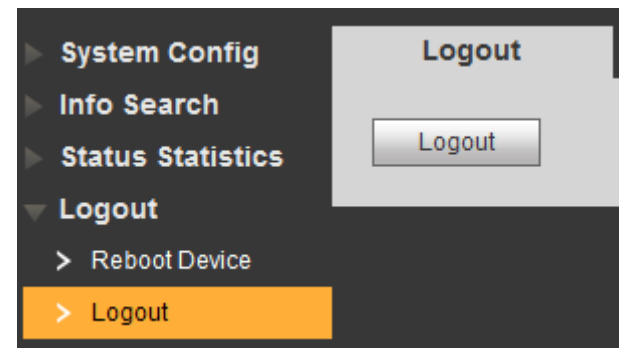

Figure 7-56 Logout

# Appendix 1 Specification

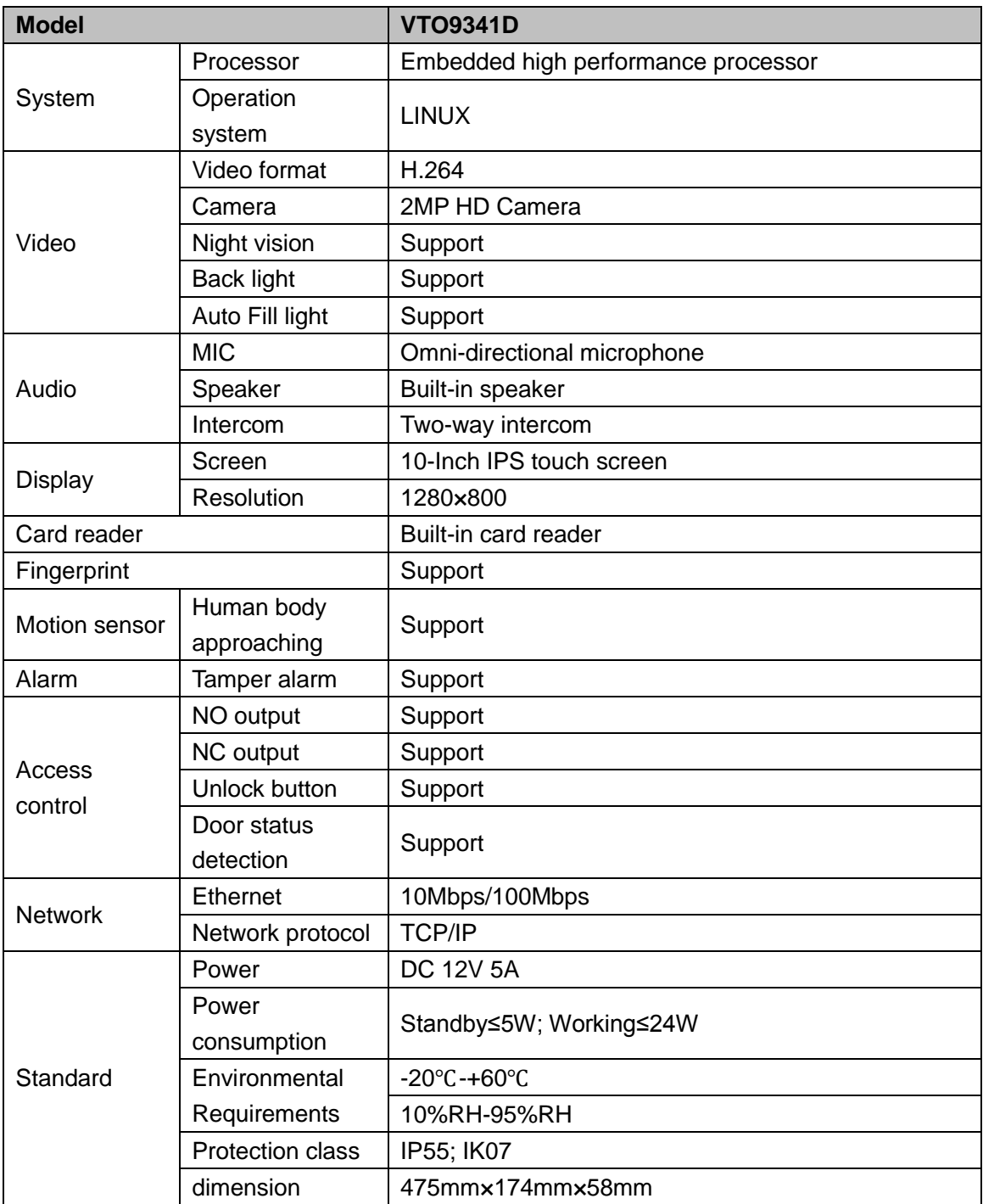

## Appendix 2 Packing List

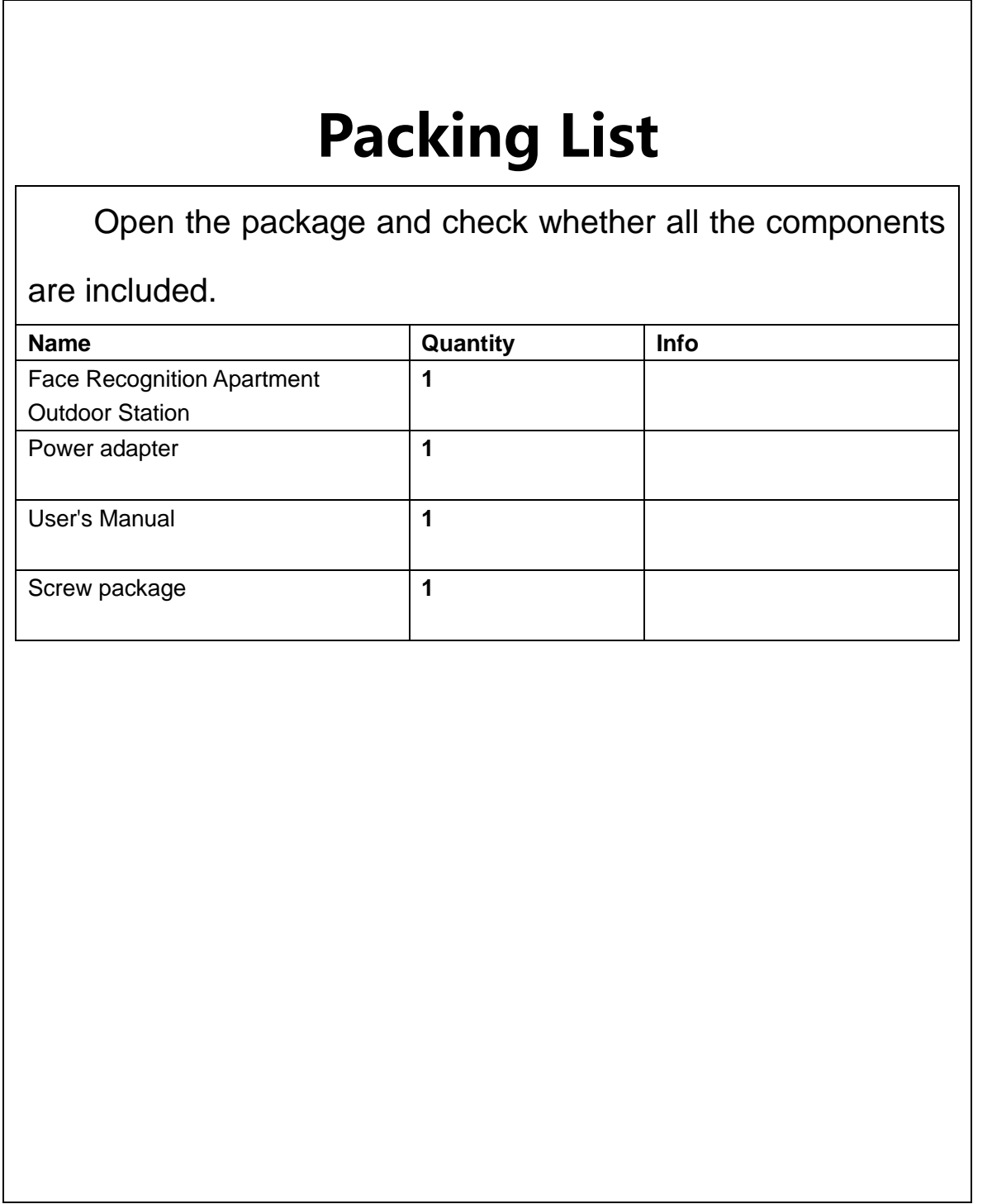